## 使用者手冊

# **Acronis® True Image Echo**  *Server for Windows*

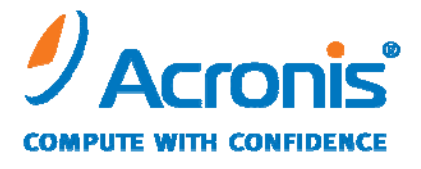

WWW.ACRONIS.COM

Copyright © Acronis, Inc., 2000-2008。所有權利皆予保留。

「Acronis」和「Acronis Secure Zone」是 Acronis, Inc. 的註冊商標。

「 Acronis Compute with Confidence 」、「 Acronis Startup Recovery Manager 」 、 「Acronis Snap Restore」和 Acronis 標誌是 Acronis, Inc. 的註冊商標。

Linux 商標為 Linus Torvalds 註冊擁有。

Windows 和 MS-DOS 商標為 Microsoft Corporation 註冊擁有。

本文提及的所有其他商標和版權皆屬其所屬公司註冊擁有。

未經版權所有人的明確授權,不得散佈本文件的實質性修改版本。

未經版權所有人事先授權,不得以涉及商業行為之以任何標準 (紙張) 書籍形式散佈此著作 或衍生著作。

Acronis Inc. 依「現狀」提供本文件,且放棄對於任何明示或默示條件、陳述和擔保 (包括 任何適售性、適合某特定用途或未侵權之默示擔保) 提供任何保證,除非此免責聲明在法律 上無效。

#### 最終使用者授權聲明

一旦選擇接受,即代表貴用戶 (以下稱「原始購買者」) 同意接受下列條款。若貴用戶不願意依據下 列條款接受產品,則貴用戶得選取「我拒絕」並放棄安裝軟體以拒絕接受。

Acronis® True Image Echo Server (以下簡稱「軟體」) 為 Copyright © Acronis, Inc., 2000-2008。 所有權利皆予保留。Acronis 茲授權「原始購買者」,惟當使用軟體時需遵守下列限制條款。

1. 此授權僅授予「原始購買者」,並不得在未經 Acronis 事先書面「許可」的情況下加以移轉。

2. 原始購買者可以在一部電腦上使用「軟體」。未經 Acronis 的書面同意, 貴用戶不得在超過 一部電腦上使用「軟體」,即使這些電腦全屬貴用戶所有、或全為貴用戶所租用亦然。

3. 原始購買者不得參與,或允許第三方參與下列任何行為:

A. 提供或允許第三方使用,或將「軟體」轉讓給第三方。

B. 將「軟體」提供給未經 Acronis 公司單獨授權之使用者用於電腦服務、網路、分時共享或多 名使用者規劃等作業。

C. 為「軟體」製作任何類型的變更或複本 (除非已於前文中獲得明確許可)。

D. 以任何方式嘗試對「軟體」進行解編、反組譯或反向工程。

E. 將「軟體」授權、租借或以其他任何形式授予他人使用。

F. 將此使用手冊製作複本,或是進行口頭或媒體翻譯。

G. 將此軟體以電信資料模式傳輸散佈。

Acronis 有權於任何時間,在「原始購買者」違反或未履行本授權之條款的情況時,中止授權 該購買者使用此「軟體」。當本授權基於任何原因終止時,「原始購買者」應立即將「軟體」 的所有副本交還 Acronis,並為 Acronis 因為這類違約或怠忽行為所蒙受的任何及所有損害承 擔責任。

#### 風險承擔

「軟體」所有品質與執行上之風險皆歸屬貴用戶 (即購買者) 之所有。Acronis 不保證「軟體」或其功 能將符合貴用戶的需求,或執行此軟體時將不會中斷或出錯,或者將修正任何缺點。

不負連帶損害之免責聲明 – Acronis 或其廠商對所有就使用或無法使用「軟體」所造成之損害 (包括 但不限於因營業利潤損失、營業中斷、營業資料遺失、或其他金錢方面的損失所造成之損害) 均免責, 即使 Acronis 已事先獲知此類損害發生之可能性。

#### 軟體使用條款和條件

在現行法律下,«Acronis 授權聲明» 被視為貴用戶和 Acronis Inc. 之間的合約。合約是一種 法律文件,違反合約會導致訴訟行動。非法使用和/或散佈本「軟體」會遭到起訴。

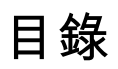

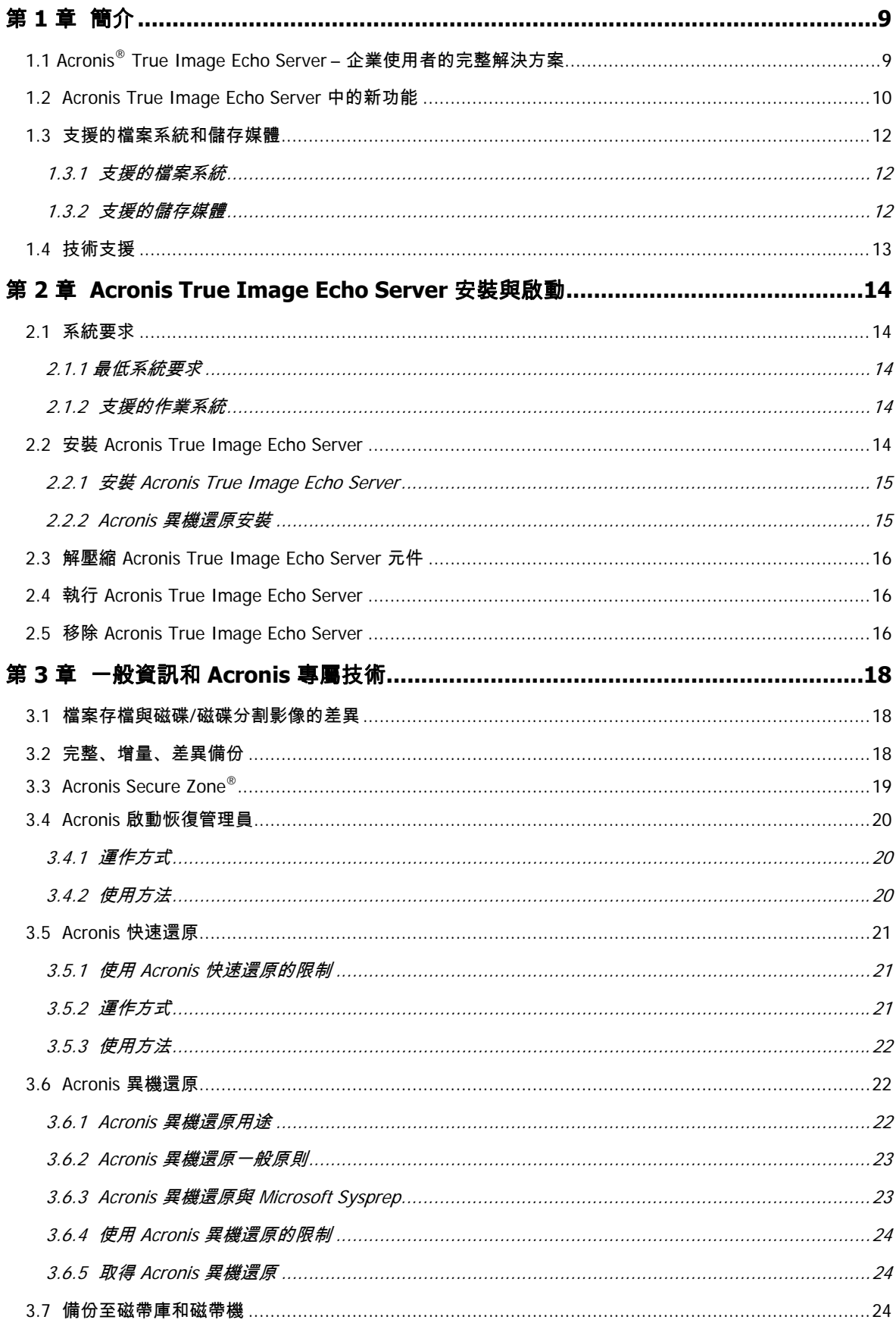

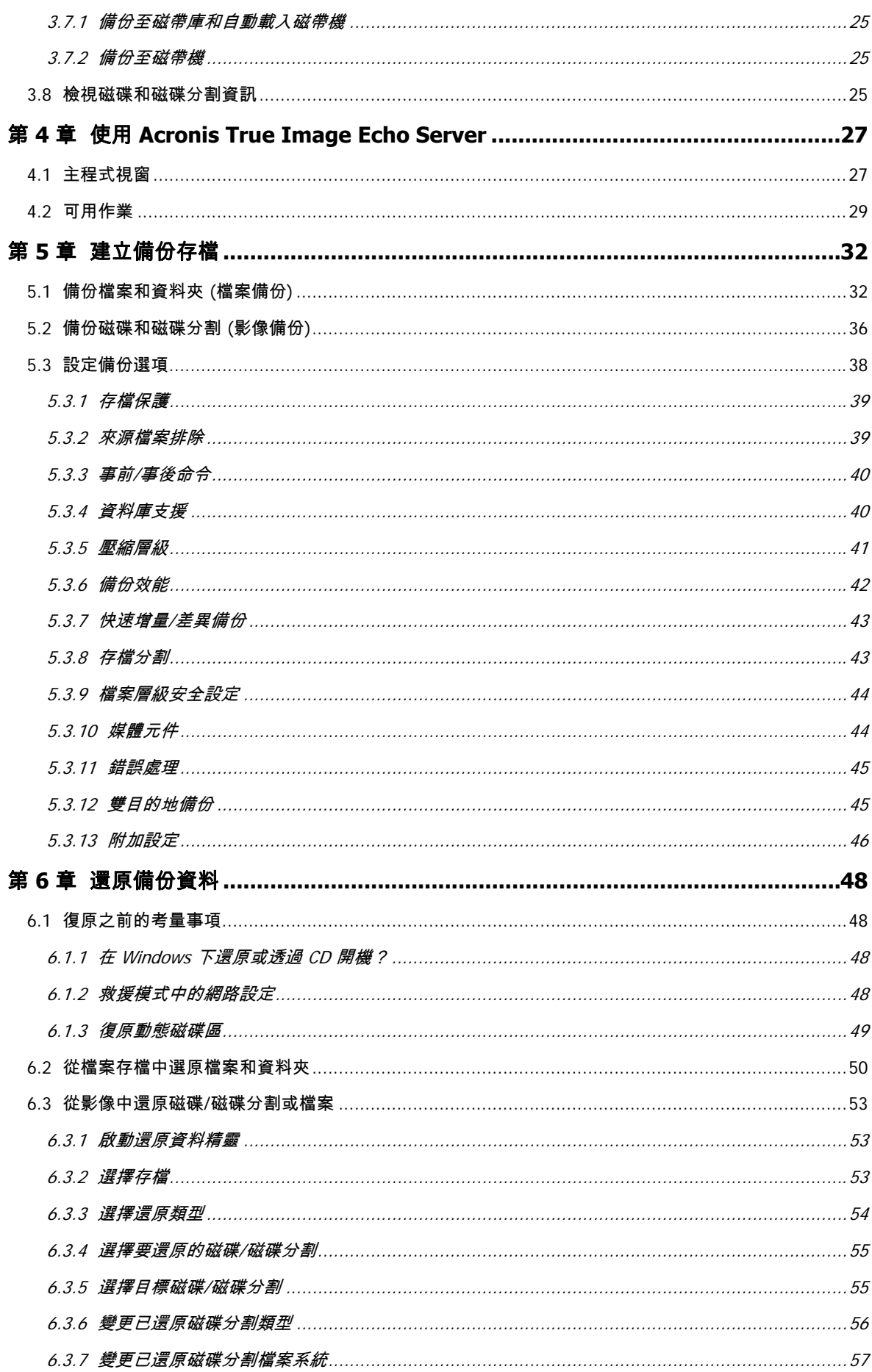

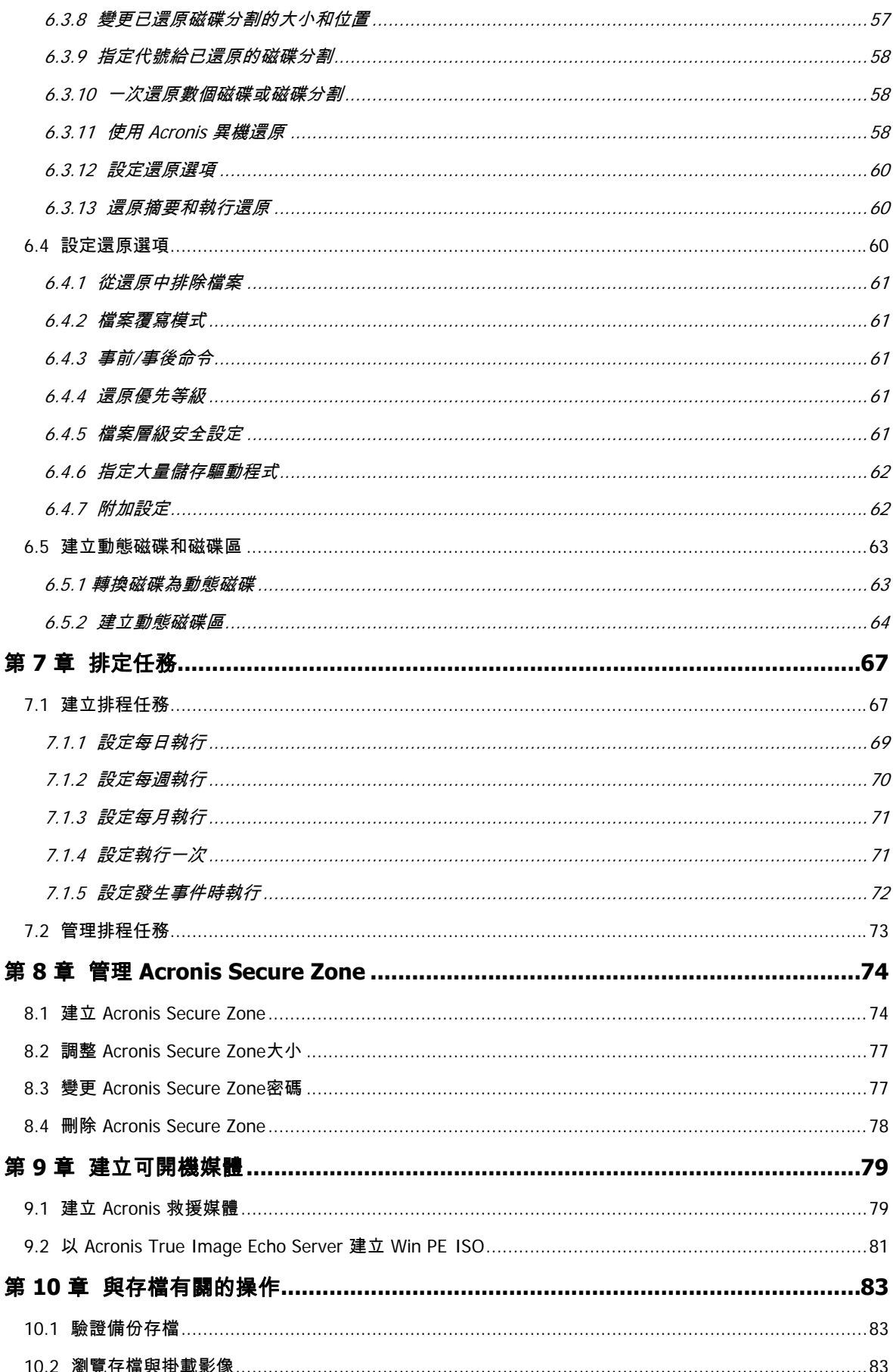

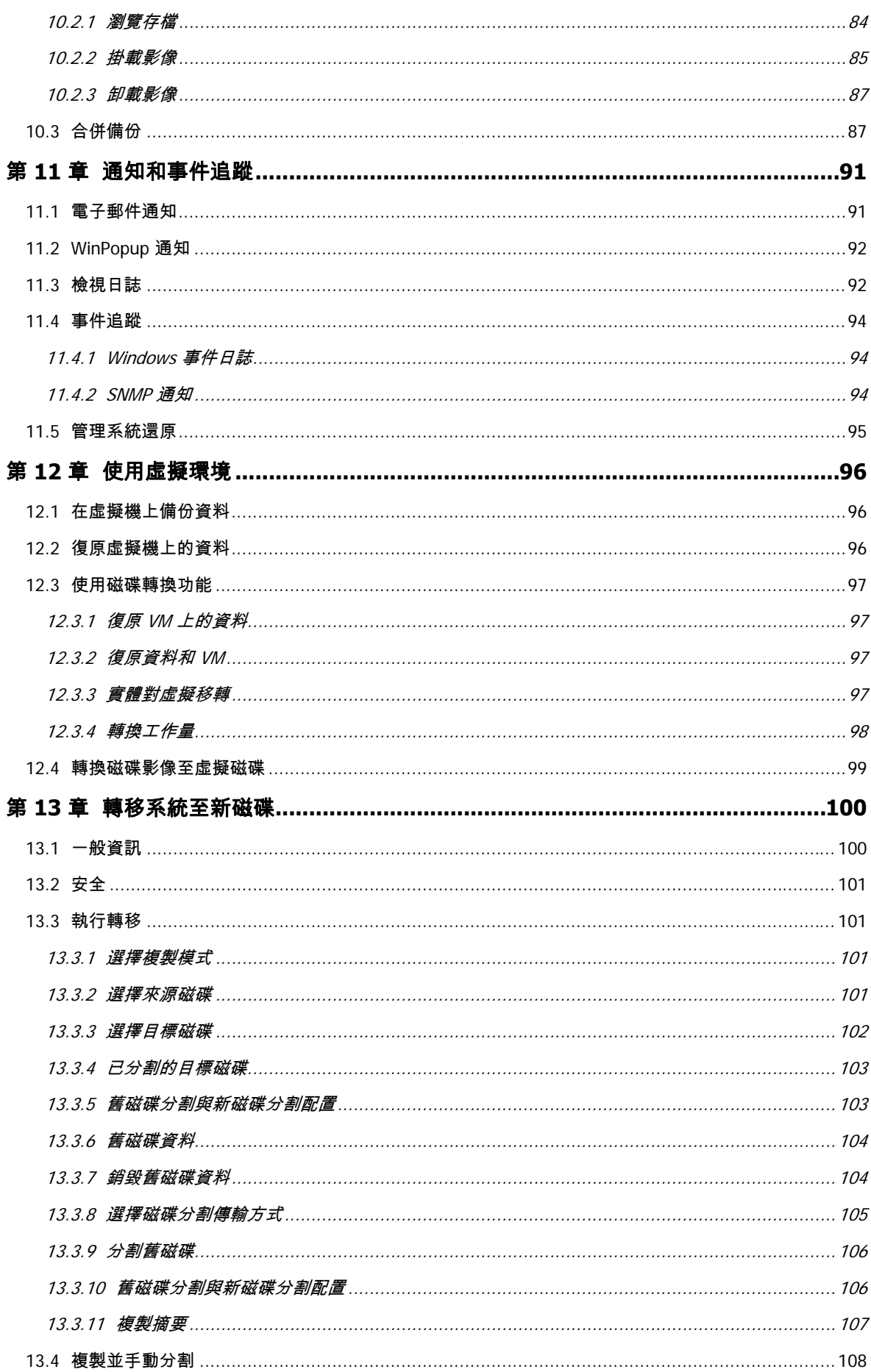

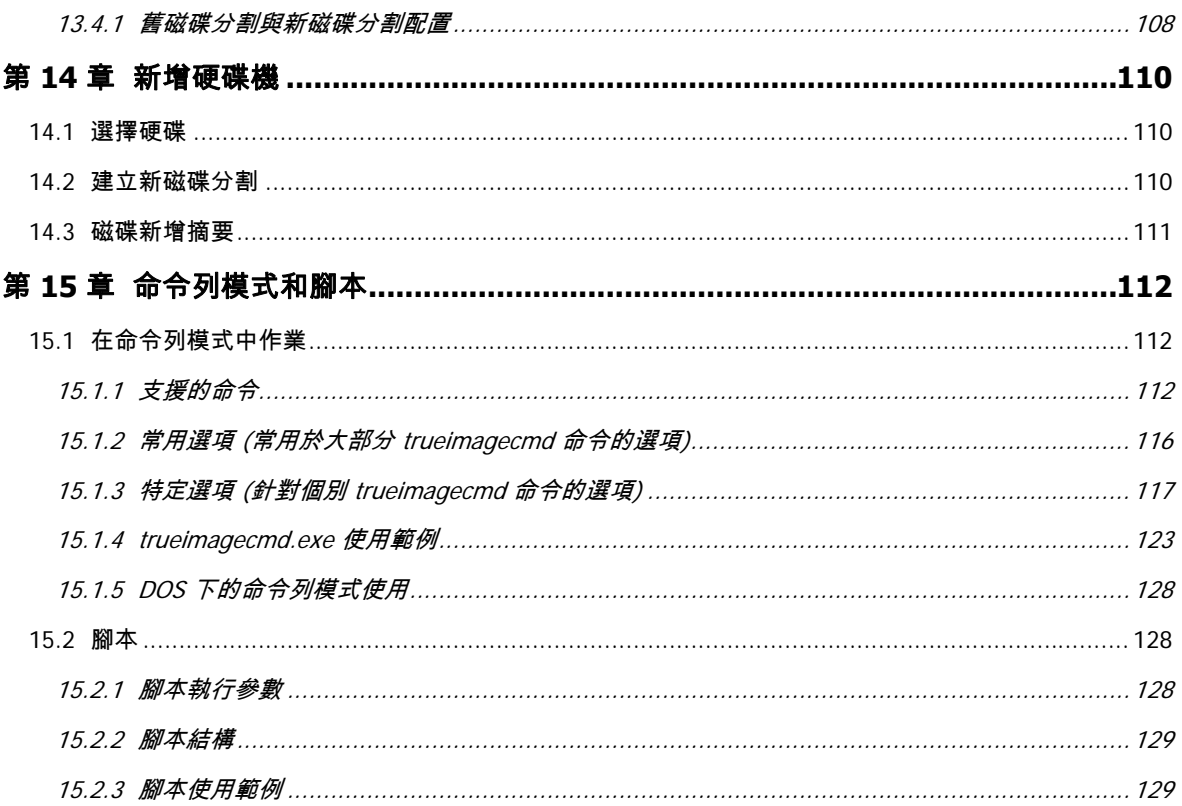

### <span id="page-8-0"></span>第 **1** 章簡介

#### <span id="page-8-1"></span>**1.1 Acronis® True Image Echo Server –** 企業使用者的完整解決方案

Acronis True Image Echo Server 是一種適用於基於 Windows 的網路的全面性備份與復原 解決方案。

Acronis True Image Echo Server 建立可傳輸影像,獨立於可從任何虛擬或實體環境直接 還原的硬體平台之外。

#### 使停機時間減至最短

Acronis True Image Echo Server 使您可以在數分鐘 (而非數小時或數天) 内還原系統。整個 系統可以根據影像進行還原,該影像包括系統執行所需的一切:作業系統、應用程式、資料 庫及配置。不需要重新安裝軟體,或重新設定您的系統或網路設定。可對現有系統或裝有不 同硬體的新系統或虛擬機執行完整的系統還原。使用 Acronis 快速還原功能,使用者可以在 還原期間存取伺服器並開始工作,進一步減少停機時間。檔案層級的備份為您提供僅備份特 定關鍵檔案的靈活性。

#### 使管理簡單化

精靈會引導使用者執行備份及復原任務,確保使用者只需最少的培訓即可使用產品。

#### 使備份自動化

使用 Acronis True Image Echo Server 中的排程功能,您只需建立備份任務,即可以依群 組、特定時間或特定事件自訂備份。

若要確定是否已進行了備份,或者需要使用者介入,您可請求透過電子郵件或 Windows 快 顯視窗予以通知。您可以檢視 Windows 應用程式事件日誌或 Acronis 自身日誌中的 Acronis 事件。日誌訊息可自動傳送至 SNMP 用戶端。

該產品還可在建立備份前後建立自訂命令。例如,使用者可以在建立影像前自動執行防病 毒產品,並在建立影像後檢驗備份的有效性。由於可以排定這些任務,因此您不需要每次 重建腳本來執行事前與事後事件任務。您只要設定一次排定事件,它們每次就會自動執行。

#### 確保執行時間為 **24 X 7 (**每週 **7** 天,每天 **24** 小時**)**

使用 Acronis 獲得專利的磁碟機快照技術,可以在系統使用時製作系統影像,以確保系統 全年無休的可用性。這種技術使該產品能夠進行備份並建立關鍵作業系統檔案、主開機記錄及 任何基於磁碟分割的開機記錄的影像,而不需要重新開機。CPU 配置功能允許您限制應用程 式的 CPU 使用率,使 CPU 最大程度用於關鍵任務應用程式。此外,使用者可以在備份期間 控制磁碟機寫入速度並控制所使用的網路頻寬,使您最大程度不中斷業務作業。

這是一個可以讓您暫停資料庫活動提供您數秒鐘的時間,以用來建立例如 Microsoft Exchange Server、Microsoft SQL Server 和 Oracle 等關鍵任務應用程式的有效影像。此資料庫暫停程 序支援 Microsoft 的磁碟區陰影複製服務 (VSS)。若資料庫或作業系統不支援 VSS, Acronis True Image Echo Server 將會執行自訂命令來實現資料庫暫停。

#### 利用現有技術投資

該產品充分利用目前的儲存基礎結構,支援各種儲存區媒體,從而避免購買價格昂貴的硬 體來實作解決方案。產品支援關鍵儲存技術:直接附掛儲存 (DAS)、網路附掛儲存 (NAS) 、儲存區域網路 (SAN)、獨立磁碟冗餘陣列 (RAID) 、磁帶、USB 和 IEEE-1394 (FireWire) 相容儲存裝置、CD、DVD、抽取式磁碟 (軟碟、Zip 等) 和共用儲存。而且,該產品可確保實 現這些資源儲存空間的最大化並具有四個壓縮層級。

#### 磁碟複製和新磁碟部署

Acronis True Image Echo Server 可用來將一份影像複製到多台伺服器上。例如,某公司要在 新買的幾台伺服器上都安裝類似的軟體環境。傳統上,IT 管理員會在每台伺服器上安裝作業 系統和程式。使用 Acronis True Image Echo Server,IT 管理員可以設定一台伺服器,然後 建立系統的磁碟影像。然後可將該影像複製到多台伺服器上。

若需升級伺服器的硬碟機,只需按幾下滑鼠,Acronis True Image Echo Server 即可精確複 製舊硬碟到新硬碟上,並會調整磁碟分割大小以符合新硬碟,從而大幅簡化這個任務。

#### 磁碟區轉換

Acronis True Image Echo Server 可以備份和復原動態磁碟區。

可在同一磁碟區或動態群組的未配置空間上還原動態磁碟區。Acronis True Image Echo Server 有在基本磁碟和任何類型的動態磁碟區 (簡單磁碟區、跨距磁碟區、等量磁碟區、鏡 像磁碟區或 RAID-5) 之間進行任何磁碟轉換的必要工具。這些工具也有可開機程式版本。 啟動 Acronis 環境後,您可在裸機或安裝非 Windows 作業系統的電腦上輕鬆準備想要的動 態群組。

#### <span id="page-9-0"></span>**1.2 Acronis True Image Echo Server** 中的新功能

#### 備份

備份及還原 2+TB 磁碟區

採用業界標準 AES 密碼編譯演算法 (金鑰大小 128、192、256 位元) 的加密備份

分散在數個磁碟上的資料庫的多磁碟區快照

備份至 FTP 時,控制網路頻寬的使用

錯誤處理:忽略損壞的磁區、無訊息模式 (不顯示快顯視窗、發生錯誤時仍然執行作業)

雙目的地備份: Acronis Secure Zone + 網路共用

支援 VMware 合併備份

存檔位元重設 (僅限檔案層級備份)

為備份檔案產生基於時間的名稱

#### 還原

還原動態磁碟區

使用 Acronis 異機還原或 Acronis 快速還原在非類似系統上復原系統動態磁碟區

#### 正在排定

排程存檔驗證

在每日排程中每 N 小時啟動一次

在指定的可使用磁碟空間發生變更時啟動

複製任務

#### 透過電子郵件通知

多個電子郵件位址

寄件者與主題欄位

登入內送郵件伺服器

#### 與存檔有關的操作

將磁碟影像轉換為 VMware、Microsoft 和 Parallels 虛擬機器的虛擬磁碟

合併備份檔案(刪除所選擇的備份時,建立存檔的一致複本)

瀏覽存檔(在唯讀模式中開啟任何影像或檔案層級的備份)

#### 與硬碟有關的操作

將基本磁碟轉換至動態磁碟

建立動態磁碟區

#### **CLI** 功能

MBR 還原

備份至 FTP 伺服器

允許網路共用上的日誌

移動磁碟分割以合併未配置空間,並在空間上建立 Acronis Secure Zone

#### <span id="page-11-0"></span>**1.3** 支援的檔案系統和儲存媒體

#### <span id="page-11-1"></span>**1.3.1** 支援的檔案系統

- FAT16/32
- NTFS
- Ext2/Ext3
- ReiserFS
- Reiser4
- Linux SWAP
- XFS
- JFS
- DFS

若檔案系統不受支援或已損毀,Acronis True Image Echo Server 可用磁區對磁區的方式複 製資料。

XFS 和 JFS 檔案系統不支援調整磁碟分割大小功能。

#### <span id="page-11-2"></span>**1.3.2** 支援的儲存媒體

- 硬碟機
- 網路儲存裝置,例如儲存區域網路 (SAN) 和網路附掛儲存 (NAS)
- 磁帶庫、自動載入磁帶機、SCSI 磁帶機
- 任何層級的 IDE 和 SCSI RAID 控制器
- FTP–伺服器\*
- CD–R/RW、DVD–R/RW、DVD+R (包括雙層 DVD+R)、DVD+RW、DVD–RAM\*\*
- USB 1.0/2.0、FireWire (IEEE–1394) 和 PC Card 儲存裝置
- $ZIP^{\circledR}$ , Jaz $^{\circledR}$  和其他可攜式媒體

\* – 和 FTP 伺服器必須允許檔案傳輸的被動模式。直接透過 FTP 伺服器進行資料復原時,存 檔中的檔案大小不得超過 2GB。建議變更來源電腦的防火牆設定,以開啟 TCP 和 UDP 通訊 協定的連接埠 20 及 21 號 ,並停用**路由及遠端存取** Windows 服務。

\*\* – 若無核心修補程式,則無法在 Linux 下讀取燒錄的可重複寫入光碟片。

#### <span id="page-12-0"></span>**1.4** 技術支援

購買為期一年之支援,貴用戶即可獲得以下技術支援:於電子服務提供之範圍內,貴用戶可使用電 子服務而無須另外付費;Acronis 應一天二十四 (24) 小時、一週七 (7) 天盡力提供此軟體支援服務。 此類電子服務包括 (但不限於):透過網際網路取用使用者論壇、軟體特定資訊、提示與訣竅、錯誤 修正;透過廣域網路可存取之 FTP 伺服器取用軟體維護與示範程式碼;以及透過 Acronis 客戶支援 系統存取問題解法資料庫。

支援應包括:提供電話或其他電子支援給貴用戶,以協助貴用戶找出軟體問題並自行予以更正,以 及提供 Acronis 權衡之下製作或加入軟體並公佈之所有修補、更新及其他變更給登記支援之其他軟體 被授權人而不另外收費。 在雙方互相同意的前提下,Acronis 應:(i) 提供程式碼修正給被貴用戶更 正軟體失靈之問題,以使此軟體確實符合最新版軟體之公佈作業規格,但若貴用戶未經授權修改軟 體,致使修正無法施行或遭受妨礙,或造成軟體失靈問題,則不適用本項;或者 (ii) 於下一版軟體發 行時提供更正輕微問題之程式碼修正。

若需更多有關 Acronis 技術支援中心的聯絡資訊,請瀏覽以下連結: <http://www.acronis.com/enterprise/support/>

## <span id="page-13-0"></span>第 **2** 章 **Acronis True Image Echo Server** 安 裝與啟動

#### <span id="page-13-1"></span>**2.1** 系統要求

#### <span id="page-13-2"></span>**2.1.1** 最低系統要求

Acronis True Image Echo Server 要求以下硬體:

- Pentium 處理器或更高版本
- 256MB RAM
- 用於建立可開機媒體的 FDD 或 CD-RW 光碟機
- 滑鼠 (建議使用)

#### <span id="page-13-3"></span>**2.1.2** 支援的作業系統

#### **Acronis True Image Echo Server**

- Windows Professional 2000 SP4/ Professional XP SP2
- Windows Server 2000/Advanced Server 2000/Server 2003
- Windows XP Professional x64 Edition, Windows Server 2003 x64 Editions
- Windows Vista 所有版本 (除 Acronis 快速還原功能外)

#### **Acronis** 異機還原 **(**可選的**)**

- Windows Professional 2000 SP4/XP Professional SP2
- Windows Server 2000/Advanced Server 2000/Server 2003
- Windows XP Professional x64 Edition, Windows Server 2003 x64 Editions
- Windows Vista 所有版本

Acronis True Image Echo Server 可開機版本可在執行任何以個人電腦結構為基礎之作業系 統的電腦上進行磁碟層級的備份和復原。

#### <span id="page-13-4"></span>**2.2** 安裝 **Acronis True Image Echo Server**

若要安裝 Acronis True Image Echo Server,請執行 Acronis True Image Echo Server 設定 檔案。

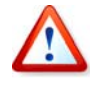

如果您的系統安裝有試用版的 Acronis True Image Echo Server,您必須在安裝產品的 商用版之前將其解除安裝。

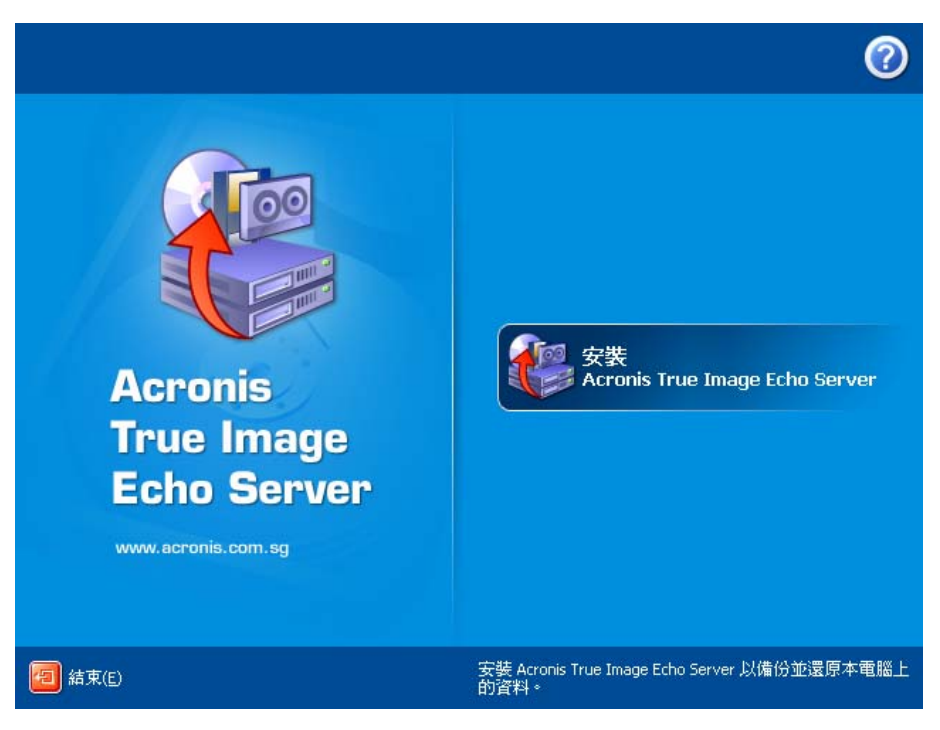

**Acronis True Image Echo Server** 安裝視窗

#### <span id="page-14-0"></span>**2.2.1** 安裝 **Acronis True Image Echo Server**

可選用典型、自訂和完整安裝。按下自訂後,您可以選擇安裝除 Acronis True Image Echo Server、救援 **Media Builder** 和 **Bart PE** 外掛程式。

使用救援 **Media Builder** 可以建立可開機救援磁碟或 RIS 存檔 (相關詳細資料請參閱 第 [9](#page-78-0)  章 [建立可開機媒體](#page-78-0))。安裝可開機救援 **Media Builder** 可讓您隨時從主程式視窗或自行執 行的可開機救援 **Media Builder** 上,建立可開機媒體、其 ISO 影像或可開機 RIS 存檔。

廣為使用的 **Bart PE** 公用程式提供透過可攜式可開機媒體調用的類似 Windows 的作業系 統。將應用程式安裝到外掛形式的 Bart PE。選擇 Bart PE 外掛程式安裝 (預設為停用) 可將 Acronis True Image Echo Server 加入 Bart PE 外掛程式標籤中。外掛程式檔案將連同其他 程式檔案放入元件安裝資料夾中。

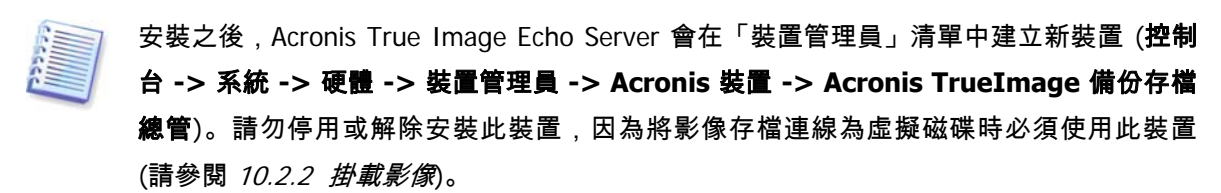

#### <span id="page-14-1"></span>**2.2.2 Acronis** 異機還原安裝

Acronis 異機還原是 Acronis True Image Echo Server 的選項。它必須單獨購買,並透過獨 立的設定檔案安裝。Acronis 異機還原有自己的序號,此序號為安裝時所需。

Acronis 異機還原只能安裝在已至少安裝下列其中一種 Acronis 元件的電腦上:

Acronis True Image Echo Server

可開機 Media Builder

Acronis 異機還原可以安裝在網路電腦或本機上,方法為執行設定程式,或從遠端使用其中 一種遠端安裝服務,例如「系統管理伺服器」(Microsoft Windows NT BackOffice 程式套 件的一個元件)

安裝後,Acronis 異機還原自動插入一或多個上述的程式元件。顯示在其主視窗中的 Acronis True Image Echo Server 名稱變成 **Acronis True Image Echo Server** 與異機還原。

#### <span id="page-15-0"></span>**2.3** 解壓縮 **Acronis True Image Echo Server** 元件

安裝 Acronis True Image Echo Server 時,您可以將設定 (.msi) 檔案儲存在本機或網路 磁碟機上。這在修改或復原現有產品安裝時非常有用。

#### 儲存設定檔案的步驟:

- 執行 Acronis True Image Echo Server 設定檔案
- 在「安裝功能表」上的程式名稱上按一下滑鼠右鍵,然後選擇解壓縮
- 選擇設定檔案的儲存位置,然後按一下儲存。

#### <span id="page-15-1"></span>**2.4** 執行 **Acronis True Image Echo Server**

在 Windows 中選擇開始 **->** 程式集 **-> Acronis -> Acronis True Image Echo Server -> Acronis True Image Echo Server**,或在桌面上按一下適當捷徑以執行 Acronis True Image Echo Server。

如果您的作業系統無法載入,您可以執行 Acronis 啟動恢復管理員。但該功能必須在使用*前* 啟動;請參閱 *3.4 Acronis [啟動恢復管理員](#page-19-0)*以瞭解此程序的相關詳細資訊 。若要執行此程 式,在伺服器開機過程中,顯示提示您按 F11 鍵的訊息時,按下該鍵。Acronis True Image Echo Server 將會以獨立模式執行,如此可復原損壞的磁碟分割。

若磁碟資料已完全損毀且無法開機 (或者未啟動 Acronis 啟動恢復管理員),請從可開機媒體 (由您使用救援 Media Builder 建立) 或 RIS 伺服器載入獨立的 Acronis True Image Echo Server 版本。然後,可從先前建立的影像還原磁碟。

#### <span id="page-15-2"></span>**2.5** 移除 **Acronis True Image Echo Server**

您可以選擇控制台 **->** 新增或移除程式 **-> <Acronis True Image Echo Server> ->** 移除 來移除 Acronis True Image Echo Server。然後,請按螢幕上的指示作業。可能須重新開機, 才能完成任務。

如果從系統中移除 Acronis True Image Echo Server,有一個選項可以保存 Acronis Secure Zone 和其內容 (可在從可開機媒體開機時啟用資料復原) 或移除 Acronis Secure Zone。

### <span id="page-17-0"></span>第 **3** 章一般資訊和 **Acronis** 專屬技術

#### <span id="page-17-1"></span>**3.1** 檔案存檔與磁碟**/**磁碟分割影像的差異

備份存檔是一個檔案或一組檔案 (本手冊中也稱「備份」),包括所選檔案/資料夾資料的副 本,或所選磁碟/磁碟分割中儲存的所有資訊之副本。

備份檔案和資料夾時,只有資料和資料夾樹狀目錄會壓縮並儲存。

備份磁碟與備份磁碟分割的方式不同:Acronis True Image Echo Server 會儲存一份逐 個磁區攝取磁碟快照,其中包括作業系統、註冊表、驅動程式、軟體應用程式和資料檔,以及使 用者看不到的系統區。該程序稱為「建立磁碟影像」,所生成的備份存檔通常稱為「磁碟/磁碟 分割影像」。

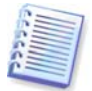

Acronis True Image Echo Server 只儲存含有資料 (對支援的檔案系統而言) 的硬碟區域。 不過,並不備份置換檔資訊 (pagefile.sys) 和 hiberfil.sys (在電腦休眠時記載 RAM 內容的 檔案)。這樣可以縮小影像檔大小,加快建立和還原影像的速度。

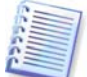

磁碟分割影像包括所有檔案和資料夾 (包括隱藏檔案和系統檔案,不論其屬性為何)、開機 記錄、檔案分配表 (FAT)、根目錄以及載有主要開機記錄 (MBR) 的第零軌。

磁碟影像包括所有磁碟磁碟分割上的影像,以及載有主要開機記錄 (MBR) 的第零軌。

所有 Acronis True Image Echo Server 存檔檔案均有預設的「.tib」副檔名。

請注意,您不僅可從檔案存檔還原檔案和資料夾,也可從磁碟/磁碟分割影像還原。為此, [掛載影像](#page-84-0)為虛擬磁碟 (請參閱 *10.2.2 掛載影像*) 或啟動影像還原,然後選擇**還原指定檔案** 或資料夾。

#### <span id="page-17-2"></span>**3.2** 完整、增量、差異備份

Acronis True Image Echo Server 可以建立完整、增量和差異備份。

一份**完整備份**包含備份建立時的所有資料。它可為之後的增量備份或差異備份建立基礎。 也可用作獨立的存檔。和增量或差異備份相比,完整備份需要的還原時間最短。

**增量備份**僅包含上次完整備份或增量備份建立後變更的資料。因此,它比較小,建立也比 較快。然而,由於它不包含還原影像所需的所有資料,因此還原時需要*所有*之前的增量備 份*和*初始完整備份。

**差異備份**建立的是獨立檔案,包含自最後一次完整存檔後進行的所有變更。通常,還原差異 備份的資料會比增量備份要快,因為前者無須處理一長串的先前備份。

若您經常要將系統還原至初始狀態 (例如遊戲俱樂部或網咖,經常要清除顧客所做的變更), 則進行獨立的完整備份可能是最佳解決方案。在這種情況下,您無需再次建立初始的完整影 像,因而備份時間並不重要且還原時間可以減到最少。

或者,若您只想儲存最新的資料狀態,以備系統故障時可以還原,則可以考量進行差異備 份。與完整磁碟相比,若您的資料變更量較少,則差異備份十分奏效。

若需要多次備份並能夠回復到多種已儲存狀態的其中一種,則採用增量備份最為有用。例 如,假設您每個月建立一次完整備份。如果您之後每天建立一次增量備份的效果就和您每天 做一次完整備份的效果相同。然而,前者所耗費的時間和磁碟空間 (或可攜式媒體的消耗) 僅為後者的十分之一。

請注意,上述觀點僅作為範例供參考。您可根據特定任務和條件,隨時制訂自己的備份原 則。Acronis True Image Echo Server 具有彈性,足以滿足任何實際需要。

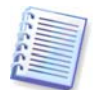

在磁碟重組後建立的增量或差異備份可能會大幅超過平常的大小。這是因為磁碟重組程式 會變更檔案在磁碟上的位置,而備份會反映這些變更。因此在磁碟重組之後,最好重新建 立一份完整備份。

#### <span id="page-18-0"></span>**3.3 Acronis Secure Zone®**

「Acronis Secure Zone」為專門用來在電腦系統上儲存備份的隱藏磁碟分割。出於存檔安 全性的考量,一般的應用程式無法存取 Acronis Secure Zone。在 Acronis True Image Echo Server 精靈視窗中會列出 Secure Zone 和儲存存檔的所有磁碟分割。若要使用「Acronis 啟 動恢復管理員」和「快速還原」功能 (請參閱以下內容),Acronis Secure Zone 是非常必要 的。組合的三個功能立刻使無法開機的系統可以作業。

使用雙目的地備份功能可以在網路共用上建立儲存在 Acronis Secure Zone 上的存檔的一致 外部複本。如需詳細資料,請參閱 5.3.12 [雙目的地備份](#page-44-1)。

Acronis 只要仍有空間用來容納備份檔案,Secure Zone 將永遠可以用來建立存檔。若空間 不足,則系統會刪除舊備份以騰出空間。

Acronis True Image Echo Server 使用下列方法清除在 Acronis Secure Zone 中的空間:

- 若 Acronis Secure Zone 中無足夠可用空間來建立備份,則程式將會刪除最舊的完整備份 以及所有後續的增量/差異備份。
- 若只剩下一份完整備份 (以及後續增量/差異備份)、且一份完整備份正在進行中,則舊的 完整備份及增量/差異備份將會被刪除。
- 如果只留下一份完整備份,而且有一份增量或差異備份正在進行中,您將會收到一則錯誤 訊息,告知您缺乏可用的空間。在此情況下,您必須重新建立完整備份或增加 Acronis Secure Zone 的大小。

您可以依照排程自動備份資料 (請參閱 *第 7 章 [排定任務](#page-66-0)*),而不必擔心 Secure Zone 滿溢 的問題。然而,若您建立了長串的增量備份連鎖,則建議您定期檢查Secure Zone 的可用空 間。要這樣做,請啟動管理 **Acronis Secure Zone** 精靈,並且參閱顯示在精靈第二頁的 Secure Zone 可用空間。

如需瞭解如何用此精靈建立 Secure Zone、調整其大小或刪除 Acronis Secure Zone, 請參 閱 第 8 章 管理 [Acronis Secure Zone](#page-73-0).

如果從系統中移除 Acronis True Image Echo Server,您可以選擇以保存 Acronis Secure Zone 和其內容 (將在從可開機媒體開機時啟用資料復原) 或移除 Acronis Secure Zone。

Acronis Secure Zone 不應該是儲存備份的唯一位置。如果磁碟有實體故障,則 Acronis Secure Zone 可能會遺失。這對伺服器的備份特別重要,Acronis Secure Zone 應該是整體 備份策略的其中一部份。

#### <span id="page-19-0"></span>**3.4 Acronis** 啟動恢復管理員

#### <span id="page-19-1"></span>**3.4.1** 運作方式

Acronis 啟動復原管理員可在未載入作業系統的情況下,在本機電腦上啟動 Acronis True Image Echo Server。若無法載入作業系統,Acronis True Image Echo Server 則使用此功 能自行還原受損的磁碟分割。跟透過 Acronis 卸除式媒體或 RIS 伺服器開機的情況不同的 是,您無需獨立的媒體或網路連線,即可啟動 Acronis True Image Echo Server。這對需要 在筆記型電腦上執行伺服器作業系統的行動使用者特別實用。

#### <span id="page-19-2"></span>**3.4.2** 使用方法

Acronis Acronis「啟動恢復管理員」,請先做好下列準備:

1. 在電腦上安裝 Acronis True Image Echo Server 或 Acronis True Image 代理。

2. 在電腦硬碟上建立 [Acronis Secure Zone](#page-73-0) (請參閱 第 8 章 管理 Acronis Secure Zone)。

3. 啟動 Acronis 啟動恢復管理員。為此,請按一下「啟動 **Acronis** 啟動恢復管理員」, 並依照精靈的指示作業。

若嘗試啟動「Acronis 啟動恢復管理員」且從系統上找不到 Acronis Secure Zone,則程式會 提示您建立 Secure Zone,接著才會啟動 Acronis 啟動恢復管理員。若無以上問題,則 Acronis 「啟動恢復管理員」會立刻啟動。

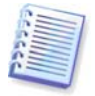

啟動 Acronis 「啟動恢復管理員」時,它會以自己的開機碼覆寫主要開機記錄 (MBR)。若 已安裝任何第三方開機管理程式,則必須在啟動「Acronis 啟動恢復管理員」後再重新啟動 它們。若採用 Linux 載入器 (如 LiLo 及 GRUB ), 則可以考慮在啟動 Acronis 啟動恢復管理 員之前,將它們安裝在 Linux 的根磁碟分割 (或開機磁碟分割) 開機記錄中,而非 MBR 中。

這裏有一個如何使用此功能的範例。若電腦出現故障,請開啟電腦電源,然後在看到「按 F11 執行 Acronis 啟動恢復管理員」訊息時按下 F11。程式這時便會開始執行 Acronis True Image Echo Server 的單機版 (僅與完整版本具有些微差異)。如需有關如何還原受損磁碟分 割的資訊,請參閱 第 6 章 [還原備份資料](#page-47-0)

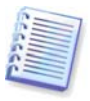

請小心! 單機版 Acronis Acronis 中的磁碟機代號有時會與 Windows 識別磁碟機的代號不 同。例如,獨立 Acronis True Image 中被識別為 D: 的磁碟機可能對應 Windows 中的 E: 磁碟機。

#### <span id="page-20-0"></span>**3.5 Acronis** 快速還原

使用此功能,可在系統完全從影像還原之前啟動當機之電腦上的作業系統,於啟動還原後 數秒開始工作。還原會在幕後執行執行。

#### <span id="page-20-1"></span>**3.5.1** 使用 **Acronis** 快速還原的限制

1. Acronis 快速還原目前僅可用於 Acronis Secure Zone 中的影像。

2. Acronis 快速還原不支援 Windows Vista 的影像。若在影像中偵測到 Vista 版本, 則不會顯示「快速還原」選項。

3. Acronis 快速還原在影像包含動態磁碟和磁碟區時不作用。

4. 若影像中沒有任何系統 (邏輯分割或磁碟影像) 或正在還原檔案存檔,則無法使用 Acronis 快速還原。

#### <span id="page-20-2"></span>**3.5.2** 運作方式

還原程序啟動後,Acronis True Image Echo Server 會:

1. 在影像中尋找包含系統檔案的磁區,然後先還原這些磁區。作業系統會先還原,很快便 可啟動。作業系統啟動後,使用者會看到資料夾樹狀結構和檔案,但檔案內容仍未復原。 不過,使用者已可開始工作。

2. 接著應用程式將硬碟本身的驅動程式寫入到硬碟上,可攔截向檔案送出的系統請求。使 用者開啟檔案或啟動應用程式時,這些驅動程式可接收系統要求,並還原所請求的作業所 需的磁區。

3. 同時,Acronis True Image Echo Server 會執行在幕後進行磁區對磁區的還原作業。然 而,要求的磁區擁有最高的優先權。

最後,即使使用者不執行任何動作,也可完全還原影像。不過,如果您想要在系統當機後 儘快開始工作,您至少可以提早幾分鐘開始。以一份 10 到 20GB 的磁碟影像 (最普通的大 小) 而言,還原大約需要 10 分鐘。影像愈大時,為您節省的時間愈多。

#### <span id="page-21-0"></span>**3.5.3** 使用方法

若要使用「Acronis 快速還原」,請先以下列方法準備好您的系統:

1. 安裝 Acronis True Image Echo Server。

2. 在伺服器硬碟上建立 [Acronis Secure Zone](#page-73-0) (請參閱 第 8 章 管理 Acronis Secure Zone)。

3. 啟動「Acronis [啟動恢復管理員](#page-19-0)」(參閱 *3.4 Acronis 啟動恢復管理員*),並用 Acronis True Image Echo Server [建立可開機媒體](#page-78-0)或 RIS 存檔 (參閱 第 9 章 建立可開機媒體)。

4. 備份 (影像) 伺服器的系統磁碟至 Acronis Secure Zone (請參閱 *5.2 [備份磁碟和磁碟分割](#page-35-0) ([影像備份](#page-35-0))*)。您可備份其他磁碟/磁碟分割,但必須要備份系統影像。

執行「快速還原」時,目前 Acronis True Image Echo Server 版本一定會還原整 部系統磁碟。因此,若磁碟含有數個磁碟分割,則影像中須包含所有這些磁碟分割。影像 中缺失的任何磁碟分割將會遺失。

若出現故障,請從可開機媒體、RIS 伺服器或使用 F11 鍵將本機電腦開機。啟動還原程序 (請參閱 *6.3 [從影像中還原磁碟](#page-52-0)/磁碟分割或檔案*),從 Acronis Secure Zone 選擇系統磁 碟,選擇

使用快速還原並在下一個視窗中按一下執行。在按下執行後幾秒鐘,電腦會重新開機進入 還原後的系統。登入並開始工作 – 不需要重新開機或其他動作。

您可以在 Windows 作業系統下執行採用 Acronis True Image Echo Server 的快速還原。不 過,若 Windows 無法開機,則必須有可開機媒體。

#### <span id="page-21-1"></span>**3.6 Acronis** 異機還原

#### <span id="page-21-2"></span>**3.6.1 Acronis** 異機還原用途

系統磁碟影像可以輕易地部署在建立它的硬碟或相同的硬體上。但如果您變更機板或使用 可能造成硬體故障的其他版本處理器,則還原的系統無法開機。嘗試將系統轉移到新且功 能更強大的電腦通當會產生相同的無法開機結果,因為新硬體與影像中最重要的驅動程式 不相容。

使用 Microsoft 系統準備工具 (sysprep) 並不能解決這個問題。因為 Sysprep 只能取代那些 隨插即用裝置 (音效卡、網路卡、顯示卡等) 的驅動程式。系統層級的硬體抽象層 (HAL) 和 大量儲存裝置驅動程式在來源和目標電腦上都必須相同。(請參閱 Microsoft 知識庫文章 302577 和 216915)。

Acronis 異機還原技術能夠藉由取代重要的硬體抽象層 (HAL) 及大量儲存裝置驅動程式, 來提供不受硬體限制的有效系統還原解決方案。

Acronis 異機還原適用於 :

1. 即時復原不同硬體上的故障系統

2. 獨立的硬體複製與作業系統的部署

3. 使用於系統復原、測試與其他用途的實體對虛擬或虛擬對實體電腦移轉。

#### <span id="page-22-0"></span>**3.6.2 Acronis** 異機還原一般原則

1. 選擇自動 HAL 與大量儲存驅動程式

Acronis 異機還原搜尋供 HAL 和大量儲存裝置驅動程式使用的 Windows 預設驅動程式儲存 資料夾 (在正在還原的影像中),並安裝較適合目標硬體的驅動程式。您可以指定也將用於 搜尋驅動程式的自訂驅動程式庫 (網路磁碟機或 CD 片上的資料夾)。

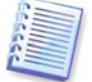

Windows 預設驅動程式儲存資料夾是在登錄機碼

HKEY\_LOCAL\_MACHINE\SOFTWARE\Microsoft\Windows\Current version\DevicePath 中指 定。此儲存資料夾通常是 WINDOWS/inf。

2. 手動選擇大量儲存裝置驅動程式

如果目標硬體有使用於硬碟的特定大量儲存控制器 (例如 SCSI、RAID 或光纖通道介面 卡),您可以手動安裝適當的驅動程式,繞過自動驅動程式搜尋和安裝程序。

3. 安裝隨插即用裝置的驅動程式

Acronis 異機還原依賴於內建隨插即用探索和 設定程序來處理非系統啟動重要裝置 (如視訊 裝置、音訊裝置及 USB) 中的硬體差異。在登入階段,Windows 會控制此程序,若未偵測 到某些新硬體,則您有機會稍後手動安裝其驅動程式。

#### <span id="page-22-1"></span>**3.6.3 Acronis** 異機還原與 **Microsoft Sysprep**

Acronis 異機還原*不是*系統準備工具。您可以將它套用至 Acronis 產品建立的任何系統影像 中,包括以 Microsoft 系統準備工具 (Sysprep) 準備的影像。以下是在相同系統上使用兩種 工具的範例。

Acronis 為了在復原後立刻執行系統,而且不重新加入網域或重新對應網路使用者設定檔, 異機還原不會移除安全辨識元 (SID) 與使用者設定檔設定。如果您將在復原的系統上變更 上述設定,您可以使用 Sysprep 準備系統,建立它的影像並視需要使用 Acronis 異機還 原來還原。

#### <span id="page-23-0"></span>**3.6.4** 使用 **Acronis** 異機還原的限制

1. 若影像或目標磁碟分割中的磁碟分割結構與來源磁碟中的磁碟分割結構不符,則經由

「Acronis 異機還原」還原的系統可能會無法啟動。此時,從影像中還原的載入器會 指出錯誤的分割區,並提示系統將無法開機或無法正常運作。

若您採取了下列操作方式,便可能會發生這樣的問題:

- 您並沒有為整部來源磁碟建立影像,而僅為選定的磁碟分割建立了影像。

請記住,來源磁碟可能含有電腦廠商建立的隱藏維護磁碟分割。因此,若您在備份時選取 的是個別分割區,而不是整部磁碟,影像中就不會包含該隱藏的分割區。

- 不還原整部來源磁碟,而只還原選定的磁碟分割。在某些情況下,特別是您的系統位於第 一個磁碟分割以外的其他磁碟分割上時,這可能會令載入器感到困惑,並造成還原的系統 無法啟動。

若要避免發生問題,我們建議您建立影像並還原整部系統磁碟。

2. 如果用 Acronis 啟動還原管理原將電腦開機,或備份影像位於 Acronis Secure Zone 內,則 Acronis 異機還原選項無法作用。這是因為 Acronis 啟動恢復管理員和 Acronis Secure Zone 主要是用於即時復原相同電腦的資料。

#### <span id="page-23-1"></span>**3.6.5** 取得 **Acronis** 異機還原

Acronis 異機還原是 Acronis True Image Echo Server 的附加元件。您必須另外購買,它有 自己的授權,並且以獨立的設定檔案安裝。

假設您有自己的 Acronis True Image Echo Server,但尚未購買 Acronis 異機還原。建立用 於還原 Windows 系統磁碟的任務並在還原資料精靈中選擇目標磁碟 (實體或虛擬) 時,程 式比較在影像登錄與目標電腦登錄中找到的系統啟動裝置的重要性。如果晶片組、主機板或大 量儲存裝置不同,並因此而有系統無法開機的風險,無論您是否要購買「Acronis 異機還原」都 會出現提示。若要購買選用配件,請依照連結的指示。

若您已有 Acronis 異機還原,提示將不會出現,而且將有一個可在稍後在還原資料精靈中啟 用 Acronis 異機還原的選項。

#### <span id="page-23-2"></span>**3.7** 備份至磁帶庫和磁帶機

Acronis True Image Echo Server 支援磁帶庫、自動載入磁帶機和 SCSI 磁碟機作為儲 存裝置。

#### <span id="page-24-0"></span>**3.7.1** 備份至磁帶庫和自動載入磁帶機

磁帶庫是高容量的儲存裝置,由使用條碼識別自邊選擇和載入多個磁帶匣的一或多部磁帶 機與載入機所組成。僅有一部磁碟機和載入機的磁帶庫即已知的自動載入磁帶機。

磁帶庫廣泛應用在長期儲存存檔資料的高效率資料庫上。磁帶庫已滿後,新資料會逐漸覆 寫舊資料。藉由磁帶庫支援,Acronis True Image Echo Server 可以儲存來自不同電腦與使 用者的數份備份鏈。

#### <span id="page-24-1"></span>**3.7.2** 備份至磁帶機

在磁帶上執行備份和還原與在其他裝置上的作業方式一樣,但以下情形例外:

1. 完整備份只能儲存於空白磁帶上。若磁帶上已含有資料,則會提示將其覆寫。您可以選 擇停用提示。如需詳細資料,請參閱 5.3.13 [附加設定](#page-45-0)。

2. 若要在同一磁帶上存放多個備份存檔,請將兩台磁碟分開備份,並在為第二個磁碟建立 最初的完整備份時選擇*增量*備份模式,而不是*完整*備份模式。在其他情況中,增量備份用 於將變更附加到之前建立的存檔。

3. 您不必提供備份的檔案名稱。

您可能會碰到一些短暫的停頓,因為磁帶需要倒帶。

劣質磁帶、舊磁帶、以及磁頭上的髒污可能會造成長達數分鐘之久的停頓。

#### <span id="page-24-2"></span>**3.8** 檢視磁碟和磁碟分割資訊

您可變更資料在所有計畫 (顯示於不同精靈) 中的表示方式。

右側為三個圖示:圖示排列方式、選擇詳細資料和 **i** (顯示所選項目的內容),在物件上按滑 鼠右鍵後調用之內容功能表中上一次複製。

若要按特定欄位排列訊息,請按一下標題 (再按一下可將訊息切換成相反順序) 或排列圖示 方式按鈕,然後選擇欄位。

若要選擇要顯示的欄位,請用滑鼠右鍵按一下標題列或用左鍵按一下**選擇詳細資料**按鈕。 然後標記要顯示的欄位。

按一下 **i (**顯示所選項目的內容**)** 按鈕,將會顯示所選磁碟分割或磁碟的內容視窗。

此視窗包含兩個面板。左邊窗格包含內容樹,右邊窗格詳細說明所選的內容。磁碟資訊包 括實體參數 (連線類型、裝置類型、大小等);磁碟分割資訊包括實體 (磁區、位置等) 和邏 輯 (檔案系統、可用空間、指定代號等) 參數。

可用滑鼠拖曳欄位的邊界來調整其寬度。

## <span id="page-26-0"></span>第 **4** 章使用 **Acronis True Image Echo Server**

Acronis True Image Echo Server 支援 GUI 模式、命令列模式,而且可用於執行 XML 腳 本。在這裏我們說明了提供最多能的 GUI 模式中可用的作業。關於中控台命令與腳本,請 參閱 第 15 章 [命令列模式和腳本](#page-111-0)。

#### <span id="page-26-1"></span>**4.1** 主程式視窗

主程式視窗中包含一個功能表、一個工具列、一個資訊看板和一個主區域。資訊看板具有 選擇任務類型的窗格:工具和說明窗格。主要區域視選擇的類別顯示作業圖示或任務。

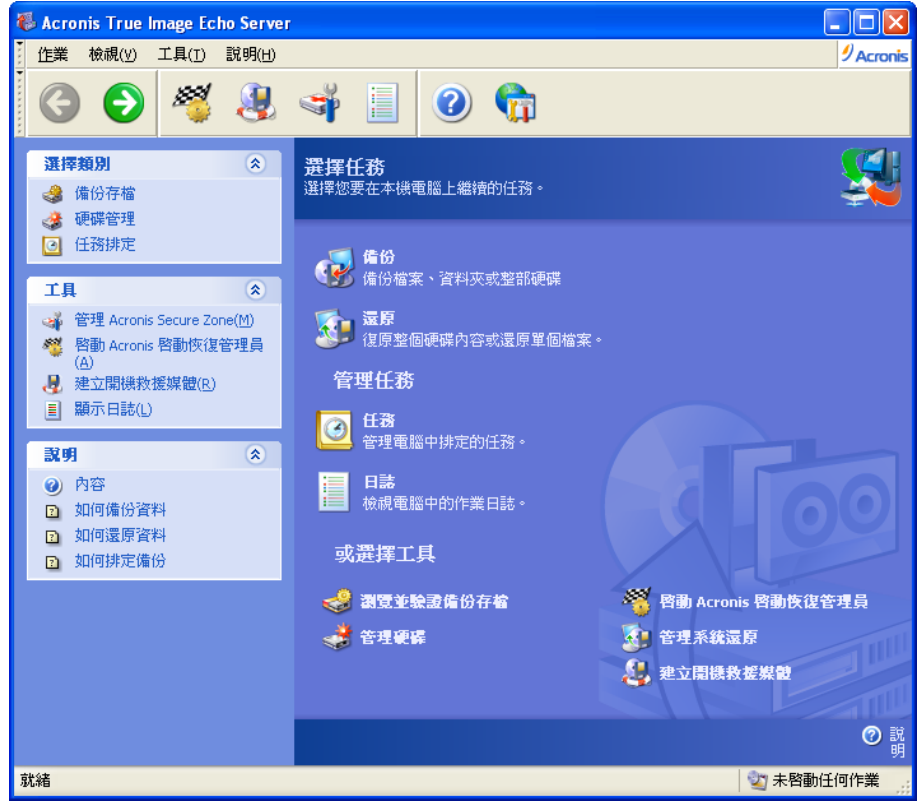

根據預設值,程式顯示包括在**備份和復原**類別中的作業。作業圖示分為三個群組。 任務群組包含下列作業:

- 備份 建立備份存檔
- 復原 從先前建立的存檔還原資料

管理任務群組包含下列作業:

- 任務 在您的電腦上排程備份或存檔驗證任務並管理它們
- 日誌 開啟「日誌檢視器」視窗

工具群組包含下列項目:

- 89克與驗證備份存檔 瀏覽檔案層級存檔、掛載作為虛擬磁碟機的磁碟/磁碟分割影像 、執行存檔完整性檢查程序
- **· 管理硬碟** 複製硬碟 (即將作業系統、應用程式和資料從舊磁碟轉移到新磁碟),或標 示新增用於資料儲存 (具有保留在舊硬碟的作業系統和應用程式) 的新硬碟上的磁碟分 割、轉換基本磁碟為動態磁碟並建立動態磁碟區。
- 啟動 **Acronis** 啟動恢復管理員 啟動開機還原管理員 (F11 鍵)
- 管理系統還原 開啟/關閉 Microsoft Windows 系統還原工具並直接設定其選項於 Acronis True Image Echo Server
- 建立可開機救援媒體 執行可開機救援媒體建立程序

#### 程式功能表

程式功能表列包含作業、視圖、工具和說明等項目。

作業功能表包含可用作業清單,包括排程任務。

視圖功能表包含用於管理程式視窗外觀的項目。

- 工具列 包含控制工具列圖示的命令
- 一般任務列 啟用/停用資訊看板
- 狀態列 啟用/停用狀態列

工具功能表包含以下項目:

- 管理 **Acronis Secure Zone** 建立、刪除和重新調整專門儲存存檔的隱藏磁碟分割 (Acronis Secure Zone)
- 啟動 **Acronis** 啟動恢復管理員 啟動開機還原管理員 (F11 鍵)
- 瀏覽備份存檔 瀏覽檔案層級存檔,或掛載作為虛擬磁碟機的磁碟/磁碟分割影像
- 驗證備份存檔 執行存檔完整性檢查程序
- 合併存檔 適用於包含多個備份的存檔。這樣將會建立附有選項的存檔之一致複本,以 排除不再需要的備份
- **將備份轉換為虛擬磁碟** 將使用程式 (\*.tib) 建立的磁碟影像轉換為您所選的虛擬磁碟檔 案類型 (\*.vmdk, \*.vhd, \*.hdd)。
- **建立可開機救援媒體** 執行可開機救援媒體建立程序
- 動態磁碟區建立精靈 在基本或動態磁碟上建立動態磁碟區
- 轉換為動態磁碟 將基本磁碟轉換為動態磁碟
- 顯示日誌 開啟「日誌檢視器」視窗
- **選項** 開啟某個視窗,以編輯預設備份/還原選項,設定文字外觀 (字型),配置電子郵件 /Win pop-up 通知等

說明功能表可用來檢視說明,並取得 Acronis True Image Echo Server 的相關資訊。

大部份的作業在不同的視窗區域中出現兩次或甚至三次,提供數個更方便選擇它們的方 法。例如,您可以在主區域中按一下必要作業或工具的圖示,或從**作業**或工具功能表中選 擇相同項目來啟動它們。

#### 狀態列

主視窗底部有一個分為兩個部份的狀態列。狀態列左側簡要描述所選的作業;狀態列右側 顯示作業之進度及結果。如果連按兩下作業結果,您會看到日誌視窗。

#### 任務列通知區域圖示

在大部分的作業期間,Windows 工作列中會顯示一個特殊的指示器圖示。將滑鼠移至該圖 示上,將會顯示說明作業進度的工具提示。此圖示與主程式視窗是否開啟無關。此圖示還 可顯示幕後執行排程任務的情況。

#### <span id="page-28-0"></span>**4.2** 可用作業

您可以執行下列作業。

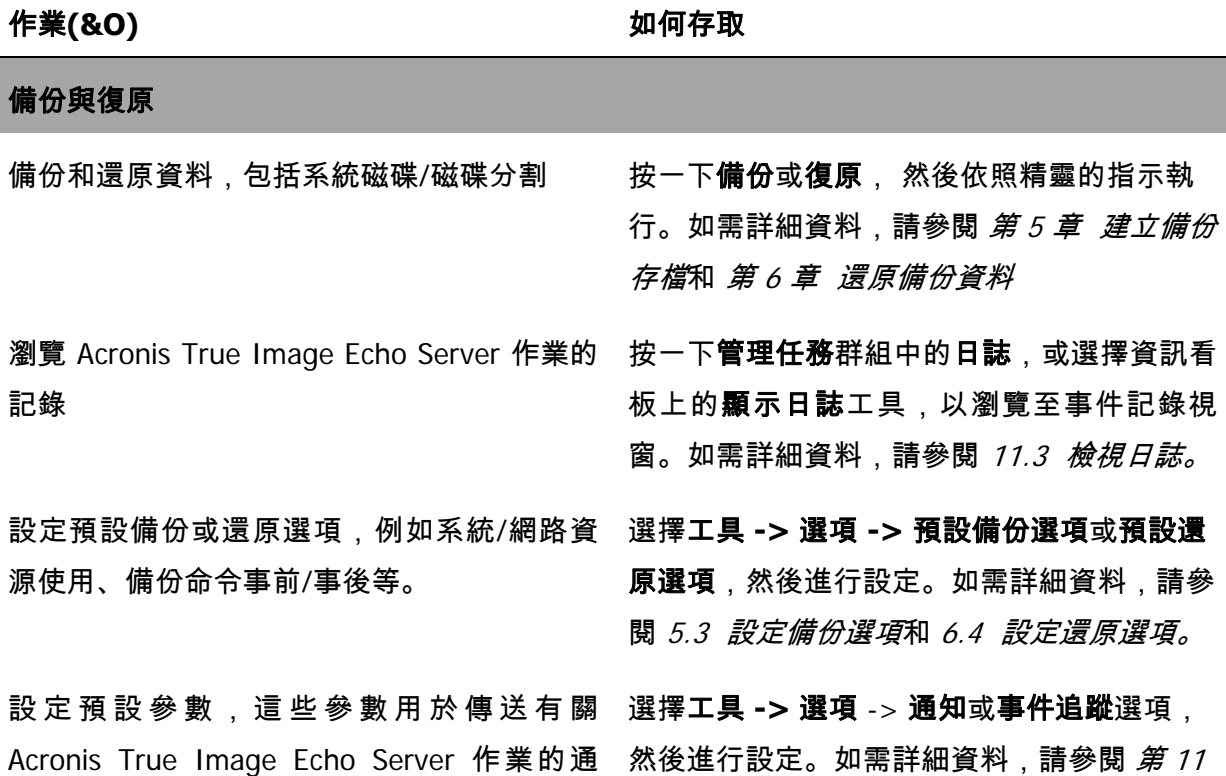

知,以及在 Windows Application 事件日誌中 *章 通知和事件追蹤*。 追蹤此作業

#### 任務排程

排程備份和存檔驗證作業 按一下**管理任務**群組中的**任務**,或選擇資訊看 板上的任務排程類別,以瀏覽至排程的任務視 窗。按一下工具列上的建立按鈕,然後依照精 靈的指示。如需詳細資料,請參閱 第 7 [章](#page-66-0) 排 [定任務](#page-66-0)。

執行、停止、編輯、複製、重新命名、刪除備 按一下**管理任務**群組中的**任務**,或選擇資訊看 份和存檔驗證任務 板上的任務排程類別,以瀏覽至排程的任務視 窗。如需詳細資料,請參閱 7.2 [管理排程任](#page-72-0)

[務](#page-72-0).

#### 存檔管理

- 瀏覽任一存檔內容並從任一存檔還原個別檔案 選擇工具 **->** 瀏覽備份存檔,然後依照精靈的 指示執行。如需詳細資料,請參閱 [10.2.1](#page-83-0) 瀏 [覽存檔](#page-83-0)
- 驗證本機、網路或可攜式媒體上的備份存檔 選擇工具 **->** 驗證備份存檔,然後依照精靈的 指示執行。如需詳細資料,請參閱 10.1 [驗證](#page-82-1) [備份存檔](#page-82-1).
- 合併在存檔中的備份檔案 選擇工具 **->** 合併存檔,然後依照精靈的指
- 將磁碟影像轉換為您選擇的虛擬磁碟檔案類型 (.vmdk, .vhd, .hdd) 選擇工具->將備份轉換為虛擬磁碟,然後依 照精靈的指示執行。如需詳細資料,請參閱
- 安裝磁碟分割的影像以瀏覽和修改其內容,或 還原個別檔案 選擇**作業 -> 掛載影像**, 然後依照精靈的指示 執行。如需詳細資料,請參閱 10.2.2 [掛載影](#page-84-0) [像](#page-84-0)。

卸載先前安裝的磁碟分割影像 選擇**作業 -> 卸載影像**,然後依照精靈的指示 執行。如需詳細資料,請參閱 10.2.3 [卸載影](#page-86-0) [像](#page-86-0)。

示。如需詳細資料,請參閱 10.3 [合併備](#page-86-1).

12.4 [轉換磁碟影像至虛擬磁碟](#page-98-0)。

#### 硬碟管理

- 管理 Acronis Secure Zone (建立、刪除、調整 請按一下管理 **Acronis Secure Zone**,然後 大小、移除或變更密碼) 依照精靈的指示執行。如需詳細資料,請參閱 第 8 章 管理 [Acronis Secure Zone](#page-73-0)。 啟動 Acronis 啟動恢復管理員。 按一下啟動 **Acronis** 啟動恢復管理員,然後 依照精靈的指示執行。如需詳細資料,請參閱 3.4 Acronis [啟動恢復管理員](#page-19-0)。
- 轉換基本磁碟為動態 選擇工具 **->** 轉換為動態磁碟,然後依照精靈 的指示執行。如需詳細資料,請參閱 6.5.1 [轉換磁碟為動態磁碟](#page-62-1)。
- 若要建立動態磁碟區: The Manager of The Team of The Team of The Team of The Team of The Team of The Team of Th 精靈的指示執行。如需詳細資料,請參閱 6.5.2 [建立動態磁碟區](#page-63-0)。 轉移系統至新硬碟 請參閱 *第 13 章 [轉移系統至新磁碟](#page-99-0)* 。

格式化新硬碟上的磁碟分割 **14 萬參**閣 *第 14 章 [新增硬碟機](#page-109-0)*。

#### 其他工具

建立可開機救援媒體和其 ISO 或 RIS 存檔。 請參閱 第 9 章 [建立可開機媒體](#page-78-0)。

開啟/關閉 Windows 系統還原工具 有效式 請參閱 11.5 *[管理系統還原](#page-94-0)*。

在命令列模式中可以執行上述的一些作業。如需 Acronis True Image Echo Server 命令列模 式的詳細資訊,請參閱 15.1 [在命令列模式中作業](#page-111-1)。

### <span id="page-31-0"></span>第 **5** 章建立備份存檔

若要還原遺失的資料,或者復原系統到預先確定的狀態,您應首先建立一個資料備份或整 個系統的備份檔案。

若您不打算一併還原作業系統及其所有設定與應用程式,而只想確保某些資料 (例如目前專 案) 的安全,請選擇檔案/資料夾備份。如此可減小備份存檔的大小,因而節省磁碟空間, 並且可減少購買可攜式媒體的支出。

備份整個系統磁碟 (製作磁碟影像) 會佔用較多磁碟空間,但當您遭遇資料或硬體嚴重損毀 時,可以在幾分鐘內復原系統。而且,製作影像比複製檔案快得多,並且當備份大量資料時可 顯著加快備份過程 (如需詳細資料,請參閱 *3.1 檔案存檔與磁碟/[磁碟分割影像的差異](#page-17-1)*)。

#### <span id="page-31-1"></span>**5.1** 備份檔案和資料夾 **(**檔案備份**)**

1. 按一下主程式視窗中的備份作業圖示來啟動建立備份精靈。

2. 選擇我的資料。

3. 從樹狀窗格中,選取要備份的檔案和資料夾。您可以隨意選取一組檔案、資料夾、分割 區甚至電腦。

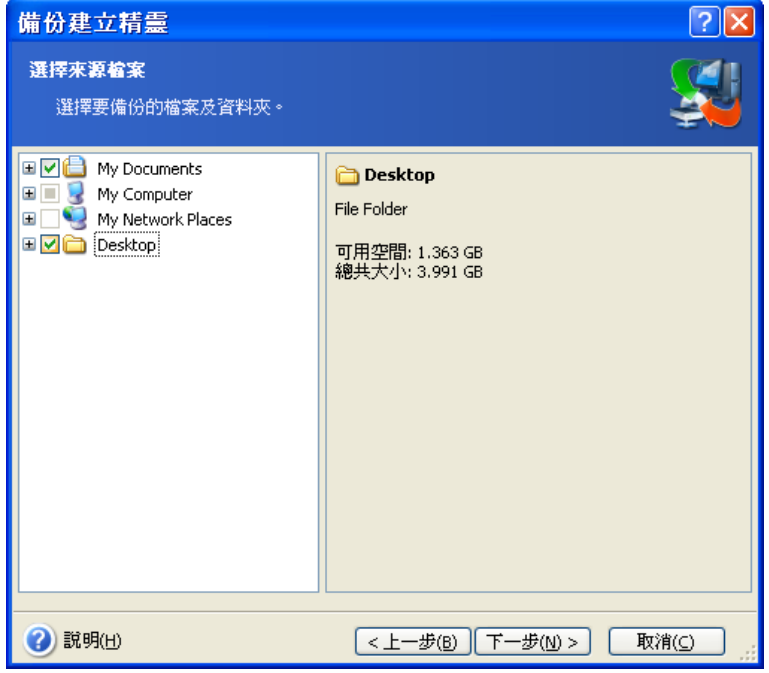

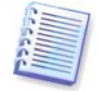

為了還原您的作業系統,您必須建立系統磁碟或磁碟分割的影像。以檔案為基礎的備份不 足以供應作業系統還原所需。

4. 您可以對不想要備份的檔案類型設定篩選器,以從備份中排除特定檔案。例如,您可能 想要排除隱藏的檔案和系統檔案,以及資料夾或有 **.~**、**.tmp** 和 **.bak** 副檔名的檔案。

您也可以使用常用 Windows 遮罩規則來套用自訂篩選器。例如,若要排除所有副檔名為 .exe 的檔案,請新增 **\*.exe**。**My???.exe** 將排除所有名稱由五個符號組成並以「my」作 為開頭的 .exe 檔案。

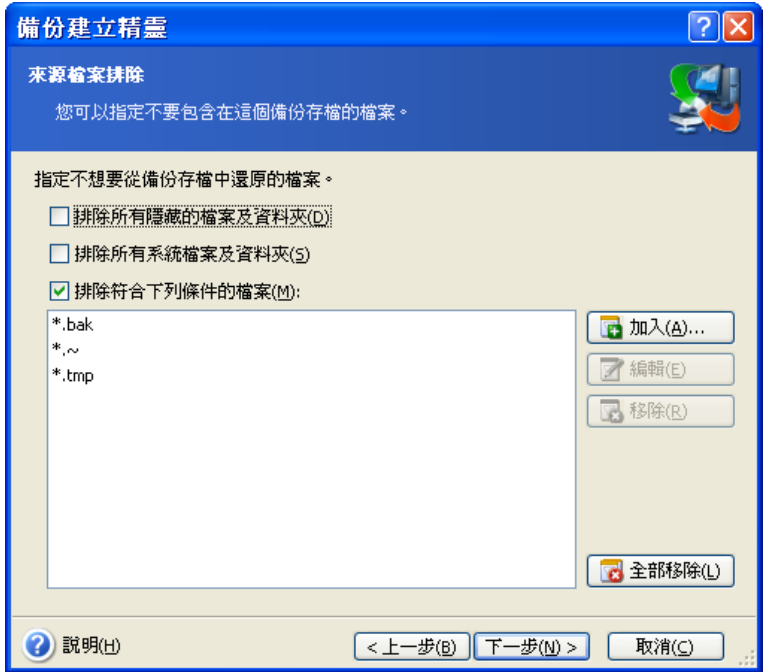

所有這些設定將對目前的任務生效。如需有關如何設定在每次建立檔案備份任務時要調用 的預設篩選器的資訊,請參閱 5.3.2 [來源檔案排除](#page-38-1)。

5. 選擇存檔的名稱及位置。

如果您要建立一份 完整備份 ,請在**檔名**行中輸入檔名,或使用檔名產生器 (這一列的右 邊的按鈕)。若選擇現有的完整備份,則系統將會覆寫該備份。

在備份檔案名稱中加入 [date] 會將格式為<DD–Month–YYYY HH:MM:SS> 的備份建立時間 和日期加入名稱中。例如:C:\MyBackup[date].tib。

如果您要建立一份增量備份 (請參閱 3.2[完整、增量、差異備份](#page-17-2)) ,請選擇您手上最新的一 份完整或增量備份。

事實上,若將所有增量備份檔案存放在一起,則您可以選擇其中任何一個,因為程式會將 所有增量備份檔案視為單個存檔。若將這些檔案分別存放於多個可攜式磁碟上,則必須指 定最新的備份存檔檔案,否則還原時可能會出現問題。

如果您要建立一份差異備份,請選擇要作為基礎的完整備份,或任何現存的差異備份。無 論做哪一種選擇,程式都會建立一份新的差異備份。

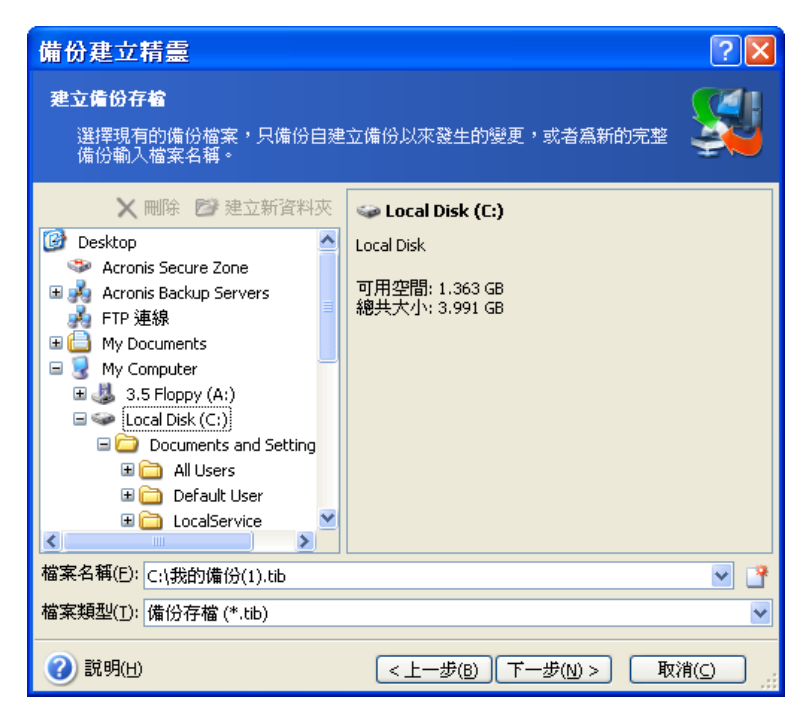

存檔的存放位置離原始資料夾「越遠」,受原始資料損毀波及的風險就越小。例例如,儲 存存檔至其他硬碟可在主要磁碟損壞時保護您的資料,但如果電腦在火災或水災 遭到毀壞 則派不上用場。即使所有本機硬碟損毀,儲存於網路磁碟、FTP 伺服器或可攜式媒體上的 資料也會受到保護。您還可以使用 Acronis Secure Zone (相關詳細資料請參閱 *3.3 Acronis* [Secure Zone](#page-18-0)®) 來儲存備份。那樣您就不需要提供檔名。

備份至 Acronis Secure Zone時,您可以選擇雙目的地備份。如果啟用,程式將自動將您的 備份存檔放置在本機磁碟機或網路共用和 Acronis Secure Zone中。如需詳細資料,請參閱 5.3.12 [雙目的地備份](#page-44-1)。

動態磁碟區受到作為備份目的地位置的完整支援。Acronis True Image Echo Server 可以在 獨立 (救援) 模式和 Windows 控制下存取在動態磁碟區上建立的備份存檔。

關於在 1.3.2 *[支援的儲存媒體](#page-11-2)*中使用 FTP 伺服器,請參閱注意事項和建議。

6. 請選擇是否要建立完整的、增量或差異備份。若您還尚未備份所選的檔案/資料夾,或者 現有的完整備份存檔太過陳舊而無法加入增量變更,請選擇完整備份。否則,建議建立增量 或差異備份 (請參閱 3.2 [完整、增量、差異備份](#page-17-2))。

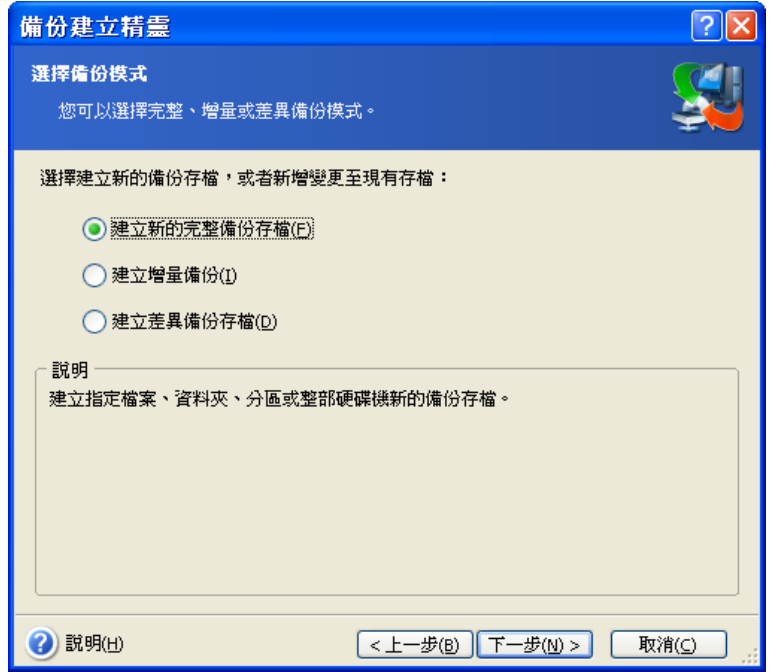

7. 請選擇備份選項 (如備份檔案分割、壓縮層級、密碼保護、事前/事後備份命令等)。您可 以選擇使用預設選項或手動設定選項。若選擇後者,則設定僅套用於目前備份任務。此外, 您也可以在目前螢幕中編輯預設選項。接著您的設定將會儲存為預設值。如需更多資訊, 請參閱 5.3 [設定備份選項](#page-37-0)。

8. 為存檔提供註解。這樣可以避免誤將其他檔案進行還原。當然,您也可以選擇不加任何 註解。備份檔案大小和建立時間會自動附加到描述中,所以您不需要輸入這些資訊。

9. 最後一步中會顯示備份任務摘要。到這裡為止,可按一下**返回**以變更已建立的任務。按 一下執行會啟動任務。

10. 任務進度會顯示於特定視窗中。您可以按一下取消停止此程序。

您也可以按一下隱藏按鈕來關閉進度視窗。備份的建立會執行進行,但您同時可開始另一 項作業,或關閉主程式視窗。若您選擇後者,程式將在幕後執行作業,並在備份存檔製作 完成時自動關閉。若您還準備有其他備份作業,則它們將會排定在目前任務之後執行。

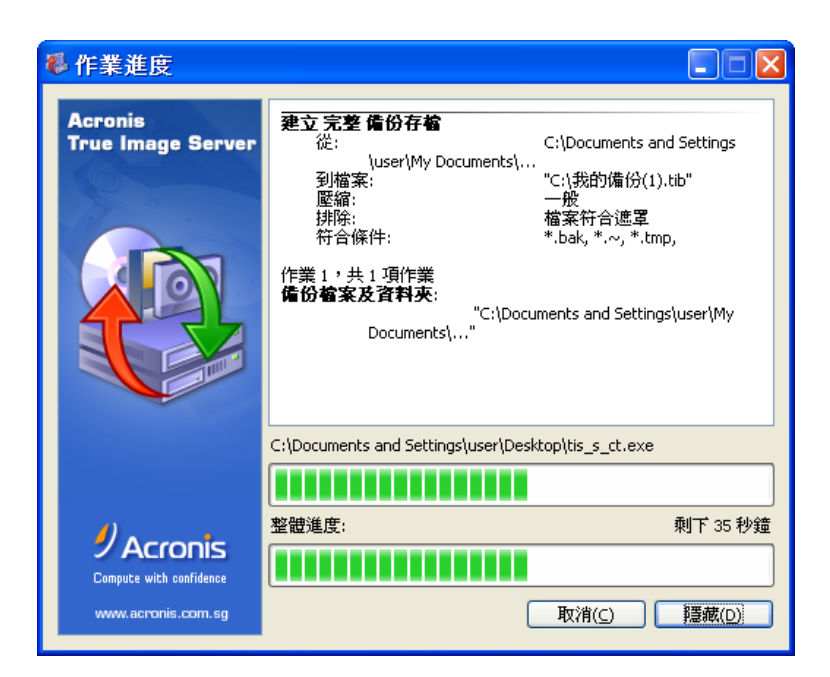

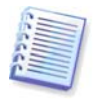

您可以調整備份程序的優先等級。為此,請在「系統匣」中的過程圖示上按一下,並從顯 示的功能表中選擇「低」、「一般」、或「高」優先等級。如需設定預設優先等級的相關 資訊,請參閱 5.3.6 [備份效能](#page-41-0)。

11. 您可能想在任務完成時查看日誌。若要檢視日誌,請按一下工具列上的**顯示作業日誌**按 鈕。

若將存檔燒錄到多個可攜式媒體上,請確保先對其進行編號,因為還原過程中必須按順序將 其插入。

#### <span id="page-35-0"></span>**5.2** 備份磁碟和磁碟分割 **(**影像備份**)**

1. 按一下主程式視窗中的備份作業圖示來啟動建立備份精靈。

2. 選擇我的電腦。

3. 選擇要備份的磁碟、磁碟分割或動態磁碟區。您可以隨機選擇一組磁碟、磁碟分割和動 態磁碟區。
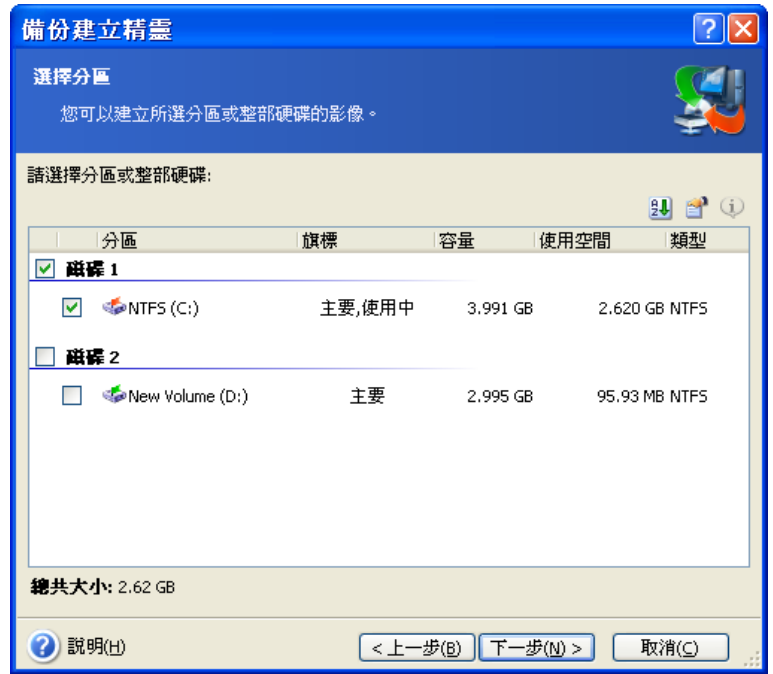

4. 選擇存檔的名稱及位置。

如果您要建立一份 完整備份 ,請在**檔名**行中輸入檔名,或使用檔名產生器 (這一列的右 邊的按鈕)。若選擇現有的完整備份,則系統將會覆寫該備份。

在備份檔案名稱中加入 [date] 會將格式為<DD–Month–YYYY HH:MM:SS> 的備份建立時間 和日期加入名稱中。例如:C:\MyBackup[date].tib。

如果您要建立一份增量備份 (請參閱 *3.2 [完整、增量、差異備份](#page-17-0)*) ,請選擇您手上最新的一 份完整或增量備份。

事實上,若將所有增量備份檔案存放在一起,則您可以選擇其中任何一個,因為程式會將 所有增量備份檔案視為單個存檔。若將這些檔案分別存放於多個可攜式磁碟上,則必須指 定最新的備份存檔檔案,否則還原時可能會出現問題。

如果您要建立一份差異備份,請選擇要作為基礎的完整備份,或任何現存的差異備份。無 論做哪一種選擇,程式都會建立一份新的差異備份。

您存放備份存檔的位置和原始磁碟分割離得「越遠」,資料在資料損毀時受到波及的風險 就越小。例如,若將存檔儲存於另一部硬碟上,則主要磁碟損毀時您的資料將受到保護。 即使所有本機硬碟損毀,儲存於網路磁碟、FTP 伺服器或可攜式媒體上的資料也會受到保 護。您還可以使用 Acronis Secure Zone (相關詳細資料請參閱 *[3.3 Acronis Secure Zone](#page-18-0)®*) 來儲存備份。那樣您就不需要提供檔名。

備份至 Acronis Secure Zone時,您可以選擇雙目的地備份。如果啟用,程式將自動將您的 備份存檔放置在本機磁碟機或網路共用中。如需詳細資料,請參閱 *5.3.12 [雙目的地備份](#page-44-0)。* 

動態磁碟區受到作為備份目的地位置的完整支援。Acronis True Image Echo Server 可以在 獨立 (救援) 模式和 Windows 控制下存取在動態磁碟區上建立的備份存檔。

關於在 1.3.2 *[支援的儲存媒體](#page-11-0)*中使用 FTP 伺服器,請參閱注意事項和建議。

5. 請選擇是否要建立完整的或增量備份。若您尚未備份所選的磁碟/磁碟分割,或者現有的 完整備份存檔太過陳舊而無法加入增量變更,請選擇完整備份。否則,建議建立增量或差異 備份 (請參閱 *3.2 [完整、增量、差異備份](#page-17-0)*)。

6. 請選擇備份選項 (如備份檔案分割、壓縮層級、密碼保護、事前/事後備份命令等)。您可 以**使用預設選項**或**手動設定選項**。若選擇後者,則設定僅套用於目前備份任務。此外,您 也可以在目前螢幕中編輯預設選項。接著您的設定將會儲存為預設值。如需更多資訊,請 參閱 5.3 [設定備份選項](#page-37-0)。

7. 為存檔提供註解。這樣可以協助您避免還原錯誤的磁碟或磁碟分割。但您也可以選擇不 加任何註解。備份檔案大小和建立時間會自動附加到描述中,所以您不需要輸入這些資訊。

8. 最後一步中會顯示備份任務摘要。到這裡為止,可按一下返回以變更已建立的任務。按 一下執行會啟動任務。

9. 任務進度會顯示於特定視窗中。您可以按一下取消停止此程序。

您也可以按一下**隱藏**按鈕來關閉進度視窗。備份的建立會執行進行,但您同時可開始另一項 作業,或關閉主程式視窗。若您選擇後者,程式將在幕後執行作業,並在備份存檔製作完成 時自動關閉。若您還要準備其他備份作業,則會將這些作業排定於目前作業之後執行。

您可以調整備份程序的優先等級。為此,請在「系統匣」中的過程圖示上按一下,並從顯示 的功能表中選擇「低」、「一般」、或「高」優先等級。如需設定預設優先等級的相關資訊, 請參閱 5.3.6 [備份效能](#page-41-0)。

10. 您可能想在任務完成時查看日誌。若要檢視日誌,請按一下工具列上的**顯示作業日誌**按鈕。

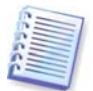

若將存檔燒錄到多個可攜式媒體上,請確保先對其進行編號,因為還原過程中必須按順序 將其插入。

# <span id="page-37-0"></span>**5.3** 設定備份選項

若要檢視或編輯預設備份選項,請從主程式功能表中選擇工具 **–>** 選項 **–>** 預設備份選 項。

您可在建立備份任務時,編輯預設 (或設定暫時的) 備份選項。

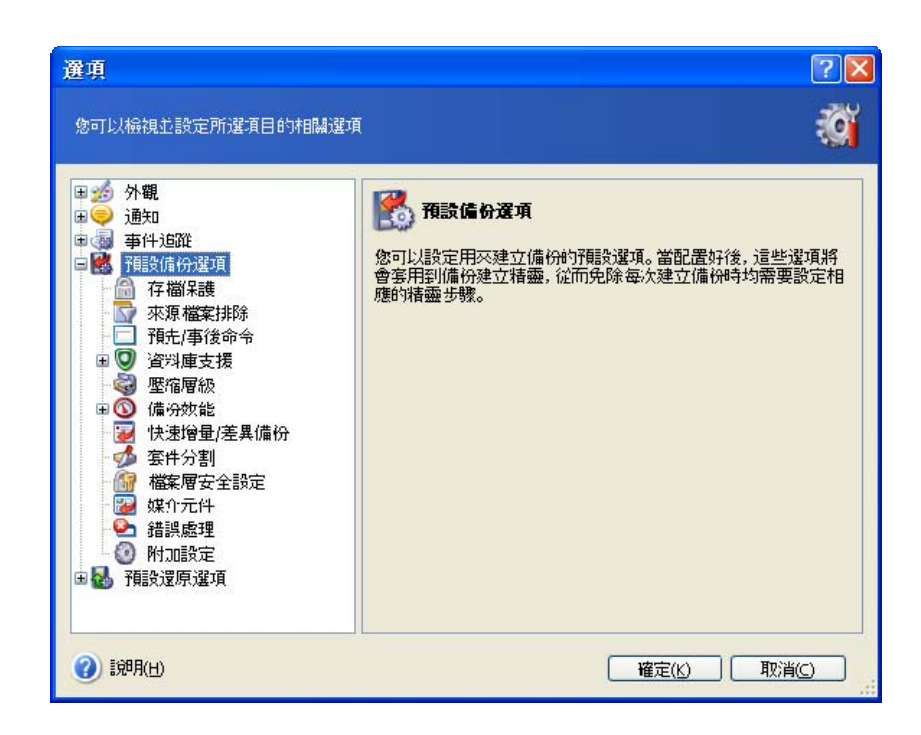

## **5.3.1** 存檔保護

#### 密碼

#### 預設為無密碼。

存檔可受到密碼保護。若要防止他人存取存檔資料,請在文字欄位中輸入密碼並進行確認。 密碼不得少於八個字元,可包含字母 (最好是大小寫相結合) 和數字,這樣才不容易被猜中。 若要從密碼保護的存檔中還原資料,或附加增量/差異備份到此類存檔中,則 Acronis True Image Echo Serverr 將會在一個特定視窗中詢問密碼,僅允許經授權的使用者存取。

Acronis Acronis Secure Zone 中建立的存檔。若要保護此類存檔,請設定區域本身的密碼。

#### 加密

## 預設為 **128** 位元。

設定密碼後,您可以選擇採用業界標準的 AES 密碼編譯演算法對備份加密保護,以提升其 安全性。密碼用於產生長度可能不同的金鑰。有 4 個選擇:未加密、128、192 和 256 位 元加密。金鑰大小越大,需要的解碼時間越長,但您的資料越安全。

## **5.3.2** 來源檔案排除

依據預設,選定資料夾中的所有檔案將會加入到存檔。

您可針對不想要備份的特定檔案類型,設定預設篩選器。例如,您可能不想將隱藏的及系 統的檔案和資料夾以及副檔名為 **.~**、**.tmp** 和 **.bak** 的檔案儲存於存檔中。

您也可以使用常用 Windows 遮罩規則來套用自訂篩選器。例如,若要排除所有副檔名為 .exe 的檔案,請新增 **\*.exe**。**My???.exe** 將排除所有名稱由五個符號組成並以「my」作 為開頭的 .exe 檔案。

此選項僅對檔案/資料夾備份有效。建立磁碟/磁碟分割時,您無法過濾任何檔案。

## **5.3.3** 事前**/**事後命令

您可指定在執行*備份程序*之前和之後要自動執行的命令或批次檔案。例如,您可能想在開 始備份之前從磁碟上移除某些 tmp 檔案,或想在每次開始備份之前設定要啟動的第三方防 毒產品。按一下**編輯**開啟**編輯命令**視窗,您可在此視窗中輕鬆輸入命令、引數和工作目錄, 或瀏覽資料夾以尋找批次檔案。

程式不支援互動式命令,也就是需要使用者輸入的命令 (例如「暫停」)。

如果取消勾選預設為勾選的**命令執行完成後方執行作業**方塊,則備份程序將與命令同時執 行。

## **5.3.4** 資料庫支援

MS SQL 伺服器和 MS Exchange 等資料庫伺服器在備份時會 引起許多問題, 部分是因為開啟 過的檔案及索引,部分則是因為資料變更速度過快引起。因此,通常會建議就在備份 (資料擷 取) 之前暫停資料庫。您可以暫停資料庫並清除所有快取記憶體,以確保在擷取資料時完成所 有的事項。如果還原損壞的資料庫成為必要,則會完全將其還原並準備好在復原後存取。

#### **1.** 磁碟區陰影複製服務

**Microsoft** 磁碟區陰影複製服務 **(VSS)** 提供在執行的系統上備份的基礎結構,方法是持續 在更新磁碟與備份應用程式上的資料的使用者應用程式之間協調。VSS 可用於 Microsoft Windows XP 和 Microsoft Windows Server 2003 作業系統中。

如果您的資料庫與 Microsoft 磁碟區陰影複製服務 (VSS) 相容,則請勾選**資料庫支援**視窗中 的啟用 **VSS** 支援方塊,確保在備份程序開始之前完成所有事項。具備 VSS 感知能力的資料 庫範例包括 Exchange、Oracle 和 SQL Server。

#### **2.** 資料擷取事前**/**事後的命令

但 VSS 不適用於比 Windows 2003 Server 舊的伺服器作業系統,而且並非所有資料庫都支 援 VSS。在這些情況中,可透過執行能暫停適當 Windows 服務的批次檔或腳本來確保完成 事項,然後在資料擷取之後執行該服務。

以下是暫停 MSExchage 的 Windows 服務的批次檔範例:

net stop msexchangesa /y /y net stop "Microsoft Exchange Routing Engine" 以下是執行 MSExchage 的 Windows 服務的批次檔範例:

net start "Microsoft Exchange System Attendant" net start "Microsoft Exchange Event" net start "Microsoft Exchange IMAP4" net start "Microsoft Exchange MTA Stacks" net start "Microsoft Exchange POP3" net start "Microsoft Exchange Routing Engine"

在任何文字編輯器中建立批次檔案 (例如, 將它命名為 pause\_services.bat 和 *resume\_services.bat*)。使用**資料擷取命令之前和資料擷取命令之後**欄位右側的**編輯**按鈕來 開啟您可以瀏覽資料夾所在的**編輯命令**視窗,以便尋找各批次檔或腳本。在附有其引數和 工作目錄的相同視窗中可以指定單一命令。

注意這些命令非常重要,這些命令與上述事前**/**事後命令不同的是,將在資料擷取程序之前和 之後執行,這需要數秒的時間,而整個備份程序可能要花費相當長的時間。因此,資料庫閒 置時間會降到最少。

資料擷取命令事前**/**事後也可以用於不同的用途,特別是已啟用 VSS 支援時。例如,您可能 想要暫停資料庫以外的應用程式。命令執行與 VSS 動作的順序如下所示:

「之前」命令 -> VSS 暫停 -> 資料擷取 -> VSS 執行 -> 「之後」命令。

如果取消勾選預設為勾選的**命令執行完成後方執行作業**方塊,則備份程序將與命令同時執 行。

#### **3.** 多磁碟區快照

預設為停用。

若您要備份多個磁碟區上的資料,且必須保留其一致性 (如跨磁碟區資料庫),請啟用**多磁** 碟區快照。此時,系統會為所有磁碟區建立單個快照,用以建立備份。停用時,磁碟區快 照則逐個進行。

## **5.3.5** 壓縮層級

預設為一般。

如果選擇壓縮層級**無**,將複製資料且不經任何壓縮,這樣會大幅增加備份檔案的大小。不 過,若選擇最大壓縮,則備份時間將會需要較長的時間。

最佳資料壓縮層級視備份存檔中的檔案類型而定。例如,若存檔中包含壓縮好的檔案,如 .jpg、.pdf 或 .mp3 檔案,則即使最大壓縮層級也無法明顯縮小存檔大小。但 .doc 或 .xls 格式的檔案之壓縮程度遠比其它檔案類型要高。

通常,建議您使用預設的**一般**壓縮層級。對於可攜式媒體,您可能想選擇**最大**壓縮層級, 以減少所需的空白磁碟數目。

## <span id="page-41-0"></span>**5.3.6** 備份效能

以下三個選項可能會對備份速度或多或少產生影響。這取決於整個系統設定及裝置的實體 特徵。

#### **1.** 備份程序優先等級

預設為 低。

系統中執行的處理序之優先層級決定分配給此處理序的 CPU 使用量及系統資源。降低備份 的優先層級,可釋出更多資源給其他 CPU 任務。提升備份的優先層級雖然可以加快備份速 度,但會佔用其他目前正在執行的程序之資源。實際效果視總 CPU 使用總量和其他因素而 定。

#### **2.** 硬碟寫入速度

預設為 最大。

在幕後備份至內部硬碟 (例如 Acronis Secure Zone) 可能會降低其他程式的執行速度,因為 有大量資料傳輸到該磁碟。您可以使用 Acronis True Image Echo Server 將硬碟使用量限制 到想要的層級。若要為正在備份的資料設定想要的 HDD 寫入速度,請拉動滑桿或輸入寫入 速度 (以每秒 Kb 數為單位)。

#### **3.** 網路連線速度

預設為 最大。

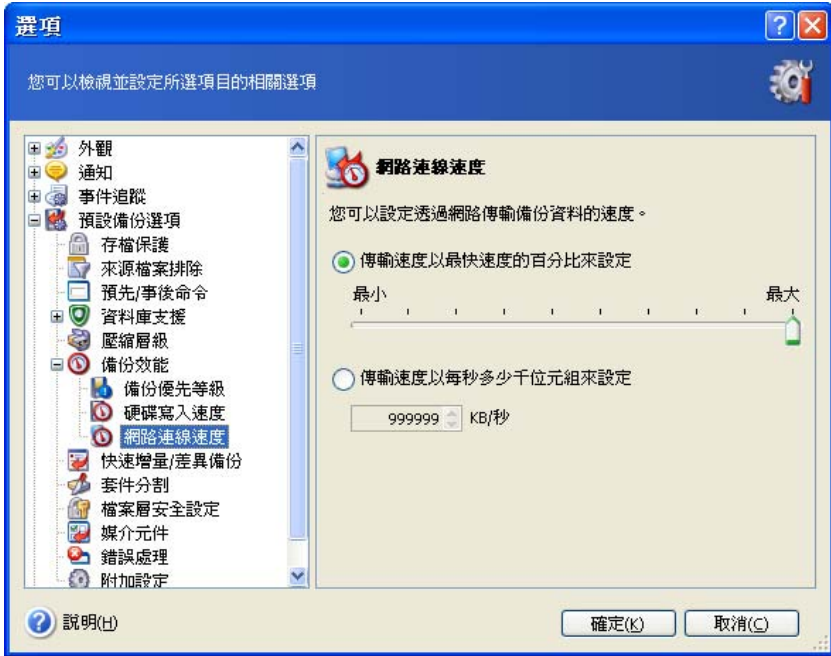

若經常備份資料至網路磁碟機,請考慮限制 Acronis True Image Echo Server 對網路的使 用。若要設定資料傳輸速度,請拉動滑桿或輸入傳輸備份資料的頻寬限制 (以每秒 Kb 數為 單位)。如果選擇 FTP 伺服器作為備份目的裝置,此設定也會套用至 FTP 連線。

## **5.3.7** 快速增量**/**差異備份

#### 預設為使用快速增量**/**差異備份。

增量/差異備份僅擷取自上次備份後的資料變更。若要加速備份程序,Acronis True Image Echo Server 依檔案大小和上次儲存檔案的日期/時間來判斷檔案是否變更。停用此功能將 會使程式比較整個檔案內容與儲存在存檔中的檔案內容。

此選項僅和磁碟/磁碟分割 (影像) 備份有關。

#### **5.3.8** 存檔分割

可更改大小的備份可分割成幾個檔案,組合起來可變回原始的備份。可對備份檔案進行分 割,以燒錄到可攜式媒體或儲存於 FTP 伺服器 (對於直接從 FTP 伺服器還原資料,存檔分 割後的檔案大小不超過 2GB )。

預設為**自動**。在此設定下,Acronis True Image Echo Server 會按以下規則運作:

*備份至硬碟時:*如果所選擇的磁碟有足夠的空間,而且其檔案系統也允許預估的檔案大 小,則程式將會建立一個存檔檔案。

如果儲存磁碟有足夠的空間,但是其檔案系統不允許預估的檔案大小,程式將自動把備份 分割成為數個檔案。

FAT16 和 FAT32 檔案系統對檔案大小的限制為 4GB。現有硬碟機的容量可以達到最多 2TB。因此,若要備份整部磁碟,存檔檔案可能會輕易超出此限量。

若硬碟上沒有足夠的空間來儲存備份,程式會向您發出警告並等待您做出如何應對此問題 的決定。您可以嘗試釋放一些額外空間後執行,或按一下**返回**並選擇其他磁碟。

備份到磁片·CD-R/RW 或 DVD+R/RW 時: Acronis True Image Echo Server 將在上一張磁 碟的空間用完時要求您放入新磁碟。

或者,您可以選擇 固定大小,然後輸入所需的檔案大小,或從下拉式清單中選擇。備份將會分 割成多個指定大小的檔案。若要備份到硬碟以便稍後將存檔燒錄到 CD–R/RW 或 DVD+R/RW, 則這種分割方式非常方便。

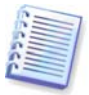

直接在 CD-R/RW 或 DVD $\pm$ R/RW 上建立備份會比在硬碟上慢得多。

## <span id="page-43-1"></span>**5.3.9** 檔案層級安全設定

#### 保留存檔中的檔案安全設定

預設是檔案和資料夾會以它們原始的 Windows 安全設定 (也就是每一個使用者或使用者群 組的讀取、寫入、執行等的權限,在檔案的內容 **->** 安全性中的設定) 儲存到存檔中。若您 在電腦上還原受保護的檔案/資料夾時未在權限中指定使用者帳戶,則可能無法讀取或修改 此檔案。

您可以取消在存檔中保留檔案的安全設定,這樣便可完全消除此類問題。如此,還原的檔 案或資料夾就一定會繼承還原的目標資料夾 (若還原到根目錄,則為父代資料夾或磁碟) 的權 限。

或者,您可以在還原時停用檔案安全設定,即使它們可以在備份存檔中找到 (請參閱以下的 6.4.5 [檔案層級安全設定](#page-60-0))。結果將會相同,檔案會繼承父資料夾的權限。

## 在存檔中將加密檔案儲存為解密狀態

預設為停用。

若不使用 Windows 2003 Server 和 Windows XP 作業系統中內附的加密功能,只要忽略此 選項即可。(檔案/資料夾加密已在 內容 **->** 一般 **->** 進階屬性 **->** 加密內容以保護資料中設 定)。

若備份中有加密檔案且您希望其他使用者在還原後可存取這些檔案,則請勾選此選項。否 則,只有當初加密檔案/資料夾的使用者方可讀取。若您準備將加密檔案還原到其他電腦上, 則也可以使用解密。

這些選項僅與檔案/資料夾備份有關。

#### <span id="page-43-0"></span>**5.3.10** 媒體元件

預設為停用。

備份到可攜式媒體時,將此媒體寫入附加元件便可將其啟動。因此您將不需要單獨的救援 磁碟。

在一般標籤上選擇開機和還原資料所需的基本元件。

**Acronis** 滑鼠單點還原是影像存檔中佔用空間最少的一項附加功能,讓您按一下滑鼠即可 透過此媒體上儲存的存檔復原磁碟。也就是說,從媒體開機時,按一下 還原,即可悄無聲 息將所有資料還原。

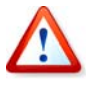

滑鼠單點還原法會假設使用者不作任何選擇(如選擇要還原的磁碟分割),因而總是會還原 整個磁碟。若您的磁碟含有數個磁碟分割,而您打算使用 Acronis 滑鼠單點選擇,則影像 中必須包含所有的磁碟分割。任何影像中未包含的磁碟分割均會遺失。

若在還原期間需要更多功能,請將 **Acronis True Image Echo Server** 的獨立版本寫入救 援磁碟中。然後您可使用還原資料精靈、 Acronis 快照還原或 Acronis 異機還原來配置還原 工作。

進階標籤可讓您選擇完整版或安全版載入器,或兩種版本的 Acronis True Image Echo Server 載入器皆選。安全版不含 USB、PC 卡或 SCSI 驅動程式,而且僅用於完整版無法載 入的情況。如果您希望用這個碟片開機的電腦可以被 Acronis True Image 管理中控台的遠 端遙控功能存取,請在該媒體上加入 **Acronis** 開機代理。若電腦上已安裝其他 Acronis 產 品,如 Acronis Disk Director Suite,則在**進階**下會提供這些程式元件的可開機版本。

若您勾選**如果沒有可用空間不要放入額外的元件**方塊,程式將嘗試寫入最基本元件至媒 體。

#### **5.3.11** 錯誤處理

#### **1.** 忽略損壞的磁區

預設為停用。

使用預設設定,程式會在每次經過壞磁區時顯示快顯視窗,並詢問使用者決定是執行備份程 序還是停止此程序。若要備份正在迅速毀損的磁碟上的有效資訊,請啟用忽略損壞的磁區。 剩餘的資料將會以無訊息方式地進行備份,您可掛載影像至其它磁碟上並解出有效檔案。

#### **2.** 處理時不顯示訊息和對話方塊 **(**「無訊息」模式**)**

預設為停用。

此選項十分有用,這樣即使發生錯誤時也可執行進行備份作業,而不會顯示提示錯誤的方 塊。可在作業記錄中檢視有關作業的詳細資料,包括錯誤 (若有)。

啟用無訊息模式後,程式將不會顯示互動視窗。相反,程式將會自動處理要求使用者調整 的情形,例如用完磁碟空間 (定義為單獨選項的「處理損壞磁區」除外)。不會出現任何提 示,包括針對可攜式媒體或覆寫磁帶上資料的提示。若使用者不採取任何動作,則作業無 法執行並且會失敗。

因此若在任何情況下,您不想讓自動備份作業不斷出現快顯視窗和錯誤,請啟用此功能。

#### <span id="page-44-0"></span>**5.3.12** 雙目的地備份

預設為停用。選項*僅*在備份預定至 Acronis Secure Zone 時才能使用。

如果啟用,程式將自動將正在 Acronis Secure Zone 中正在建立的每個備份的複本放置在本 機磁碟機、網路共用或 FTP 伺服器中。外部存檔複本的一致性會自動維持。備份儲存至 Acronis Secure Zone 後,程式會比較更新的存檔內容與複本內容,如果複本缺少某些備份, 將連同新備份一起複製到外部位置中。

增強複製提供的存檔安全性之前,這會允許行動使用者在筆記型電腦和公司伺服器上都保留一 份一致的筆記型電腦的資料。網路無法使用時,程式將只備份資料至 Acronis Secure Zone。 重新連線時,首先將對存檔的所有變更傳送到複本。

網路上儲存就緒的備份之前,提供快速備份至內部磁碟機的功能作為中間步驟。這在網路 速度緩慢或忙碌與備份程序很耗費時間時相當有用。跟直接備份至遠端位置不同的是,在 複本轉移期間中斷連線不會影響備份程序。

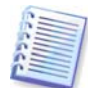

如果已設定 Acronis Secure Zone 的密碼,複本存檔將不會受到密碼的保護。

## **5.3.13** 附加設定

#### **1.** 備份存檔作業完成後進行驗證

預設為停用。

若設為啟用,則此程式將在備份完成後立即檢查剛建立或補充的存檔之完整性。

若要檢查存檔資料的完整性,則須有該存檔的所有增量和差異備份以及最初的完整備份。 若這些連續備份中有任何一份遺失,則無法進行驗證。

#### **2.** 覆寫磁帶中的資料且不需要使用者確認

預設為啟用。

在磁碟機建立的完整備份會覆寫儲存在磁碟上的所有資料 (如需詳細資訊,請參閱 *[3.7.2](#page-24-0) 備* [份至磁帶機](#page-24-0))。在此情況下, Acronis True Image Echo Server 程式將會警告您磁帶上的資 料即將遺失。若要停用此警告,請勾選中間的方塊。

#### **3.** 在可攜式媒體上建立備份存檔時要求插入第一個媒體

預設為啟用。

在備份到可攜式媒體時,可選擇是否顯示插入第一個媒體提示。此預設設定將會造成程式無 法在使用者不在場的情況下備份至可攜式媒體,因為程式將會等待使用者在提示方塊中按下 確定。因此,若您排定了備份至可攜式媒體的排程,則必須停用提示。接著,當可攜式媒體 可以使用時 (例如已插入 CD-R/RW),此任務即可在無需使用者介入的情況下執行。

#### **4.** 重設存檔位元

預設為停用。選項僅和檔案層級的備份有關。

在 Windows 作業系統中,每一個檔案都有屬性**檔案已經可以開始封存**,可用於選擇檔案 **->** 內容 **->** 一般 **->** 進階 **->** 封存與索引屬性時。這個屬性也就是已知的存檔位元,在每 次檔案變更時由作業系統設定,而且在每次應用程式將檔案加入備份複本時,由備份應用 程式重新設定。存檔位元值由資料庫等多種應用程式使用。

啟動重設存檔位元後,Acronis True Image Echo Server 將重設正在備份的所有檔案的存檔 位元。Acronis True Image Echo Server 本身不使用存檔位元值。執行增量或差異備份時, 它會依檔案大小與上次儲存檔案的日期/時間來判斷檔案是否已變更。

# 第 **6** 章還原備份資料

# **6.1** 復原之前的考量事項

# **6.1.1** 在 **Windows** 下還原或透過 **CD** 開機?

如上所述 (請參閱 2.4 執行 [Acronis True Image Echo Server](#page-15-0)), Acronis True Image Echo Server 可以透過多種方式執行。建議您初次嘗試還原資料時,在 Windows 下執行 Acronis True Image Echo Server,因為此方法將提供更多功能。只有在 Windows 無法載入時,才 用可開機媒體開機或使用「[啟動恢復管理員](#page-19-0)」(請參閱 3.4 Acronis 啟動恢復管理員)。

您用來載入程式的開機光碟並不會讓您無法使用備份光碟片。Acronis True Image Echo Server 已全部載入 RAM,因此您可取出可開機光碟並放入存檔磁碟。

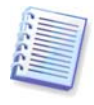

請小心! 獨立版本 Acronis True Image Echo Server 中的磁碟機代號有時會與 Windows 識別磁碟機的代號不同。例如,獨立版本 Acronis True Image Echo Server 中被識別為 D: 的磁碟機可能對應 Windows 中的 E: 磁碟機。

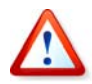

Acronis 滑鼠單點還原。通常,此操作將還原整個實體磁碟。因此,如果您的磁碟由數個磁 碟分割所組成,影像缺失的磁碟分割將會遺失。請確保影像已包含所有磁碟的磁碟分割,否 則在使用 Acronis 滑鼠單點還原前無需未製成影像的磁碟分割。如需有關「Acronis 滑鼠單點 還原」的詳細資訊,請參閱 5.3.10 [媒體元件](#page-43-0)。

## **6.1.2** 救援模式中的網路設定

從可攜式媒體、RIS 伺服器或以啟動恢復管理員開機時,Acronis True Image Echo Server 可能無法偵測到網路。若網路中沒有 DHCP 伺服器,或出於某種原因未能自動識別電腦位 址,則可能會出現這種情況。

若要啟用網路連線,請在工具 **->** 選項 **->** 網路卡手動指定該視窗下所需的網路設定。

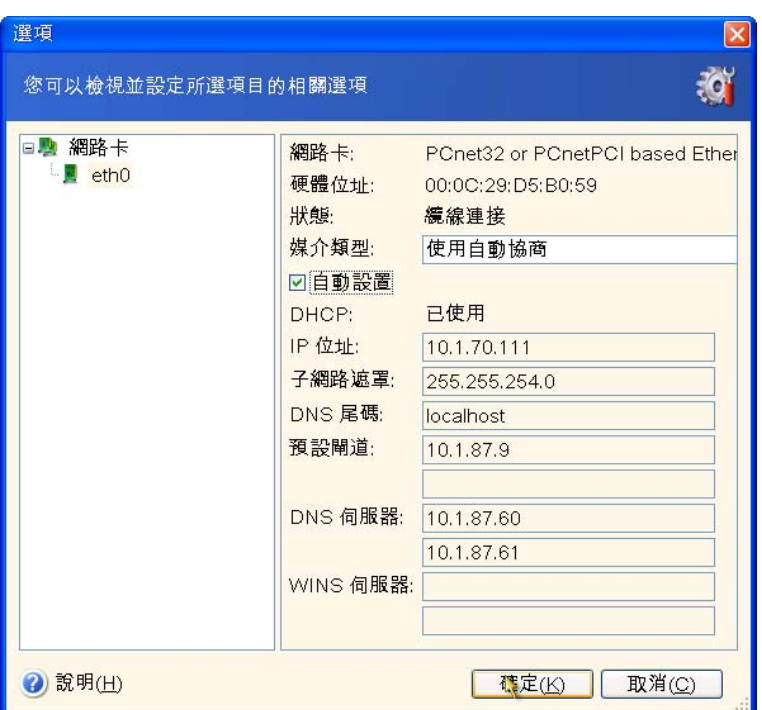

## **6.1.3** 復原動態磁碟區

動態磁碟區是位於動態磁碟上的磁碟區,即由 Windows 邏輯磁碟管理員 (LDM) 管理的磁 碟。如需有關動態磁碟的詳細資訊,請參閱 Windows 說明文件。

Acronis True Image Echo Server 可以備份和復原動態磁碟區。

可在同一磁碟區或動態群組的未配置空間上還原動態磁碟區。若在其他磁碟區還原,則影 像內容會覆寫目標磁碟區內容,但不會變更目標磁碟區的類型或其他屬性。

若要還原動態磁碟區,請準備一個無磁碟區的目標動態群組。可用**轉換為動態磁碟**工具執 行作業。若要將動態磁碟區還原至已存有一些磁碟區的目標磁碟上,請用第三方工具,如 Windows 磁碟管理工具刪除原始磁碟區。

動態磁碟區的內容可還原到動態磁碟區,而無需變更目標磁碟區類型。Acronis True Image Echo Server 有**建立動態磁碟區**工具,因此您可以在目標磁碟上準備所需的磁碟區。

如有必要,可使用**新增新磁碟**作業,將動態磁碟向後轉換為基本磁碟 (請參閱 *第 [14](#page-109-0) 章 新 [增硬碟機](#page-109-0)*)。

使用這些工具,可在基本磁碟和任何類型的動態磁碟區 (簡單磁碟區、跨距磁碟區、等量磁 碟區、鏡像磁碟區及 RAID-5) 間進行任何位置的資料復原。這些工具有可開機程式版本。 啟動 Acronis 環境後,您可在裸機或安裝非 Windows 作業系統的電腦上輕鬆準備想要的動 態群組。

關於如何使用上述工具,請參閱 6.5 [建立動態磁碟和磁碟區](#page-62-0)。

## **6.2** 從檔案存檔中選原檔案和資料夾

我們在此處,對於從檔案備份存檔還原檔案/資料夾的方式進行了說明。您可以透過磁碟/磁 碟分割影像還原所需的檔案/資料夾。為此,請[掛載影像](#page-84-0) (請參閱 10.2.2 掛載影像) 或啟動 影像,然後選擇還原指定檔案或資料夾 (請參閱 6.3 [從影像中還原磁碟](#page-52-0)/磁碟分割或檔案)。

1. 按一下主程式視窗中的備份作業圖示來啟動**還原資料精靈**。

2. 選擇存檔。若存檔位在 Acronis Secure Zone 中,請選擇此 Secure Zone,然後在下一個 步驟中選擇存檔。

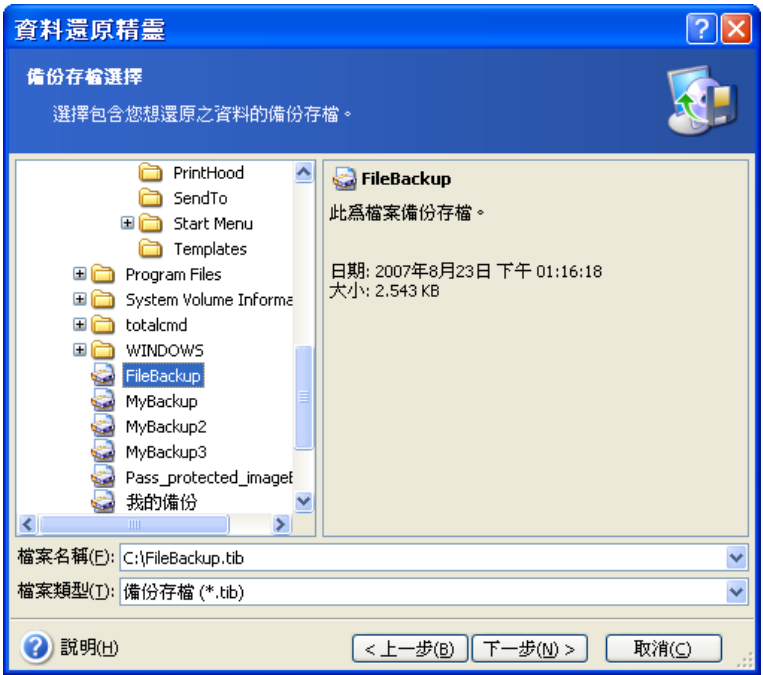

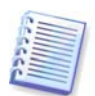

若存檔位於光碟等可攜式媒體上,請先插入最後一張光碟,並於「還原資料精靈」提示時 按相反順序插入其他光碟。

直接透過 FTP 伺服器進行資料復原時,存檔中的檔案大小不得超過 2GB。若您擔心部份檔 案會超過此上限,請先將完整的存檔 (連同完整的初始備份) 複製到本機硬碟或網路共用磁 碟上。關於在 1.3.2 [支援的儲存媒體](#page-11-0)中的支援 FTP 伺服器,請參閱注意事項和建議。

若新增註解於存檔中,則此註解會在磁碟機樹狀目錄的右邊顯示。若存檔受密碼保護,則 Acronis True Image Echo Server 會要求您提供密碼。只有輸入正確密碼之後,註解和下一 步按鈕方可用。

3. 如果所選擇的存檔包含增量備份,則 Acronis True Image Echo Server 將建議您依據備份 建立日期/時間選擇一份連續增量備份。因此您可以將檔案/資料夾回覆至特定的時間和日期。

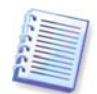

若要從增量備份還原資料,則必須擁有所有先前的增量備份及最初的完整備份。若這些連 續的備份中有任何一份遺失,則無法進行還原。

若要透過差異備份還原資料,則須一併擁有最初的完整備份。

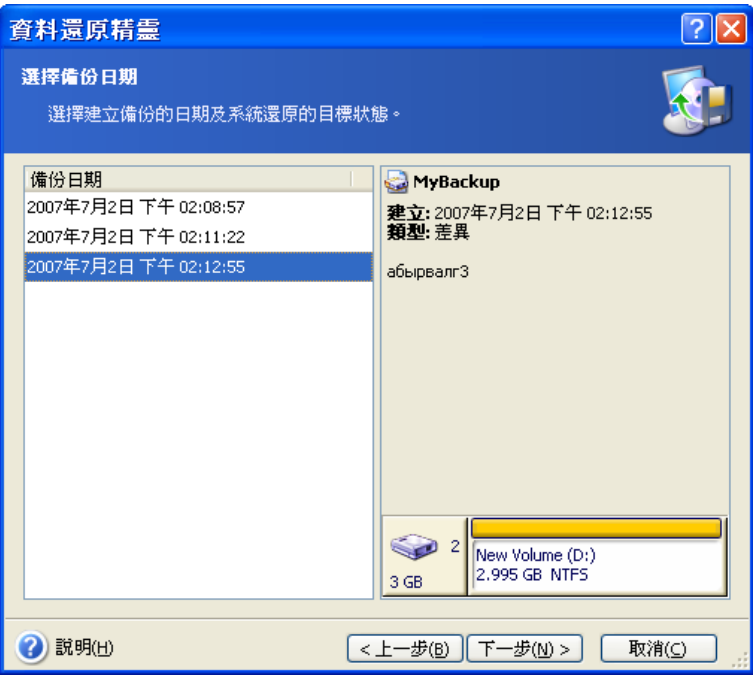

4. 在想要還原所選資料夾/檔案的目標電腦上,選擇某個資料夾 (目標資料夾)。您可以還原 資料到原始位置,或者必要時選擇其它目標資料夾。

5. 選擇要還原的檔案和資料夾。您可以選擇還原所有資料或瀏覽存檔內容,然後選擇所需 的資料夾或檔案。

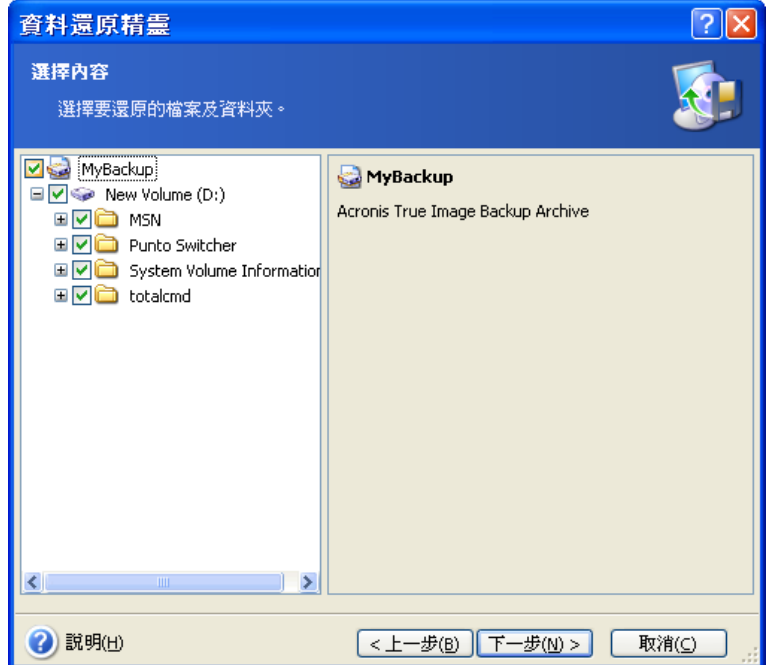

6. 選擇還原程序的選項 (即事前/事後還原命令、還原程序優先等級、檔案層級安全設定等)。 您可以使用預設選項或手動設定選項。如果您手動設定選項,這些設定將僅套用於目前的 備份任務。此外,您也可以在目前螢幕中編輯預設選項。隨後即可將您的設定儲存為預設 值。如需詳細資訊,請參閱 6.4 [設定還原選項](#page-59-0)。

7. 設定不用還原的特定類型檔案的篩選器。例如,您可能不想將隱藏的及系統的檔案和資 料夾以及副檔名為 **.~**、**.tmp** 和 **.bak** 的檔案從存檔中還原。

您也可以使用常用 Windows 遮罩規則來套用自訂篩選器。例如,若要排除所有副檔名為 .exe 的檔案,請新增 **\*.exe**。**My???.exe** 將拒絕所有名稱由五個符號組成並以「my」作 為開頭的 .exe 檔案。

所有這些設定將對目前的任務生效。有關如何設定在每次還原資料時調用的預設篩選器,請參 閱 6.4.1 [從還原中排除檔案。](#page-60-1)

8. 您可以透過下一次選擇,保留自從建立所選備份之後所做的有用的資料變更。請選擇當 程式發現目標資料夾中的某個檔案與存檔中的檔案具有相同名稱時該怎麼做:

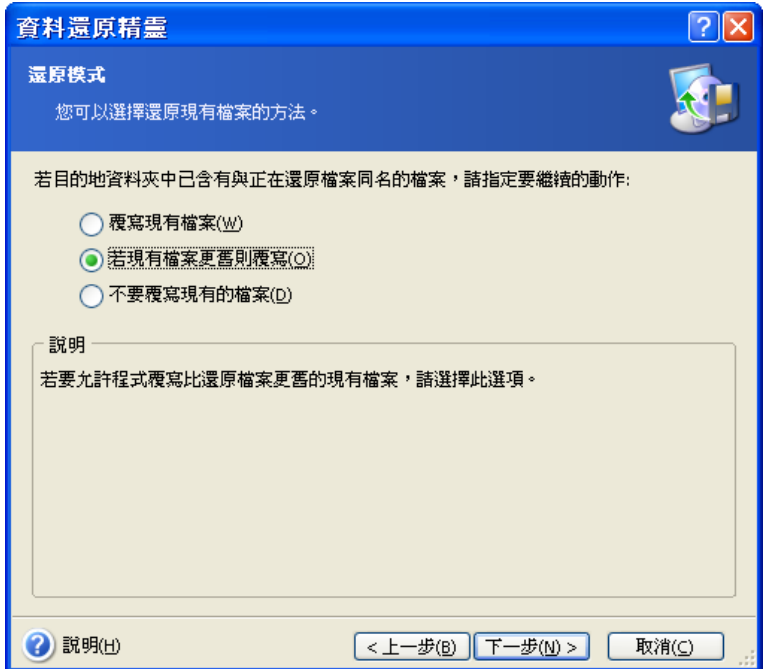

覆寫現有檔案 – 為已保存檔案賦予超越硬碟檔案的絕對優先等級。

覆寫較舊的現有檔案 – 為最近發生的檔案修改賦予優先等級,無論此修改發生在備份中或 磁碟上。

不要覆寫現有檔案 – 為硬碟檔案賦予超越已保存檔案的絕對優先等級。

9. 最後一步中會顯示還原摘要。到這裡為止,可按一下**返回**以變更已建立的任務。按一下 執行會啟動任務。

10. 任務進度會顯示於特定視窗中。您可以按一下**取消**停止此程序。請記住,中止的程序仍 可能引起目標資料夾的變更。

# <span id="page-52-0"></span>**6.3** 從影像中還原磁碟**/**磁碟分割或檔案

若要從影像中還原磁碟分割 (磁碟),則 Acronis True Image Echo Server 必須取得對目標 磁碟分割 (磁碟) 的獨佔存取權。這表示同一時間任何其他程式都不能存取它。若收到一則 訊息說無法封鎖該磁碟分割 (磁碟),請關閉使用該磁碟分割 (磁碟) 的應用程式並重新開 啟。若無法確定哪些應用程式使用磁碟分割 (磁碟),請將它們全部關閉。

## **6.3.1** 啟動還原資料精靈

按一下主程式視窗中的備份作業圖示來啟動還原資料精靈。

## **6.3.2** 選擇存檔

1. 選擇存檔。若存檔位於 Acronis Secure Zone 中,請選擇它以在下一個步驟選擇存檔。

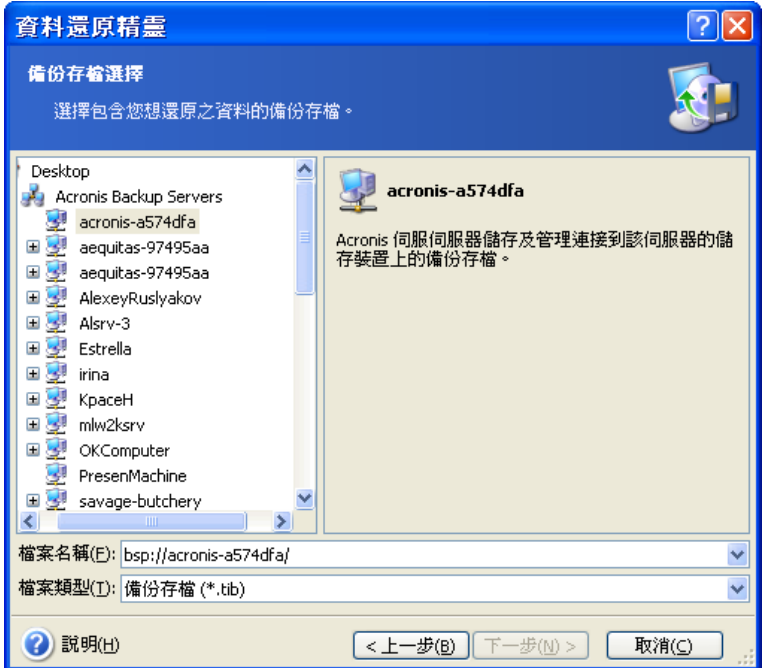

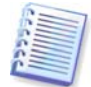

若存檔位於光碟等可攜式媒體上,請先插入最後一張光碟,並於「還原資料精靈」提示時 按相反順序插入其他光碟。

直接透過 FTP 伺服器進行資料復原時,存檔分割後的檔案大小不得超過 2GB。若您擔心部 份檔案會超過此上限,請先將完整的存檔 (連同完整的初始備份) 複製到本機硬碟或網路共 用磁碟上。關於在 1.3.2 *[支援的儲存媒體](#page-11-0)*中的支援 FTP 伺服器,請參閱注意事項和建議。

若新增註解於存檔中,則此註解會在磁碟機樹狀目錄的右邊顯示。若存檔受密碼保護,則 Acronis True Image Echo Server 會要求您提供密碼。只有輸入正確密碼之後,磁碟分割版 面配置、註解和 下一步按鈕方可用。

2. 如果所選擇的存檔包含增量備份,則 Acronis True Image Echo Server 將建議您依據備 份建立日期/時間選擇一份連續增量備份。這樣,您可將磁碟恢復到特定時刻。

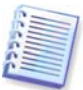

若要從增量備份還原資料,則必須擁有所有先前的增量備份及最初的完整備份。若這些連 續的備份中有任何一份遺失,則無法進行還原。

若要透過差異備份還原資料,則須一併擁有最初的完整備份。

## **6.3.3** 選擇還原類型

選擇要還原的內容:

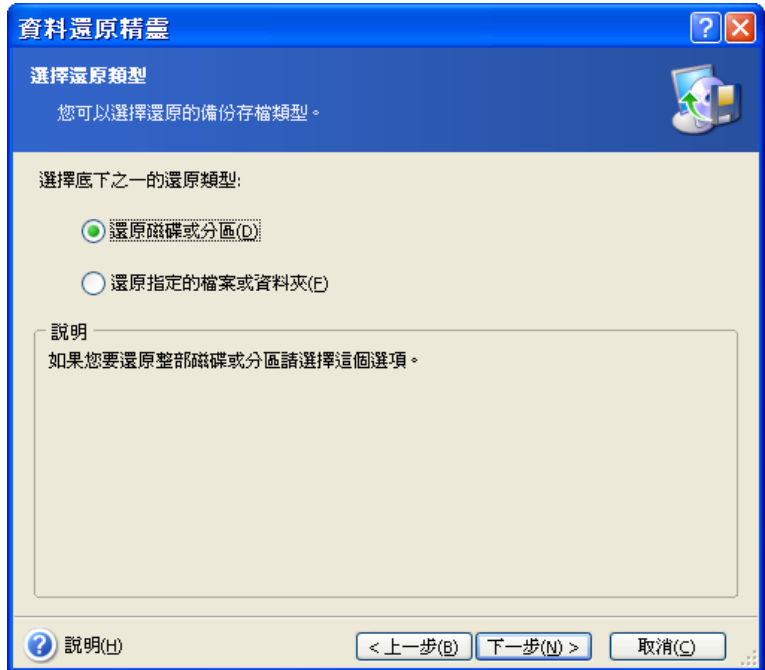

## 還原指定檔案和資料夾

選擇此選項後,系統將進一步提供您選擇還原所選資料夾/檔案的目標位置 (原始位置或新 位置) 並選擇要還原的檔案/資料夾等等。這些步驟與檔案存檔還原的步驟類似。不過,請 謹慎選擇:若要還原檔案而非磁碟/磁碟分割,請取消勾選不必要的資料夾。否則,您將還 原大量額外的檔案。接著,您將直接前往「還原摘要」畫面 (6.3.13 [還原摘要和執行還原](#page-59-1))

## 還原磁碟或磁碟分割

選擇常用的磁碟或磁碟分割還原方式後,必須進行以下設定。

## 使用快速還原

從「 Acronis Secure Zone」還原系統磁碟/磁碟分割影像 (除 Windows Vista 影像之外) 時,您有第三個選擇 – 使用 **Acronis** 快速還原。選擇此選項後,您將直接直接前進到摘要 視窗 (*6.3.13 [還原摘要和執行還原](#page-59-1)*)。按下**執行**後幾秒鐘,電腦會重新開機並進入還原後的 系統。登入並開始工作 – 不需要重新開機或其他動作。如需有關 Acronis 快速還原的詳細 資訊,請參閱 [3.5 Acronis](#page-19-1) 快速還原。

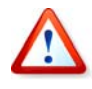

執行「快速還原」時,Acronis True Image Echo Server 一定會還原整部系統磁碟。因此, 如果您的磁碟由數個磁碟分割組成,影像中缺失的磁碟分割將會遺失。請確保影像已包含 所有磁碟分割,否則在使用「 Acronis 快速還原」前無需未製成影像的磁碟分割。

但您也可選擇一般的影像還原方式。如此,您可對已還原的磁碟分割進行變更,但在使用 「 Acronis 快速還原」時無法進行變更。

最後,若您不打算還原系統而僅想修復損壞的檔案,請選擇**還原指定檔案和資料夾**。

## **6.3.4** 選擇要還原的磁碟**/**磁碟分割

所選的備份可能包含多個磁碟分割或磁碟的影像。選擇要還原的磁碟/磁碟分割。

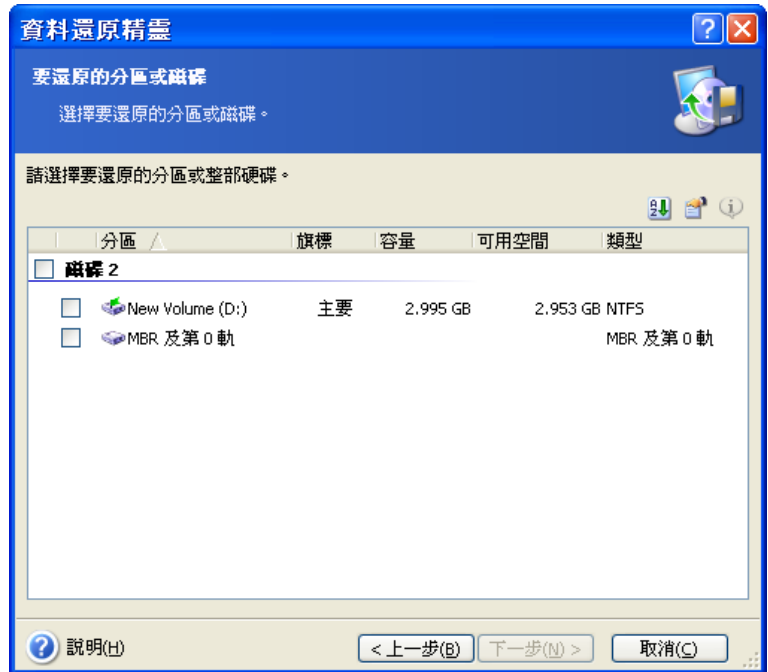

磁碟和磁碟分割影像包含第 0 軌以及 MBR (主要開機記錄) 的複本。它會在此視窗中顯示為 獨立的一行。您可勾選對應的方塊,以選擇是否還原 MBR 及磁軌 0。若 MBR 對於系統開 機至關重要,請還原 MBR。

## **6.3.5** 選擇目標磁碟**/**磁碟分割

1. 選擇要部署所選影像的目標磁碟或磁碟分割。您可以還原資料到其原始位置、其他磁碟/ 磁碟分割或未配置空間上。目標磁碟分割大小至少應與未壓縮的影像資料一樣大。

目標磁碟分割上儲存的資料將會全部由影像資料取代,請留意那些仍可能有用但未備份的 資料。

還原 Windows 系統磁碟與選擇目標磁碟時,程式比較對於在影像登錄和目標電腦登錄中找 到的系統啟動裝置而言的重要內容。

如果晶片組、主機板或大量儲存裝置不同,系統將會有無法開機的風險。然後無論您是否要 購買 **Acronis** 異機還原都會出現提示。如需更多關於此選項的資訊,請參閱 [3.6 Acronis](#page-21-0) 異 *[機還原](#page-21-0)*。若要購買選用配件,請依照連結的指示。

若您已有 Acronis 異機還原,提示將不會出現,而且將有一個可在稍後在還原資料精靈中啟 用 Acronis 異機還原的選項。

2. 還原整個磁碟時,程式將會分析目標磁碟結構,以查看磁碟上是否有可用空間。

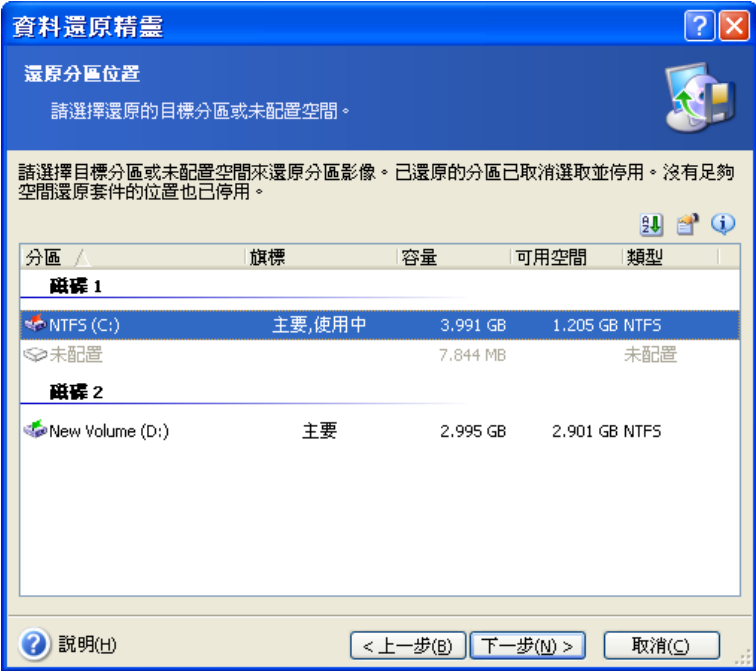

若目標磁碟上有磁碟分割,則**非空白目標硬碟機**視窗將出現提示,說明目標磁碟上含有磁 碟分割,可能還包含資料。

您必須選擇以下一個選項:

- 是,**我想在還原前刪除目標硬碟上所有磁碟分割** 現有的全部磁碟分割將被刪除,並且 所有的資料將會遺失。
- **不,我不想刪除磁碟分割** 系統不會刪除現有磁碟分割,也不會執行進行還原作業。您 將可以取消這項作業或返回選擇其他磁碟。

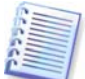

請注意,目前不會執行實際變更或資料銷毀作業! 現在,程式將僅對應程序。只有在精靈 的最後一個視窗上按一下執行,才會執行所有的變更。

若要執行,請選取第一個選項,然後按一下下一步。您將直接前往步驟 6.3.10 [一次還原數](#page-57-0) [個磁碟或磁碟分割](#page-57-0).

## **6.3.6** 變更已還原磁碟分割類型

您可在還原磁碟分割時變更其類型,雖然大部分情況下並非必要。

若需要變更其類型,則是因為作業系統和資料都儲存在已損壞磁碟的同一主要磁碟分割上。

若您正在還原系統磁碟分割至新的 (或同一) 磁碟,並且想要從磁碟上載入作業系統,請選 擇啟動。

若您使用自己的磁碟分割和作業系統將系統磁碟分割還原至另一硬碟,則很可能僅需要該 資料即可。在這種情況下,您可還原磁碟分割為**邏輯**以僅存取資料。

根據預設,選擇原始磁碟分割類型。

選擇**啟動**某個未安裝作業系統的磁碟分割,可防止伺服器開機。

## **6.3.7** 變更已還原磁碟分割檔案系統

您可以在其還原期間變更磁碟分割檔案系統,雖然很少需要用到。Acronis True Image Echo Server 可進行以下的檔案系統轉換:**FAT 16 -> FAT 32** 和 **Ext2 -> Ext3**。此選項 對含有其他原生檔案系統的磁碟分割無效。

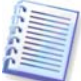

想像您正要將一個老舊、低容量的 FAT16 磁碟上的磁碟分割還原到一張較新的磁碟上。 FAT16 可能效果很差,甚至不能在高容量硬碟上使用。那是由於 FAT16 支援的磁碟分割大 小最多為 4GB, 因此在不變更檔案系統的情況下,無法將 4GB 的 FAT16 磁碟分割還原到大 小受限制的磁碟分割上。在此,把檔案系統從 FAT16 轉換成 FAT32 會比較可行。 但請注意,並非所有作業系統均支持 FAT32。MS-DOS、Windows 95 和 Windows NT

3.x、4.x 不支持 FAT32,並且在還原磁碟分割並變更檔案系統設置後無法使用。通常,這 些作業系統只能還原到 FAT16 磁碟分割上。

## **6.3.8** 變更已還原磁碟分割的大小和位置

可用滑鼠拉動磁碟分割或其邊界,或在適當欄位中輸入相應的數值,來變更磁碟分割的大 小和位置。

利用該功能,可在要還原的磁碟分割之間重新分配磁碟空間。此時,您必須首先還原要縮小的 磁碟分割。

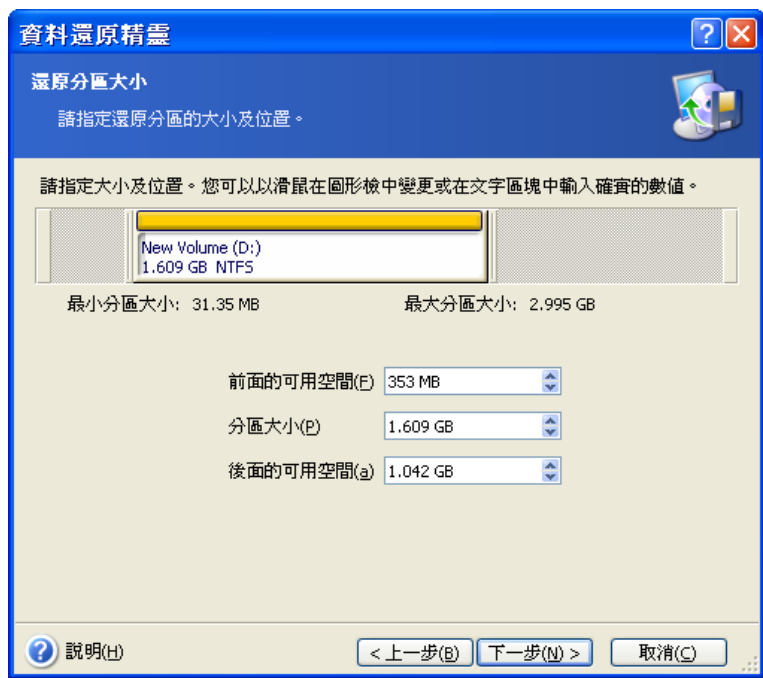

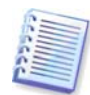

若將硬碟複製到新的高容量硬碟上時,建立了硬碟影像並將硬碟還原至更大磁碟分割上, 則這些變更可能很有用。

## **6.3.9** 指定代號給已還原的磁碟分割

Acronis True Image Echo Server 將會指定未用過的代號給已還原的磁碟分割。您可以從下 拉式清單中選擇想要的代號。若您切換到不,則不會給已還原磁碟分割指定代號,而將其 在作業系統中隱藏。

您不能指定代號給 Windows 存取不到的磁碟分割,如那些 FAT 和 NTFS 之外的磁碟分割。

## <span id="page-57-0"></span>**6.3.10** 一次還原數個磁碟或磁碟分割

在單一工作階段,您可以先選擇一個磁碟並設定其參數,接著針對要還原的每個磁碟分割 或磁碟重複這些動作,如此可逐個還原數個磁碟分割或磁碟。

若您想還原其他磁碟 (磁碟分割),請選擇**是,我想還原其他磁碟分割或硬碟機**。然後,您將 會再次返回磁碟分割選擇視窗 (7.3.4),而且您必須重複以上步驟。否則請勿設定此切換。

## **6.3.11** 使用 **Acronis** 異機還原

Acronis 異機還原是 Acronis True Image Echo Server 的附加元件。它必須單獨購買,並透 過獨立的設定檔案安裝。以下適用於包括 Acronis 異機還原的 Acronis True Image Echo Server 安裝。

1. 使用 Acronis 異機還原可以協助您在不同硬體上建立一份可開機系統複製 (如需詳細資 訊,請參閱 [3.6 Acronis](#page-21-0) 異機還原)。還原系統磁碟至有建立影像系統以外的不同處理器、 主機板或其他大量儲存裝置的電腦時,請選擇這個選項。

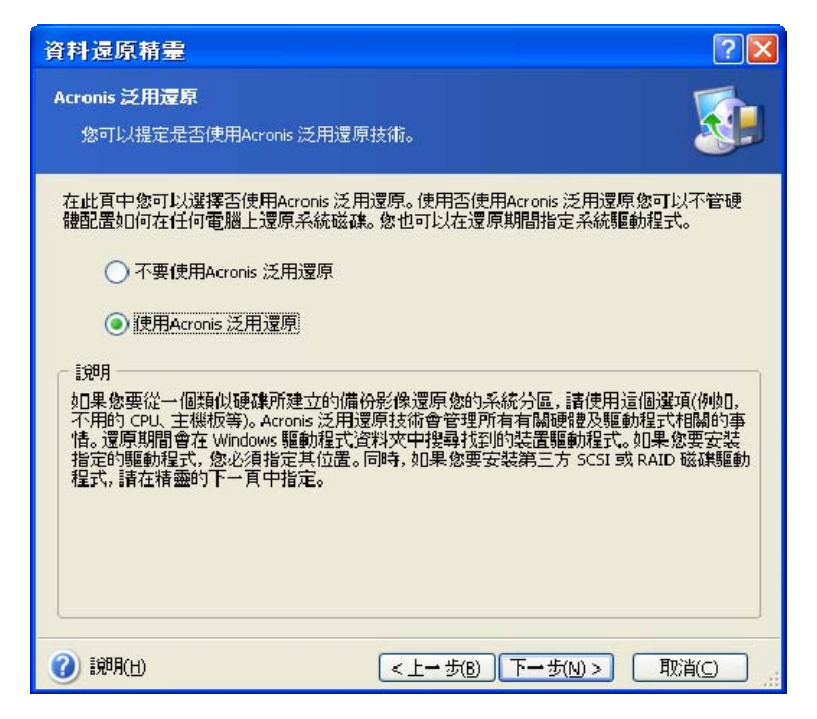

2. 如果目標硬體有使用於硬碟的特定大量儲存控制器 (例如 SCSI、RAID 或光纖通道介面 卡),您可以手動安裝適當的驅動程式,繞過自動驅動程式搜尋和安裝程序。

只有在自動搜尋和安裝程序成功時才能使用這個選項。

Acronis 異機還原使用三個驅動程式的來源:

- 驅動程式庫 - 在還原選項中指定的網路磁帶機或 CD 片上的資料夾。若您尚未預先指定驅 動程式庫,您可以在下個步驟中進行。

- 使用者在目前步驟指定的大量儲存裝置驅動程式

- Windows 預設驅動程式儲存資料夾 (在正在還原的影像中)。

程式將會在所有可用的驅動程式中找出最適合的驅動程式,並將它們安裝至還原之後的系 統中。但使用者定義的驅動程式優先。即使程式找到更適合的驅動程式,仍會安裝這些由 使用者定義的驅動程式 (但會提出適當的警告)。

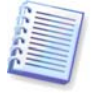

將系統還原至使用 SCSI 硬碟控制器的虛擬電腦上時,請務必在**指定大量儲存裝置驅動程式** 視窗中指定虛擬環境專用的 SCSI 驅動程式。請使用與您的虛擬電腦軟體搭售的驅動程式, 或從軟體製造商網站下載最新版的驅動程式。

## **6.3.12** 設定還原選項

選擇執行還原程序的選項 (即事前/事後還原命令、還原過程優先等級等)。您可以使用預設選 項或手動設定選項。如果您手動設定選項,這些設定將僅套用於目前的還原任務。此外,您 也可以在目前螢幕中編輯預設選項。隨後即可將您的設定儲存為預設值。如需詳細資訊,請 參閱 6.4 [設定還原選項](#page-59-0)。

## <span id="page-59-1"></span>**6.3.13** 還原摘要和執行還原

1. 最後一步中會顯示還原摘要。到這裡為止,可按一下**返回**以變更已建立的任務。若按一 下**取消**,則不會對磁碟做出任何變更。按一下**執行**開始執行任務。

2. 任務進度會顯示於特定視窗中。

您可以按一下取消停止此程序。但請務必注意,如此目標磁碟分割將會被刪除,且其空間也 會變成未配置空間 – 這與還原失敗時的結果相同。若要復原遺失的磁碟分割,則須從影像中 重新還原它。

如果 Acronis 異機還原找不到 HAL 或與所有可用來源中的新硬體相容的大量儲存裝置驅動 程式,將提示您瀏覽網路共用磁碟機,或插入有必需驅動程式的軟碟機或 CD 片。啟動 Windows 時,它將初始化用於安裝新硬體的標準程序。此時您可以指定 Windows 無法自動 找到的裝置的驅動程式。

## <span id="page-59-0"></span>**6.4** 設定還原選項

若要檢視或編輯預設還原選項,請從主程式功能表中選擇工具 **–>** 選項 **–>** 預設還原選項。 您可在建立還原任務時,編輯預設 (或設定暫時的) 還原選項。

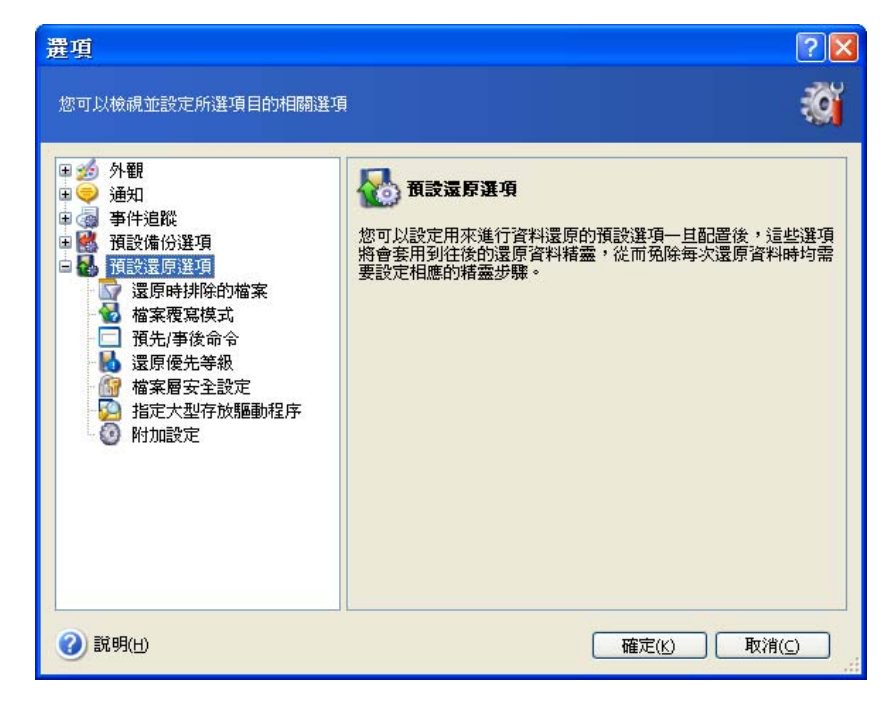

#### <span id="page-60-1"></span>**6.4.1** 從還原中排除檔案

#### 預設為還原所有檔案。

您可為不想在還原時覆寫的特定檔案類型建立預設篩選器。使用常用的 Windows 遮罩規 則。例如,若要排除所有副檔名為 .exe 的檔案,請新增 **\*.exe**。**My???.exe** 將排除所有 名稱由五個符號組成並以「my」作為開頭的 .exe 檔案。

此選項僅在還原檔案/資料夾存檔時才有效。從磁碟/磁碟分割影像還原檔案時,您無法篩選 任何檔案。

#### **6.4.2** 檔案覆寫模式

此選項可讓您保留自從還原備份之後所做的有用的資料變更。請選擇當程式發現目標資料夾 中的某個檔案與存檔中的檔案具有相同名稱時該怎麼做:

覆寫現有檔案 – 為已保存檔案賦予超越硬碟檔案的絕對優先等級。

覆寫較舊的現有檔案 – 為最近發生的檔案修改賦予優先等級,無論此修改發生在備份中或 磁碟上。

不要覆寫現有檔案 – 為硬碟檔案賦予超越已保存檔案的絕對優先等級。

此選項僅在還原檔案/資料夾存檔時才有效。

## **6.4.3** 事前**/**事後命令

您可指定在執行還原程序之前和之後要自動執行的命令或批次檔案。按一下編輯開啟編輯命 令視窗,您可在此視窗中輕鬆輸入命令、引數和工作目錄,或瀏覽資料夾以尋找批次檔案。

程式不支援互動式命令,也就是需要使用者輸入的命令 (例如「暫停」)。

如果取消勾選預設為勾選的**命令執行完成後方執行作業**方塊,則備份程序將與命令同時執 行。

#### **6.4.4** 還原優先等級

預設設定 – 低。

系統中執行的處理序之優先層級決定分配給此處理序的 CPU 使用量及系統資源。降低還原 優先等級,將會釋放更多資源給其他 CPU 任務。提高還原優先等級,可能會從其他執行中 程式獲取資源,加速還原程序的執行。實際效果視總 CPU 使用總量和其他因素而定。

## <span id="page-60-0"></span>**6.4.5** 檔案層級安全設定

#### 預設為還原檔案及其安全設定。

如果檔案的安全設定在備份過程中被保留 (參閱 *5.3.9 [檔案層級安全設定](#page-43-1)*),您可以選擇是 否要還原檔案的安全設定,或讓檔案繼承還原所在的資料夾的安全設定。

此選項僅在還原檔案/資料夾存檔時才有效。

## **6.4.6** 指定大量儲存驅動程式

此選項僅顯示在安裝 Acronis 異機還原所在的那些電腦的選項中。

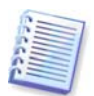

Acronis 異機還原是 Acronis True Image Echo Server 的選項。它必須單獨購買,並透過獨 立的設定檔案安裝。如需詳細資訊,請參閱 [3.6 Acronis](#page-21-0) 異機還原。

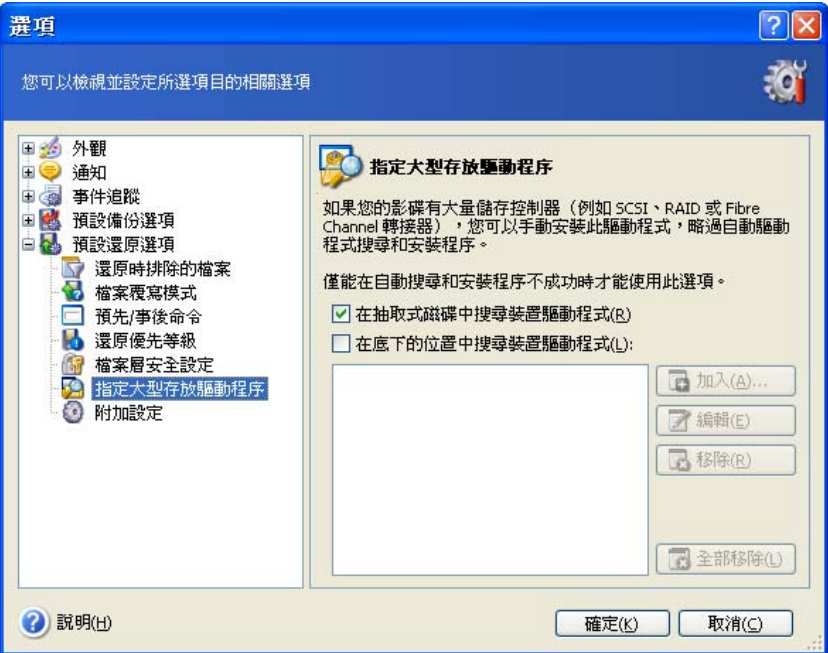

在這裏憑可以指定到網路磁碟機或 CD 片上的驅動程式庫的路徑, Acronis 異機還原將在不 同的硬體上還原系統磁碟時搜尋驅動程式。如果指定數個路徑,程式將掃描所有位置並選 擇最適合的驅動程式。

## **6.4.7** 附加設定

1. 您可選擇從存檔還原檔案日期和時間,或者為檔案指定目前的日期和時間。

2. 從存檔還原資料之前,Acronis True Image Echo Serverr 可先檢查其完整性。若您懷疑 存檔可能已損毀,請選擇 在還原前驗證備份存檔。

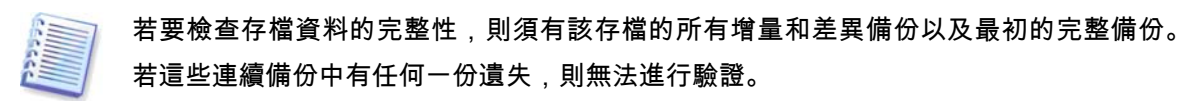

3. 從影像還原磁碟/磁碟分割後,Acronis True Image Echo Server 可檢查檔案系統的完整 性。為此,請選擇還原後檢查檔案系統。

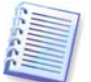

僅在 Windows 下復原含有 FAT16/32 和 NTFS 檔案系統的磁碟/磁碟分割時,才能使用檔 案系統驗證。

4. 可開機 Acronis True Image Echo Server 版本也可以選擇在完成還原後,電腦重新開機 並啟動新還原的作業系統,無需使用者進行任何互動。如果此選項已設定,將不會執行事 後作業命令。如果您需要執行這些命令,請將重新開機命令加入您的批次檔案中。

## <span id="page-62-0"></span>**6.5** 建立動態磁碟和磁碟區

Acronis True Image Echo Server 必須取得磁碟的獨佔存取權以使用磁碟和磁碟區執行作 業。這表示同一時間任何其他程式都不能存取它。在開始轉換磁碟與啟動動態磁碟區建立 精靈之前,請關閉使用磁碟的所有其他應用程式 (例如 Windows 磁碟管理)。

## **6.5.1** 轉換磁碟為動態磁碟

Acronis True Image Echo Server 可以在獨立 (救援) 模式和 Windows 控制下執行此作業。 啟動 Acronis 環境後,您可在裸機或安裝非 Windows 作業系統的電腦上輕鬆準備想要的動 態群組。

#### 轉換之前的考量事項**:**

- 作業支援 MBR 和 GPT 基本磁碟。MBR 基本磁碟必須在磁碟的結束位置擁有至少 1MB 用 於動態磁碟資料庫的可用空間。
- 如果磁碟基於準備用於還原的目標磁碟 (表示您想要保留其資料) 以外的目的而轉換,請 在轉換之前確定備份磁碟內容。就跟任何對磁碟分割區或磁碟區的主要變更一樣,轉換是 一種高風險的作業。
- 包含多個作業系統安裝的基本磁碟在轉換時,將只保留一個可開機的作業系統 (在轉換時 執行的系統)。如果轉換安裝有多個作業系統的磁碟,最好的作法就是從另一個磁碟開 機。

## 按以下步驟將基本磁碟轉換為動態磁碟:

- 1. 關閉所有使用將經過轉換的基本磁碟的應用程式。
- 2. 如果基本磁碟上有磁碟分割,定義是否保留它們。

如果是,磁碟分割將轉換為簡單的動態磁碟區。因此,只有現有未配置的空間可以作為動 態磁碟區復原的目標。

如果您想要復原在整個磁碟上,請使用新增新磁碟作業 (參閱 *第 14 章 [新增硬碟機](#page-109-0)*) 或第 三方工具刪除磁碟分割。

3. 在安裝有 Acronis True Image Echo Server 或已開機的電腦上,在主程式功能表中選擇 工具 **->** 轉換為動態磁碟。

4. 選擇基本磁碟或尚未初始化的新連線磁碟。

5. 按一下摘要視窗中的執行。

使用「新增新磁碟」作業可以執行反向轉換動態磁碟為基本磁碟。如果磁碟上有 GUID 磁 碟分割表,這樣會損毀資訊與 GUID 磁碟分割表。結果將是 MBR 基本磁碟。如需詳細資 料, 請參閱 第 14 章 *[新增硬碟機](#page-109-0)*。

## **6.5.2** 建立動態磁碟區

Acronis True Image Echo Server 可以在獨立 (救援) 模式和 Windows 控制下執行此作業。 啟動 Acronis 環境後,您可在裸機或安裝非 Windows 作業系統的電腦上輕鬆準備想要的動 態群組。

該作業支援動態磁碟與 MBR 或 GPT 基本磁碟。基本磁碟將轉換為動態。

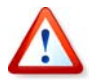

在基本磁碟和基本磁碟分割上的所有資料都會遺失。在動態磁碟上,只有未配置的空間可 用於新磁碟區。

MBR 基本磁碟必須在磁碟的結束位置擁有至少 1MB 用於動態磁碟資料庫的可用空間。

若要建立動態磁碟區:

1. 關閉使用建立磁碟區所在的磁碟之所有應用程式。

2. 在主程式功能表中選擇工具 **->** 建立動態磁碟區來啟動「動態磁碟區建立精靈」。

3. 選擇建立動態磁碟區所在的基本、動態或新連線的磁碟。預設為選擇動態磁碟。如有需 要,您可以稍後在精靈中取消選擇。

如果您取消勾選動態以外的磁碟,磁碟將轉換為動態磁碟並包括在動態群組中。但這在作 業開始時才會完成。使用精靈時,不會對磁碟做任何變更。

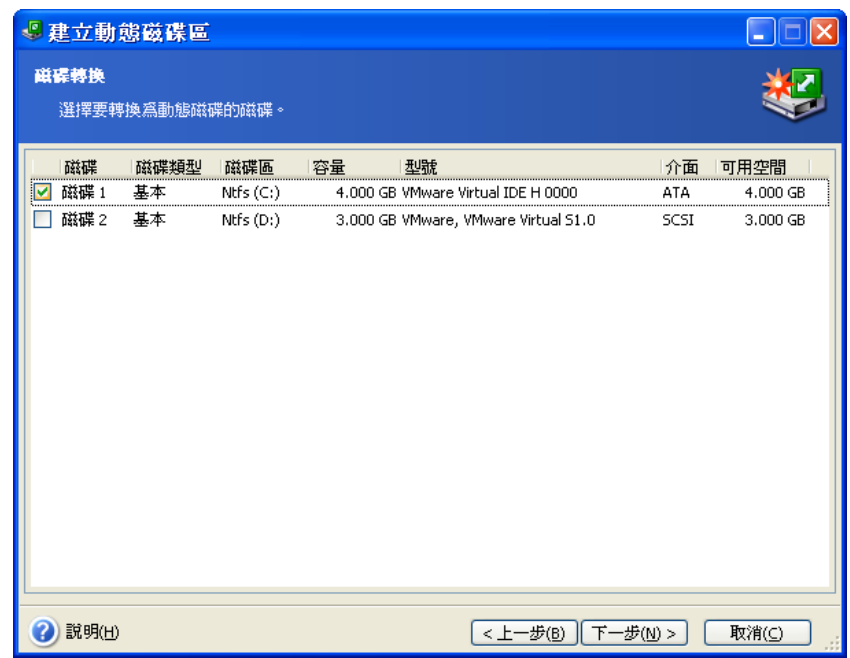

4. 選擇將建立的動態磁碟區類型:簡單/跨距、等量、鏡像或 RAID-5。

5. 指定動態磁碟區將佔用每個所選磁碟上的空間大小。您設定的值調整為所選擇的磁碟區 類型。

對於跨距磁碟區,獨立選擇每個磁碟上的空間量。如果只選擇一個磁碟,則建立簡單磁碟 區。

等量、鏡像和 RAID 5 磁碟區必須分配磁碟之間的資料。因此,磁碟區必須在每個磁碟上佔 用相同的空間。如果您設定不同的值,您的最新設定將套用至所有磁碟。如果設定值超過任 何磁碟的未配置空間,最小可用空間量將套用至所有磁碟。產生的磁碟區大小顯示在磁碟選 擇欄位下。

在這個步驟中,您可以取消選擇不想包括在磁碟區中的磁碟。

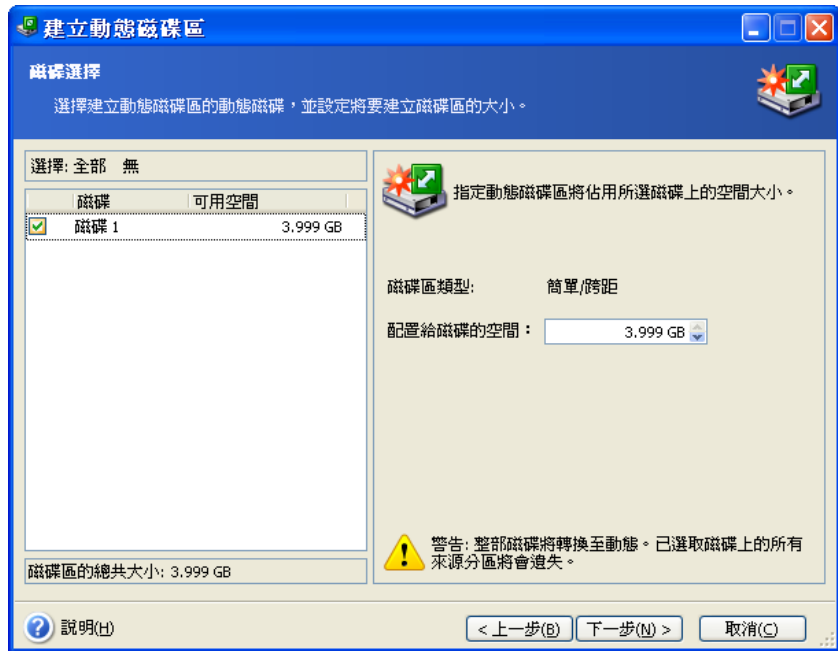

6. 按一下摘要視窗中的執行。

# 第 **7** 章排定任務

Acronis True Image Echo Server 可讓您排定定期備份和驗證工作。這樣一來,您就無需再 為資料之安全而感到擔憂。

您也可以建立多個獨立的排程任務。例如,您可以每日備份一次目前專案,每週備份一次 應用程式磁碟。

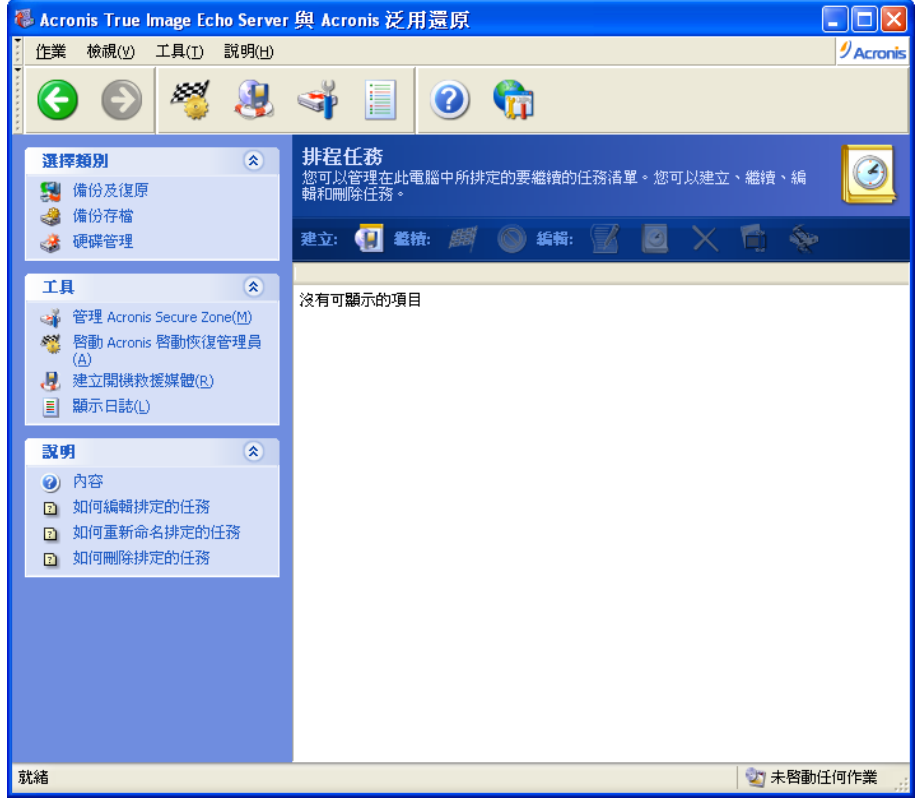

所有排程任務均會顯示在**排程任務**視窗中;您可以透過此視窗開始、停止、編輯、刪除或 重新命名它們。若要導覽至**排程任務**視窗,請按一下**管理任務**群組中的**任務**,或選擇資訊 看板上的任務排程類別。

## **7.1** 建立排程任務

1. 若要啟動排程任務精靈,請按一下排程任務 視窗工具列上的建立,或從主功能表中選擇 作業 **–>** 排程任務。

2. 選擇備份或驗證作業。如果是後者,請在下一個視窗中選擇存檔,然後會直接進入步驟 4。

3. 如果您選擇備份,請以一般的方式規劃備份任務 (請參閱 *第 5 章 [建立備份存檔](#page-31-0)*)。若選 擇在網路磁碟上建立備份存檔,請為網路存取輸入使用者名稱和密碼。

4. 設定任務執行週期。

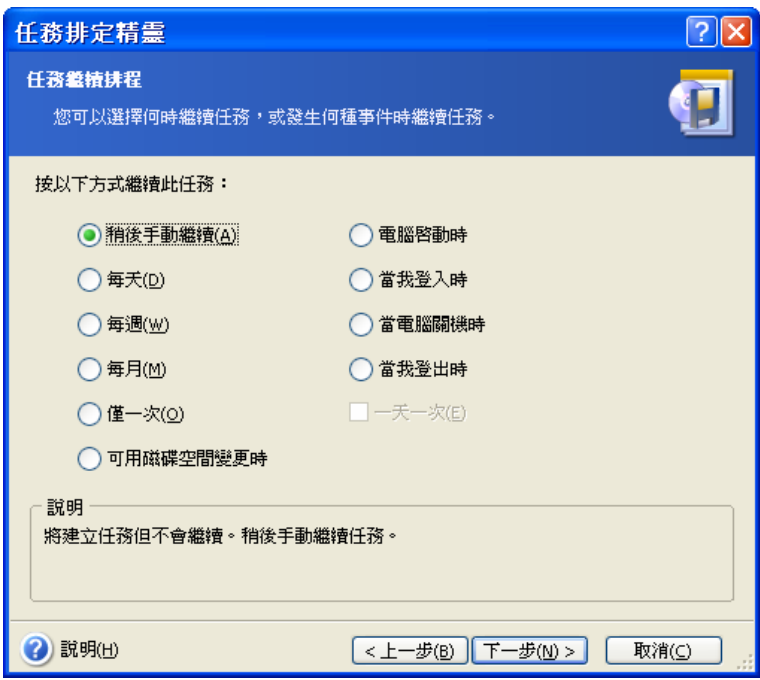

- 稍後手動執行 儲存任務,但不會自動啟動任務。稍後,您可以按一下排程任務視窗中 的執行來啟動任務。
- 每日 每日或數日執行一次任務
- 每週 在所選日期每週或數週執行一次任務
- 每月 在所選日期每月執行一次任務
- 僅執行一次 在指定日期和時間執行任務一次
- **可用磁碟空間變更** 此任務將在可用磁碟空間變更達指定量時執行。
- **電腦啟動時** 每次作業系統啟動時執行任務
- 登入時 每次目前使用者登入作業系統時執行任務
- 當我的電腦關機時 每次電腦關機或重新開機前執行任務
- 登出時 每次目前使用者登出作業系統時執行任務。

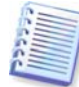

依據所用的作業系統,其中部分選項可能會停用。

- 5. 依據所選週期來指定任務開始時間及其他排程參數 (請參閱 7.1.1 7.1.5)。
- 6. 隨後, 您必須指定要執行任務的使用者名稱, 否則不能執行排程任務。

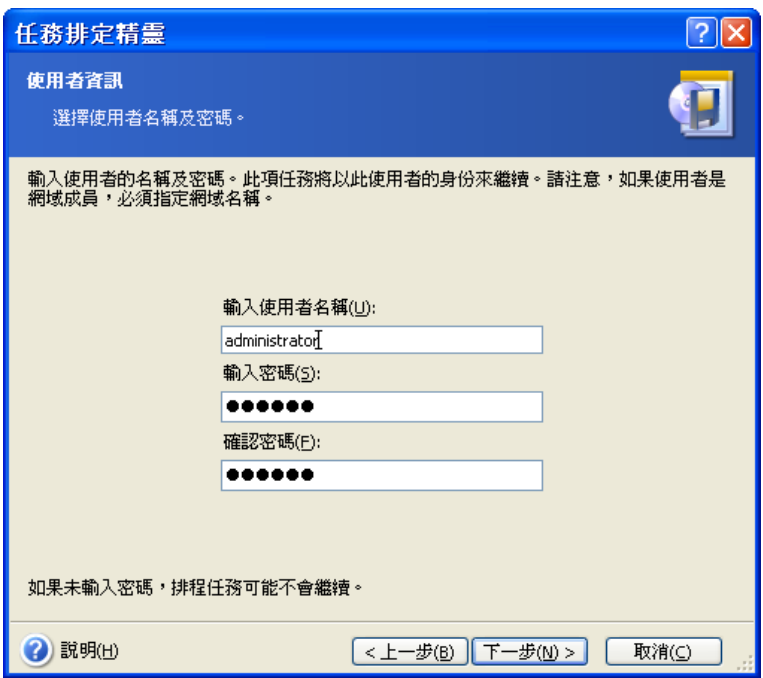

在上方欄位中輸入使用者名稱。在下列兩個欄位中輸入密碼兩次。

7. 在最後一個步驟中會顯示任務配置, 到這裡為止,可按一下返回以變更已建立的任務。 按一下取消,則所有設定將遺失。按一下完成儲存任務。

8. 任務排程及預設名稱會顯示在**排程任務**視窗中。如有需要,可以重新將任務命名。

## **7.1.1** 設定每日執行

若選擇每日執行,請設定您希望執行任務的開始時間和日期:

- 每天
- 週一至週五
- 每 **х** 天 數天執行一次 (請指定間隔天數)。
- 重複任務的頻率 如果必須一天執行數次任務,請設定此選項。

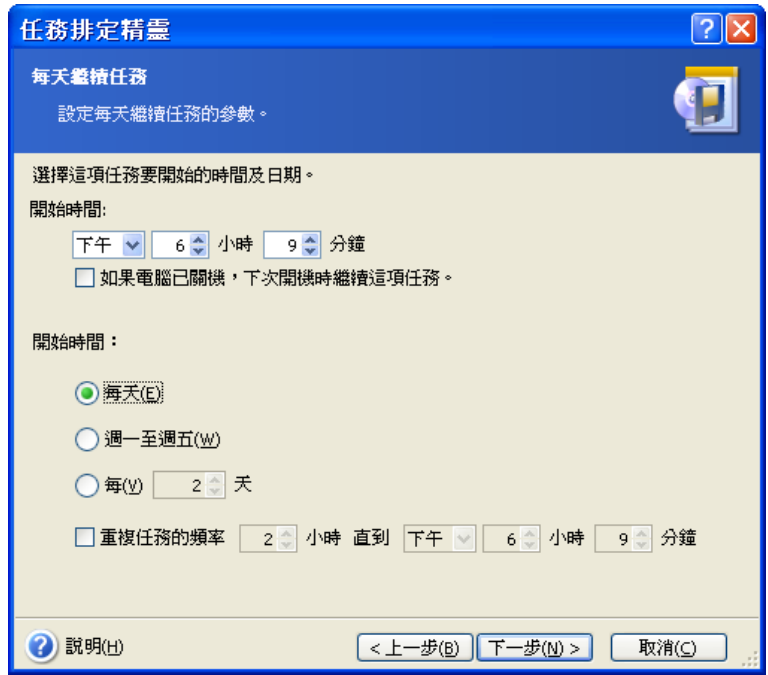

請從下拉式清單中選擇。若到達排定時間時電腦處於關機狀態,則不會執行任務,不過若 勾選了**開始時間**欄位下方的方塊,則可在下次系統啟動時強制執行遺漏的任務。

## **7.1.2** 設定每週執行

若選擇每週執行,請設定 開始時間,在 每 **x** 週方塊中 (每週、 每兩週等) 指定任務執行週 期,並勾選執行任務的日期。

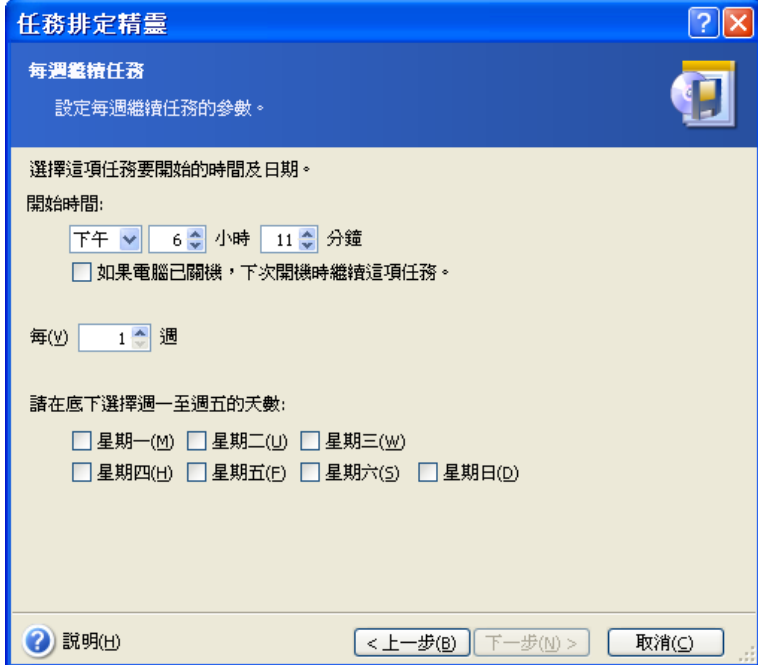

請從下拉式清單中選擇。若到達排定時間時電腦處於關機狀態,則不會執行任務,不過若 勾選了**開始時間**欄位下方的方塊,則可在下次系統啟動時強制執行遺漏的任務。

# **7.1.3** 設定每月執行

若選擇每月執行,請設定您希望執行任務的開始時間與日期:

- 天 在指定的具體某一天
- **<**指定具體日期**>** 在指定的日期執行 (例如: 第二個星期二或第四個星期五);

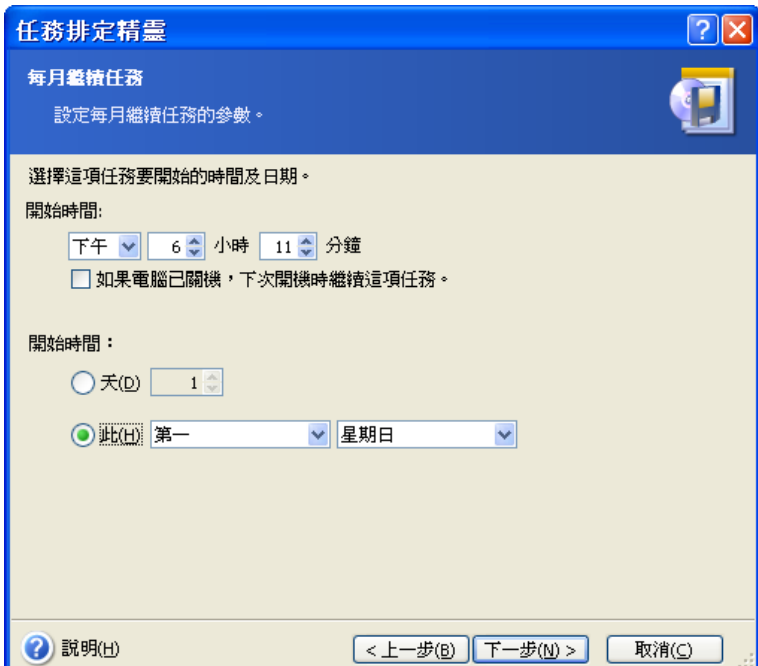

請從下拉式清單中選擇。若到達排定時間時電腦處於關機狀態,則不會執行任務,不過若 勾選了開始時間欄位下方的方塊,則可在下次系統啟動時強制執行遺漏的任務。

# **7.1.4** 設定執行一次

若選擇執行一次,請設定您希望執行任務的開始時間和日期:

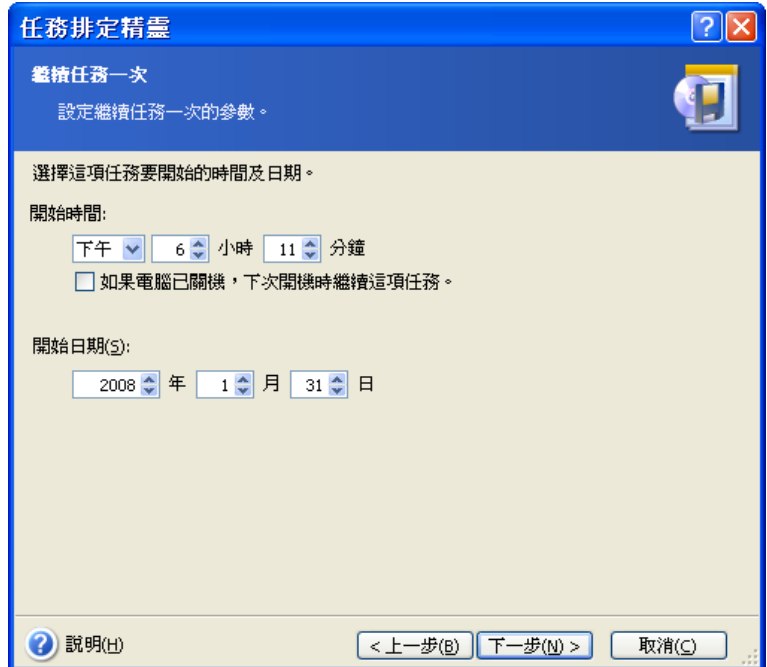

請從下拉式清單中選擇。若到達排定時間時電腦處於關機狀態,則不會執行任務,不過若 勾選了開始時間欄位下方的方塊,則可在下次系統啟動時強制執行遺漏的任務。

# **7.1.5** 設定發生事件時執行

執行增大或減小磁碟的可用空間。任一所選擇的磁碟上的可用空間變更達指定值時,將會 啟動此任務。預設為 20MB。

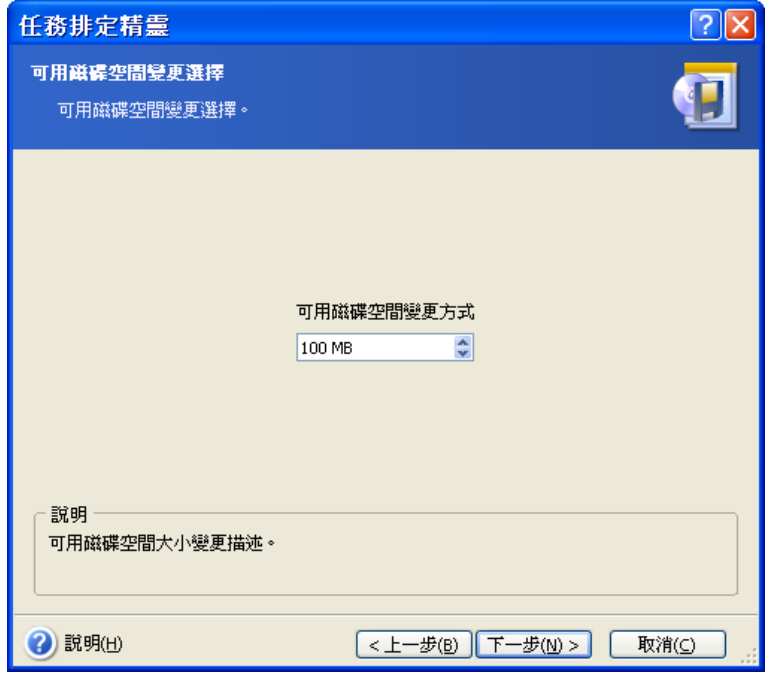
## **7.2** 管理排程任務

任務狀態、排程、上次執行時間和上次執行結果顯示在**排程任務**視窗中。若要檢視其他任 務的詳細資料,請在其名稱上按一下滑鼠右鍵。

有兩種方式可以變更任務參數。編輯可讓您變更任何任務參數。此步驟之執行方式與任務 建立相同,但將會設定之前所選選項,因此您只能輸入所做變更。若要編輯任務,請選擇 任務,然後按一下工具列上的編輯。

若僅要變更任務啟動觸發 (時間或事件),請按一下工具列上的排程。隨後,您只需排程步 驟即可,而其他設定則維持不變。

若確定要刪除某個任務,請於選取該任務後按一下資訊看板上的**刪除**。

若要重新命名某個任務,請於選取該任務後按一下工具列上的**重新命名**,輸入新的任務名 稱,然後按 Enter。

您可以選擇複製任務,因此您只需要設定它一次。選擇任務,然後按一下工具列上的**複製**。 如有需要,在編輯任何和進行變更時,使用相同的精靈程序。但是與編輯相反的是,結果 會另存為獨立的任務 您可以選擇為複製重新命名以得到更好的識別效果。

# 第 **8** 章管理 **Acronis Secure Zone**

Acronis Secure Zone是一種隱藏的磁碟分割,可將存檔儲存於電腦系統本身。它對於使用 Acronis 啟動復原管理員是必要的。如需有關這些功能的詳細資訊, 請參閱 [3.3 Acronis](#page-18-0) ® 和 3.4 Acronis [啟動恢復管理員](#page-19-0)。

按一下功能表中的管理 **Acronis Secure Zone** 時,程式會搜尋所有本機磁碟機上的區域。 找到區域之後,精靈會詢問您要進行管理 (調整大小或變更密碼) 還是移除。若沒有區域, 系統會提示您建立區域。

若 Acronis Secure Zone 受密碼保護,必須在輸入正確的密碼之後才能進行相關作業。

## **8.1** 建立 **Acronis Secure Zone**

可在任一內部磁碟中找到「Acronis Secure Zone」。Secure Zone 可藉由未配置的空間 (若 有) 或佔用磁碟分割中的可用空間來建立。調整磁碟分割的大小之後,可能需要重新啟動電 腦。

一台電腦只能有一個 Acronis Secure Zone。要在其他磁碟上建立 Secure Zone,須先刪除 現有的 Secure Zone。

1. 建立 Secure Zone 之前,您可能想估計其所需的空間大小。若要進行該項作業,您可以 啟動備份並選取要複製到 Secure Zone 中的所有資料。在**設定手動設定**步驟中,選擇**手動** 設定選項,然後設定壓縮層級。您將看到完整備份所需空間大小的估計值 (適用於磁碟/磁 碟分割備份),或近似的壓縮比率 (適用於檔案層級備份),您可以使用該比率來計算的完整 備份所需空間大小的估計值。將所得估計值乘以 1.5 便可計算出增量或差異備份所需的空 間大小。

2. 若電腦上安裝有數個磁碟,請從中選取一個來建立 Acronis Secure Zone。

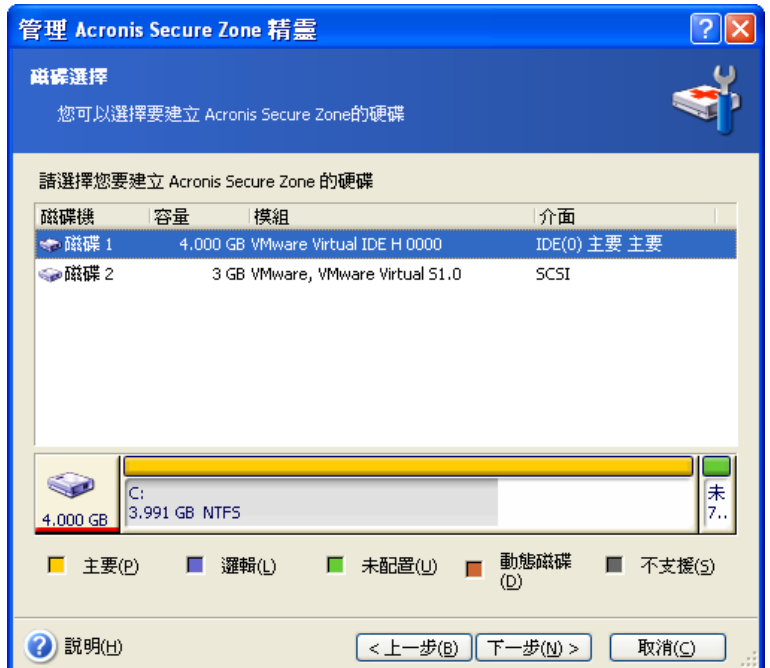

3. 選擇您將使用其空間來建立 Secure Zone 的磁碟分割。

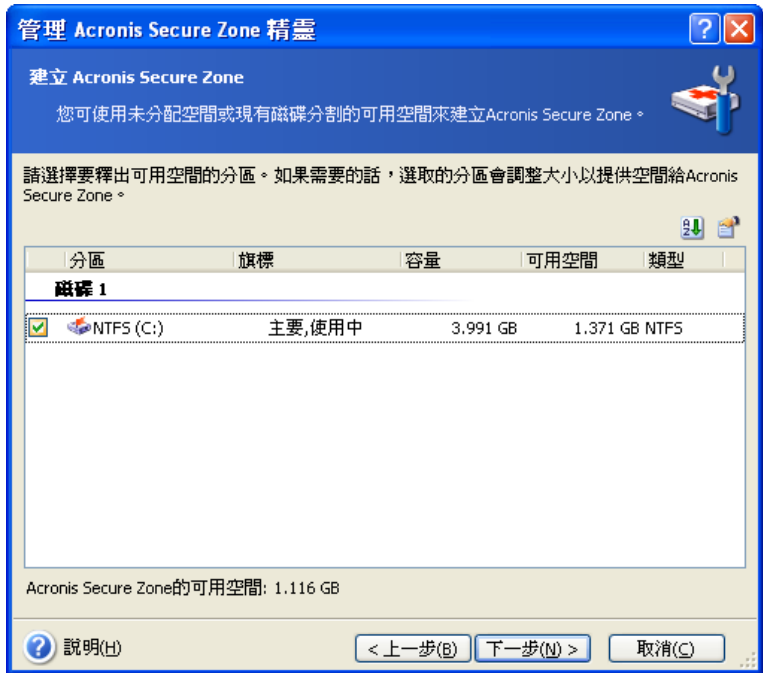

4. 在接下來的視窗中,輸入 Acronis Secure Zone 空間大小,或拖曳滑桿選擇大小上限與下 限之間的任何大小。

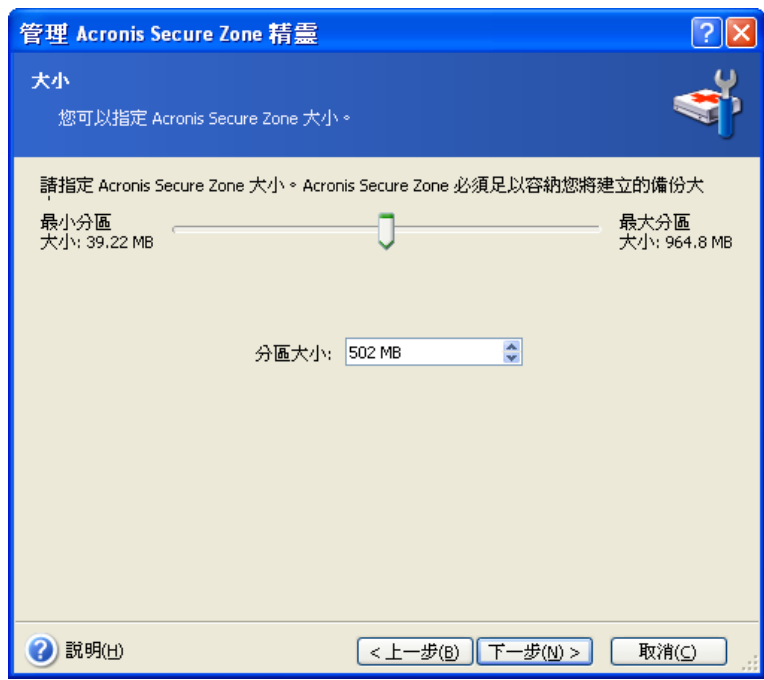

下限為 35 MB,視硬碟的幾何分佈而定。上限則等於磁碟尚未配置的空間,再加上在前一 個步驟中選取的所有磁碟分割上的全部可用空間。

建立 Secure Zone 時,程式會優先使用尚未配置的空間。當未配置的空間不足時,方才使 用所選的磁碟分割。調整磁碟分割的大小之後,可能需要重新啟動電腦。

請記住,若將系統磁碟分割的大小降至最小,可能會造成作業系統無法開機。

5. 您可以設定密碼,以限制對 Secure Zone 的存取。凡是與 Secure Zone 有關的作業 (例如 資料備份及復原、掛載影像或驗證 Secure Zone 上的存檔、使用 Acronis 啟動恢復管理員與 F11 鍵、Secure Zone 的大小調整及刪除),程式均會要求輸入密碼。

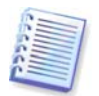

Acronis True Image Echo Server 修復或更新不會對密碼造成影響。然而,若您在移除該程 式之後重新安裝該程式,同時將 Acronis Secure Zone 保留在磁碟上,則會重新設定 Secure Zone 的密碼。

6. 隨後,系統會提示您啟動 Acronis 還原管理員,這樣在開機時按下 F11 鍵便可啟動 Acronis True Image Echo Server。或者,您也可以稍後從主程式視窗中啟動此功能。

7. 接下來,您將看到一份要在磁碟分割 (磁碟) 上執行的作業清單。

按一下 **執行之後**,Acronis True Image Echo Server 將開始建立 Secure Zone。建立進度將 顯示於一個專門的視窗中。必要時,可按一下**取消**停止建立 Secure Zone。不過,程序只有 在完成目前的作業後才會被取消。

Acronis 建立 Secure Zone 可能要花費數分鐘或更長時間。請稍候,直到整個程序完成。

# **8.2** 調整 **Acronis Secure Zone**大小

1. 精靈發出提示時,請選取管理 **Acronis Secure Zone**。

2. 選取該選項,可增大或減小 Secure Zone 的大小。您可能需要增加 Secure Zone 的大 小,以為存檔提供更多空間。如果其中一個磁碟分割缺少可用空間,則可能發生相反的狀 況。

3. 若要增大 Acronis Secure Zone,請選擇相應磁碟分割,以便使用其中的可用空間;

4. 若要減小 Secure Zone, 多出的空間也會分配給該磁碟分割。

若要減小 Secure Zone,多出的空間也會分配給該磁碟分割。增大 Acronis Secure Zone 時,程式會優先使用尚未配置的空間。當未配置的空間不足時,方才使用所選的磁碟分 割。調整磁碟分割的大小之後,可能需要重新啟動電腦。

請記住,若將系統磁碟分割的大小減至最小,可能會造成作業系統無法開啟。

請記住,若將系統磁碟分割的大小減至最小,可能會造成作業系統無法開啟。減少 Secure Zone 的大小時,若硬碟上仍有尚未配置的空間,則這些空間將會連同 Secure Zone 釋放的 空間一起被配置給選定的磁碟分割。因而,磁碟上不會剩下任何未配置的空間。

5. 隨後,您會看到一份附有簡短描述且要在磁碟分割 (磁碟) 上執行的作業清單。

按一下**執行**之後,Acronis True Image Echo Server 將開始調整 Secure Zone 大小。建立進 度將顯示於一個專門的視窗中。必要時,可按一下**取消**停止程序。不過,程序只有在完成 目前的作業後才會被取消。

調整 Secure Zone 大小可能要花費數分鐘或更長時間。請稍候,直到整個程序完成。

## **8.3** 變更 **Acronis Secure Zone** 密碼

1. 精靈發出提示時,請選取管理 **Acronis Secure Zone**。

2. 選取 變更密碼。

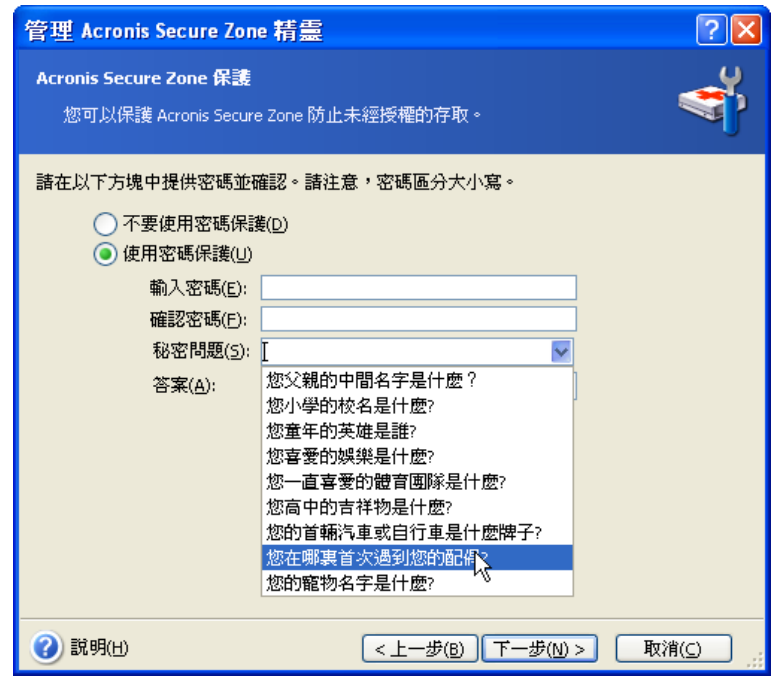

3. 輸入新密碼並確認,或選取**不使用密碼保護**。您也可選擇忘記密碼時向您詢問的秘密提 示問題。

4. 若要執行密碼變更作業,請在精靈的最後視窗中按一下**執行**。

# **8.4** 刪除 **Acronis Secure Zone**

Acronis 刪除 Secure Zone 時,會自動停用 Acronis 啟動恢復管理員 (若已啟動),並銷毀儲 存在 Secure Zone 中的所有備份。

若您從系統中移除 Acronis True Image Echo Server ,您可以選擇保留 Acronis Secure Zone 與其內容 (可開機媒體開機時啟用資料還原) 或移除 Acronis Secure Zone。若要刪除 Secure Zone , 但不解除安裝程式, 請如下所示執行進行。

1. 精靈發出提示時,請選取移除 **Acronis Secure Zone**。

2. 請選擇用於儲存 Secure Zone 所釋放空間的目標磁碟分割。若您選擇了數個磁碟分割, 則將會依據各個磁碟分割的大小比例進行空間空間分配。

3. 隨後,您會看到一份附有簡短描述的要在磁碟分割 (磁碟) 上執行的作業清單。

按一下**執行**之後,Acronis True Image Echo Server 將開始刪除 Secure Zone。開啟的視窗 中會顯示進度。必要時,可按一下**取消**停止程序。不過,程序只有在完成目前的作業後才 會被取消。

刪除 Secure Zone 可能要花費數分鐘或更長時間。請稍候,直到整個程序完成。

# 第 **9** 章建立可開機媒體

## **9.1** 建立 **Acronis** 救援媒體

您可以在裸機或已當機且無法開機的電腦上執行 Acronis True Image Echo Server。您也可 以在非 Windows 電腦上備份磁碟,只需將磁碟資料依不同磁區逐一複製到備份存檔中即 可。若要執行此動作,您會需要內含獨立 Acronis True Image Echo Server 版本的可開機媒 體。

由於 Acronis True Image Echo Server 只能做為下載,因此您必須使用可開機 Media Builder 建立可開機媒體。為此,您需要一片空白 CD-R/RW、DVD+R/RW、幾片格式化的 磁片 (精靈會告訴您準確的數目)、或伺服器可用來開機的其他媒體, 如 Zip 磁碟機。

Acronis True Image Echo Server 也可以在硬碟上建立可開機磁碟的 ISO 磁碟影像。若您的 區域網路上擁有 Microsoft RIS 伺服器,則 IT 管理員也可以將可開機資料儲存在此伺服器 上。然後,任何一台已連線網路的電腦就可以從 RIS 存檔中啟動 Acronis True Image Echo Server。

若您的電腦上安裝有其他 Acronis 產品 (例如 Acronis Disk Director Server),則可以將這些 程式的獨立版本放在同一個可開機磁碟中。

若您已於 Acronis True Image Echo Server 安裝期間選擇不安裝「可開機 Media Builder」,則無法使用此功能。

1. 在工具列或資訊看板上按一下**建立開機救援媒體** ,或在**工具**功能表中選擇**建立開機救援** 媒體。您也可以執行「可開機救援 Media Builder」而不載入 Acronis True Image Echo Server,方法是在開始功能表中選擇程式集 **-> Acronis -> True Image ->** 可開機救援 **Media Builder**。

2. 選取要放在可開機媒體上的 Acronis 程式元件。

Acronis True Image Echo Server 提供以下元件:

• Acronis True Image Echo Server 完整版

包含 USB、PC Card 及 SCSI 介面,以及經由它們進行連線的儲存裝置,因此強烈建議您使 用。

• Acronis True Image Echo Server 安全版

不含 USB、PC Card 或 SCSI 驅動程式。建議執行完整版出現問題時使用。

如需有關其他 Acronis 產品的元件之詳細資訊,請參閱各使用手冊。

**自動啟動後**參數指定開機功能表的閒置時間間隔。如果未指定此參數,在電腦開機時,程式 會顯示開機功能表,並等待某人選擇是否啟動作業系統或 Acronis 元件。例如,如果您已設 定 10 秒,程式將在顯示功能表後的 10 秒內啟動。

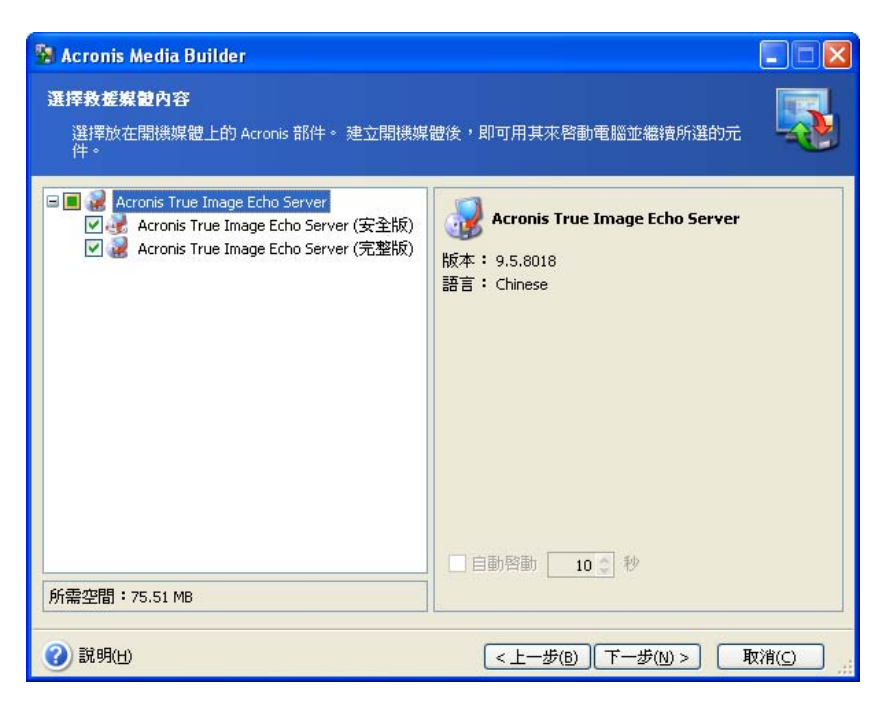

3. 選取要建立的可開機媒體類型 (CD–R/RW、DVD+R/RW 或 3.5 吋磁片)。若您的 BIOS 具有此項功能,則可建立其他可開機媒體 (例如:可攜式 USB 快閃磁碟機)。您也可以選擇 在 RIS 伺服器上建立可開機磁碟 ISO 影像或儲存可開機資料。

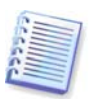

使用 3.5 吋磁片時,一次僅可將一個元件寫入一張磁片 (或一組磁片) 上,例如 Acronis True Image Echo Server。若要寫入其他元件,請重新啟動「可開機 Media Builder」。

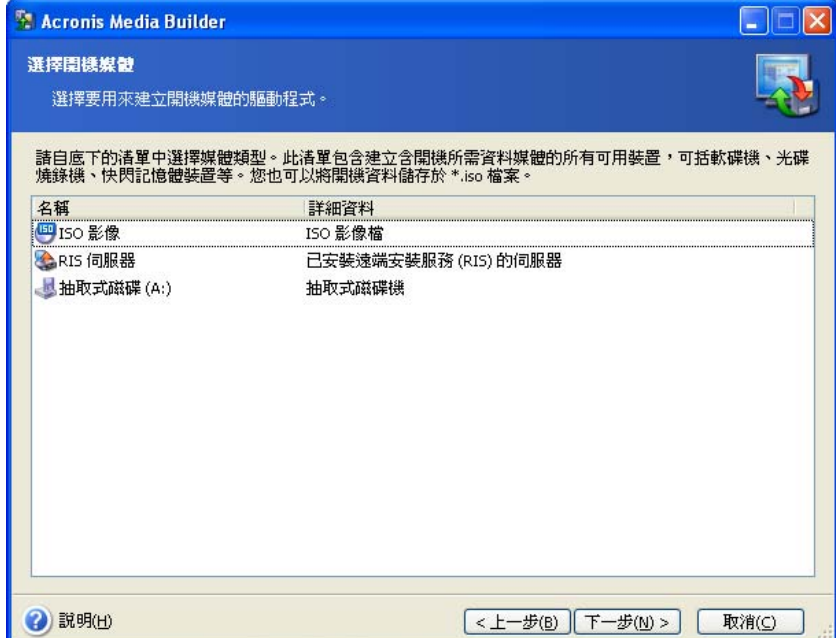

4. 若您要建立 CD 片、DVD 片、磁碟片或任何可攜式媒體,請插入空白磁碟以便程式確定 其容量。若選擇要建立可開機磁碟 ISO 影像,請指定 ISO 檔名與存放它的資料夾。如果您 選擇在 RIS 伺服器上儲存可開機資料,請指定伺服器,並提供使用者名稱和密碼來存取 它。

5. 隨後,程式會計算所需空白磁碟的數量 (若您未選擇 ISO 或 RIS),並為您留出準備時 間。完成後,請按一下 **執行**。

建立開機磁碟後,請給其作標記,並將其存放於安全的場所。

#### **9.2** 以 **Acronis True Image Echo Server** 建立 **Win PE ISO**

Windows Preinstallation Environment (Win PE) 是以 Windows XP Professional 和 the Windows Server 2003 核心為基礎的最基本 Windows 系統。Win PE 常由 OEM 和公司用於 部署、測試、診斷和系統修復。在 Windows Preinstallation Environment 中使用 Acronis True Image Echo Server 可以結合 Acronis True Image Echo Server 和 Win PE 的功能, 並 提供比僅使用 Acronis 可開機媒體更多的功能。如果已安裝 Acronis 異機還原附加元件至 Acronis True Image Echo Server, 則將也會包括在 ISO 影像中。

要新增 Acronis True Image Echo Server 外掛程式至您的 Win PE:

1. 確定 **Acronis Bart PE** 外掛程式已安裝在電腦上 (預設路徑為 \Program Files\Acronis\ TrueImageEchoServer\BartPE)。若未安裝,請執行 Acronis True Image Echo Server 設定 檔案,選擇**修改**後安裝 Acronis Bart PE 外掛程式。

Acronis Win PE ISO 生成器使用安裝時建立的登錄機碼 **HKEY\_LOCAL\_MACHINE \SOFTWARE\Acronis\TrueImageEchoServer\Settings\BartPE** 來尋找 Acronis Bart PE 外掛程式。如果您在安裝後將 Bart PE 外掛移到另一個資料夾,請跟著變更機碼。 如果遺失上述機碼,生成器無法作用。

2. 將您的 Win PE 分配 CD 片插入電腦的光碟機中。果您在硬碟上有分配複本,請複製到該 複本的路徑。分配檔案必須解壓縮並分配在獨立的資料夾中。

3. 選擇程式集 -> Acronis ->Acronis True Image Echo Server -> Acronis Win PE ISO 生成 器。

4. 指定建立 Win PE ISO 的來源資料夾,即具有 Win PE 的光碟機或有分配複本的資料夾。

5. 尋找要建立 Win PE ISO 所在的資料夾,並提供 ISO 檔案的名稱。

6. 在摘要畫面中檢查您的設定,然後按一下**執行**。

7. 使用任何可將 ISO 影像燒錄至 CD 片或 DVD 片的第三方工具。

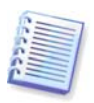

以 Win PE 2.0 為基礎的媒體和包括 Acronis True Image Echo Server 需要至少 768MB RAM 才能作用。

# 第 **10** 章與存檔有關的操作

# **10.1** 驗證備份存檔

您可以檢查存檔的完整性,以確定存檔未損壞。以下是如何執行一次驗證任務的說明。關 於如何排程定期存檔驗證的資訊,請參閱 7.1 建立#程任務。

1. 若要啟動**備份存檔驗證精靈,**請在主視窗或**工具**群組中選擇**驗證備份存檔**,或按一下工 具列上的驗證備份存檔。

2. 選擇要驗證的存檔。若存檔位於 Acronis Secure Zone 中,請選擇它以在下一個步驟選擇 存檔。

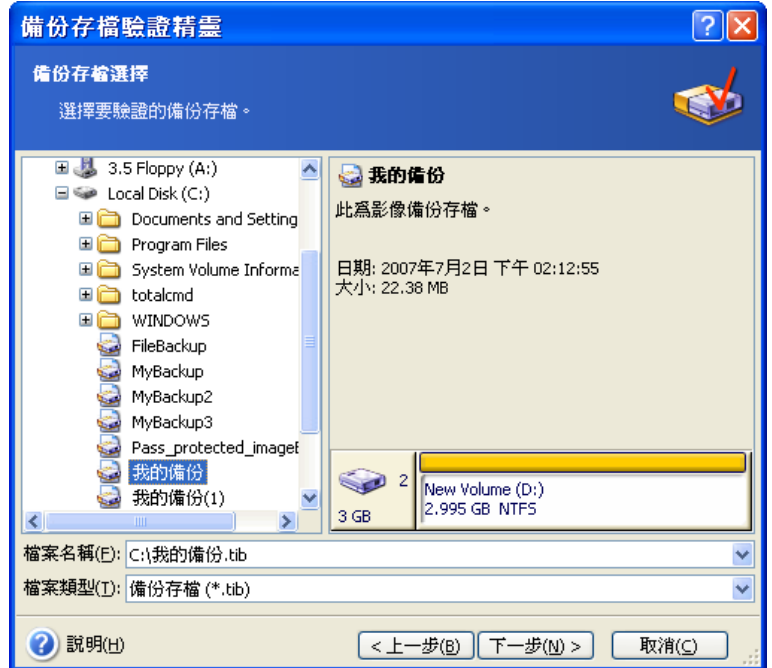

3. 按一下執行以啟動驗證程序。驗證完成之後,會顯示結果視窗。按一下取消即可取消驗 證。

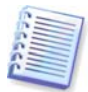

若要檢查存檔資料的完整性,則須有該存檔的所有增量和差異備份以及最初的完整備份。 若這些連續的備份中有任何一份遺失,則無法驗證。

## **10.2** 瀏覽存檔與掛載影像

Acronis True Image Echo Server 提供兩種存檔內容管理:掛載影像和瀏覽影像及檔案層級 存檔。

無法瀏覽或掛載 FTP 伺服器上的存檔。

兩個作業都透過備份存檔類別執行。

透過 **瀏覽影像及檔案層級存檔**,可檢視其中的內容,並將選定的檔案複製到硬碟上。 透過**將影像掛載成虛擬磁碟機**,您便能像存取實體磁碟機一般存取這些影像。這意味著:

- 一部含自身磁碟代號的新磁碟會顯示在磁碟機清單中
- 使用 Windows 檔案總管及其他檔案管理工具,可以像在實體磁碟或磁碟分割上一樣來檢 視影像內容。
- 虛擬磁碟的使用方法和實體磁碟完全相同:開啟、儲存、複製、移動、建立、刪除檔案或 資料夾。必要時,可以唯讀模式掛載影像。

請注意,雖然檔案存檔和磁碟/磁碟分割影像的預設副檔名都為「.tib」,但僅可掛載**影像**。 若要檢視檔案存檔的內容,請執行「瀏覽」作業。以下為「瀏覽」與「掛載」作業的簡要:

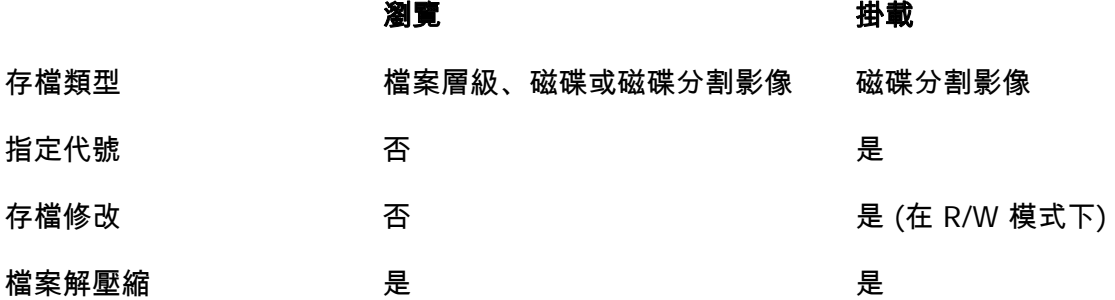

只有當影像存檔的所有磁碟區位於相同目錄中時,目前 Acronis True Image Echo Server 版本才能掛載或瀏覽該存檔。若您的存檔存放於數片 CD-R/RW 光碟片上,則將所有磁碟 區複製到同一部硬碟機或網路磁碟機上,才能掛載影像。

### **10.2.1** 瀏覽存檔

1. 按一下工具群組中的**瀏覽與驗證備份存檔**,或選擇資訊看板上的**備份存檔**類別,以瀏覽至管 理備份存檔視窗。然後選擇瀏覽備份存檔。或者,您可以選擇主程式功能表中的工具 **->** 瀏覽 備份存檔。

2. 從磁碟樹狀目錄中選擇存檔,然後按一下**開啟**。若存檔位於 Acronis Secure Zone 中,請 選擇它以在下一個步驟選擇存檔。

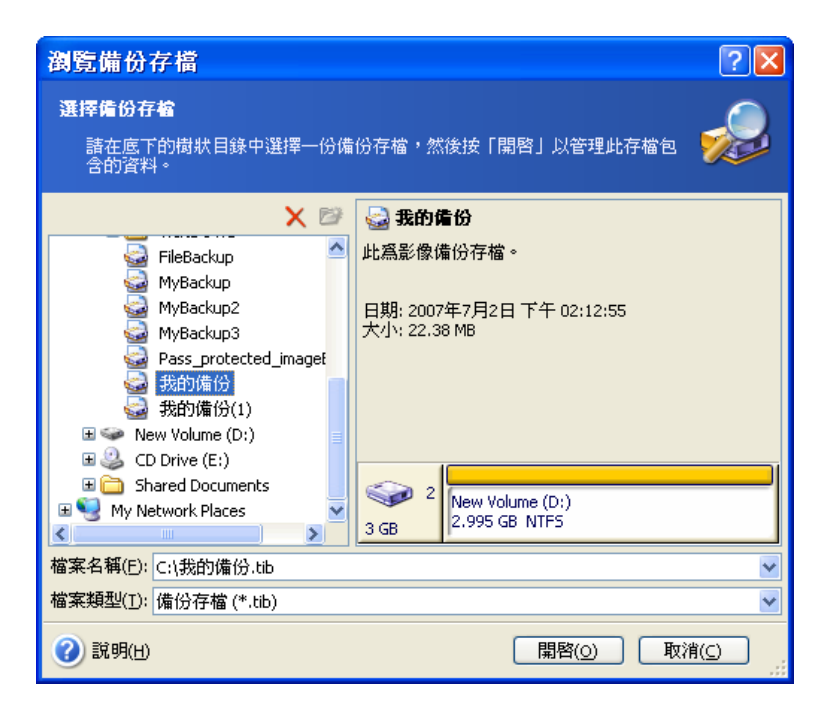

若新增註解於存檔中,則此註解會在磁碟機樹狀目錄的右邊顯示。若存檔受密碼保護,則 Acronis True Image Echo Server 會要求您提供密碼。在您輸入正確的密碼之前,將無法進 行後續的步驟。

3. 程式開啟顯示存檔內容的 Windows 檔案總管視窗。如果您選擇包含增量或差異備份的存 檔,Acronis True Image Echo Server 將建議您依據建立日期/時間選擇其中一個後續備 份。這可讓您瀏覽指定及時時間點的資料狀態。

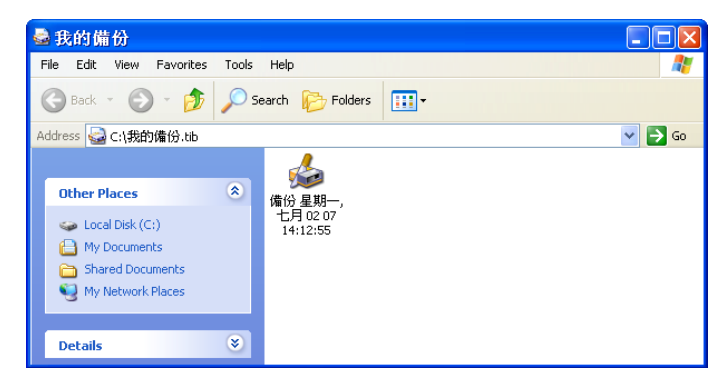

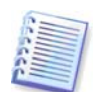

若要瀏覽增量備份,則須擁有先前的所有增量備份檔案和最初的完整備份。若這些連續的 備份中有任何一份遺失,則無法瀏覽。

若要瀏覽差異備份,也必須擁有初始的完整備份。

連按兩下備份圖示以檢視儲存在備份中的資料。您可以從正在瀏覽的備份中複製和貼上或拖 放任何檔案或資料夾到硬碟資料夾中。

### **10.2.2** 掛載影像

1. 從主程式功能表中,選擇作業 **->** 掛載影像以啟動掛載影像精靈。

2. 從磁碟機樹狀結構中選取存檔。若存檔位於 Acronis Secure Zone 中,請選擇它以選擇存 檔。

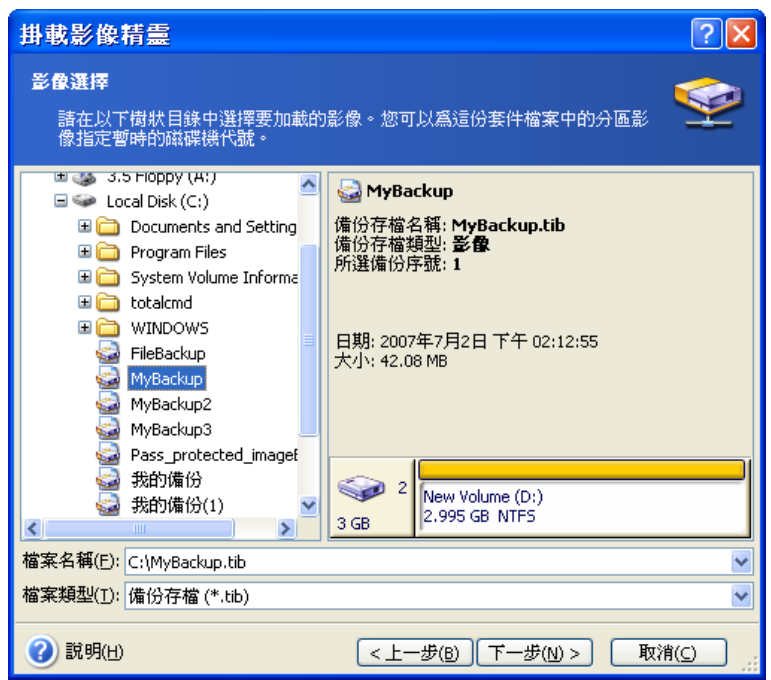

若新增註解於存檔中,則此註解會在磁碟機樹狀目錄的右邊顯示。若存檔受密碼保護,則 Acronis True Image Echo Server 會要求您提供密碼。輸入正確的密碼後,才能啟用磁碟分 割配置和下一步按鈕。

3. 若所選存檔包含增量影像,Acronis True Image Echo Server 會建議您依據影像建立日期/ 時間選擇其中一種連鎖增量影像。這可讓您瀏覽指定及時時間點的磁碟分割狀態。

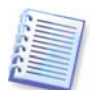

若要掛載增量影像,您必須擁有先前的所有增量影像和最初的完整影像。若這些連續的影 像中有任何一份遺失,則無法進行掛載。

若要瀏覽差異備份,也必須擁有初始的完整備份。

4. 選擇要掛載的磁碟分割。(請注意,您無法掛載整個磁碟。)

您也可以從磁碟機代號下拉式清單中選取要指定給虛擬磁碟的代號。如果您不要指定磁碟 機代號給虛擬磁碟機,請選擇不要指定。

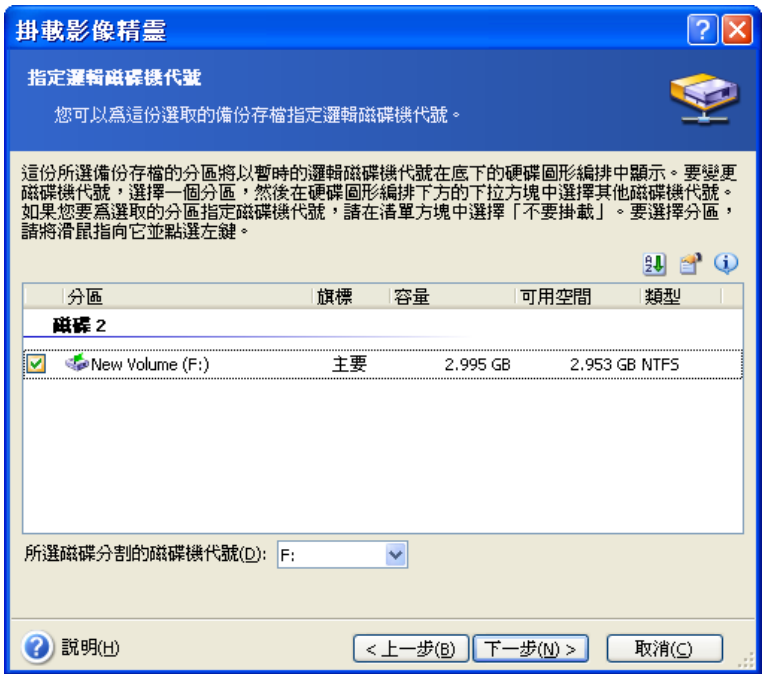

5. 選取要以唯讀模式還是讀寫模式掛載影像。

6. 若選取**讀寫**模式,則程式會假定將修改已連線的影像, 並建立增量存檔檔案以擷取變更。極 力建議您在該檔案的「註解」列出將要發生的變更。

7. 程式會顯示的摘要中包含單一作業。按一下**執行**,可將所選的磁碟分割影像連線成一部 虛擬磁碟。

8. 連線影像後,程式將執行 Windows 檔案總管以顯示其內容。現在,您可以如同在實體磁 碟上一樣使用虛擬磁碟中的檔案或資料夾。

您可以連線多個磁碟分割影像。若要連線其他磁碟分割影像,請重複上述步驟。

#### **10.2.3** 卸載影像

建議您在完成所有必要作業之後卸載虛擬磁碟,因為維持虛擬磁碟的運作需要耗用大量系 統資源。否則,虛擬磁碟會在伺服器關閉之後消失。

若要中斷虛擬磁碟的連線,請按一下**卸載影像**,然後選擇要卸載的磁碟。您也可以在 Windows 檔案總管中卸載磁碟,方法是用右鍵按一下磁碟圖示,再選取 卸載。

# **10.3** 合併備份

基於檔案名稱的合併可讓您從任何存檔中刪除不再需要的備份,同時保持存檔一致性。 Acronis True Image Echo Server 可以在獨立 (救援) 模式和 Windows 控制下執行此作業。

若要在存檔中合併備份:

1. 從主程式功能表中,選擇工具 **->** 合併存檔以啟動備份合併精靈。

2. 從磁碟機樹狀結構中選取存檔。基於檔案名稱的合併不支援 Acronis 安全局,因此這些 程式無法顯示在樹狀目錄中。

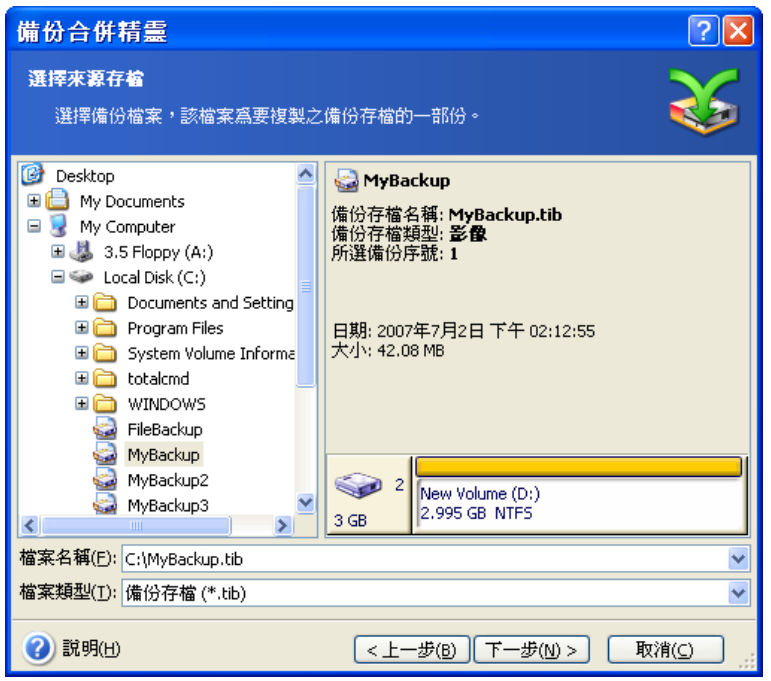

選擇由一份完整 **(MyBackup)** 和四份增量備份 **(MyBackup2–5)** 組成的存檔 **MyBackup** 

3. 程式顯示屬於所選存檔具有備份建立日期與時間的備份清單。這份清單類似還原精靈中 的清單。上層備份是完整備份,其餘的為增量備份。選擇您要*保留*的備份。

編輯在讀寫模式中掛載的影像,造成建立增量備份,是增量鏈的一種衍生。因此,無法合 併它們,而且永遠從存檔複本中排除它們。

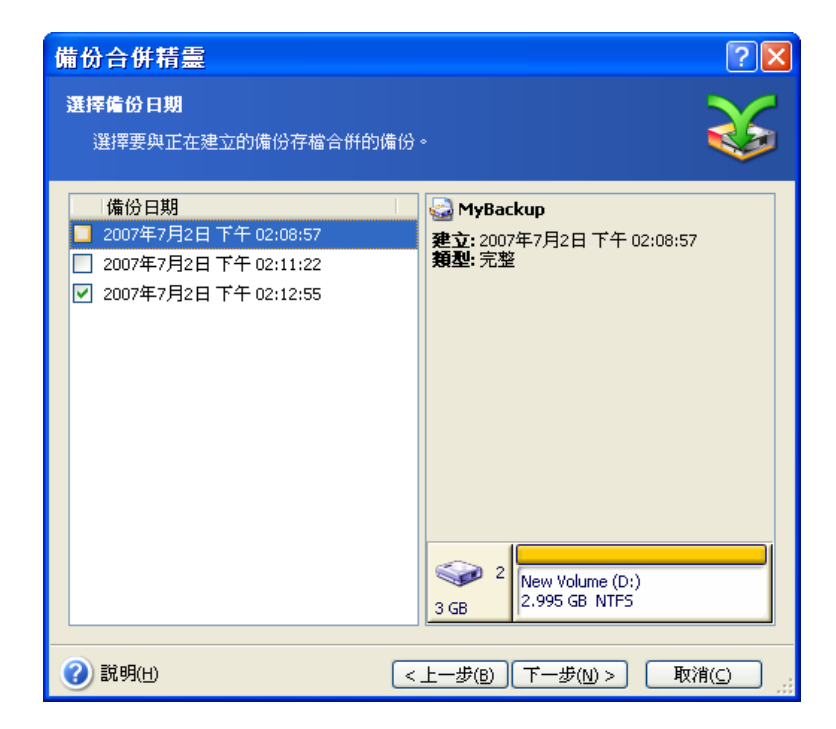

## 複製存檔由 **MyBackup3** 和 **MyBackup5** 組成,但它們的編號是 **0 (**沒編號**)** 和 **2**。 **MyBackup3** 將變成完整備份

4. 選擇存檔複本的位置和名稱。根據預設,程式建議相同位置與加入 (1) 的來源存檔名稱。

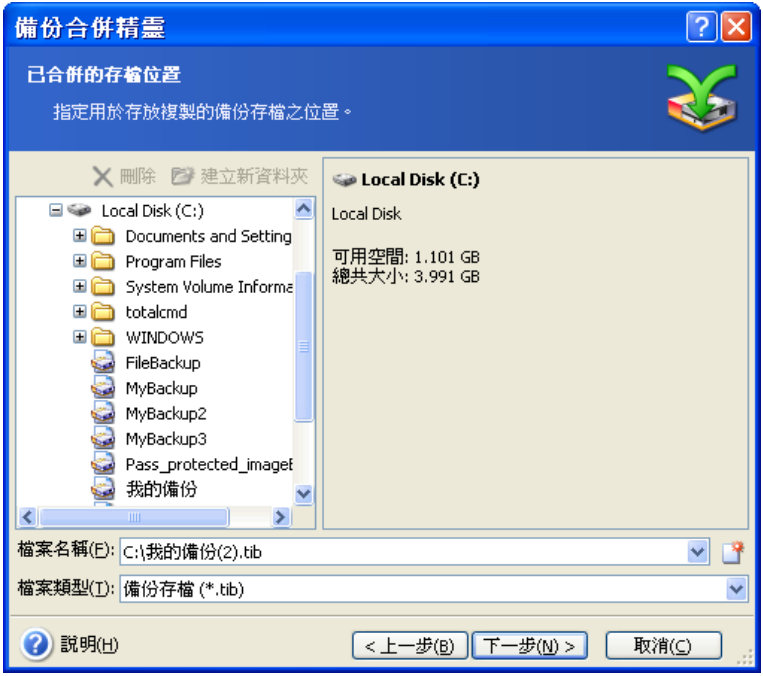

#### 新存檔將建立在相同資料夾中並命名為 **MyBackup(1)**

5. 程式顯示摘要視窗。按一下**執行**以開始合併。

在我們的範例中,當完成合併時,資料夾 Backups 將包含這兩個存檔:MyBackup 和 MyBackup(1)。第一個是來源存檔,第二個是由 MyBackup(1) 和 MyBackup(1)2 組成的複 本。

MyBackup(1) 是完整備份, 包含 2007 年 7 月 17 日, 下午 05:35:09 的資料。MyBackup(1)2 是增量備份,包含 2007 年 7 月 17 日, 下午 06:54:40 的資料。您可以重新啟動合併精靈、 選擇存檔 MyBackup(1) 和執行到下一個視窗來確定這個項目。

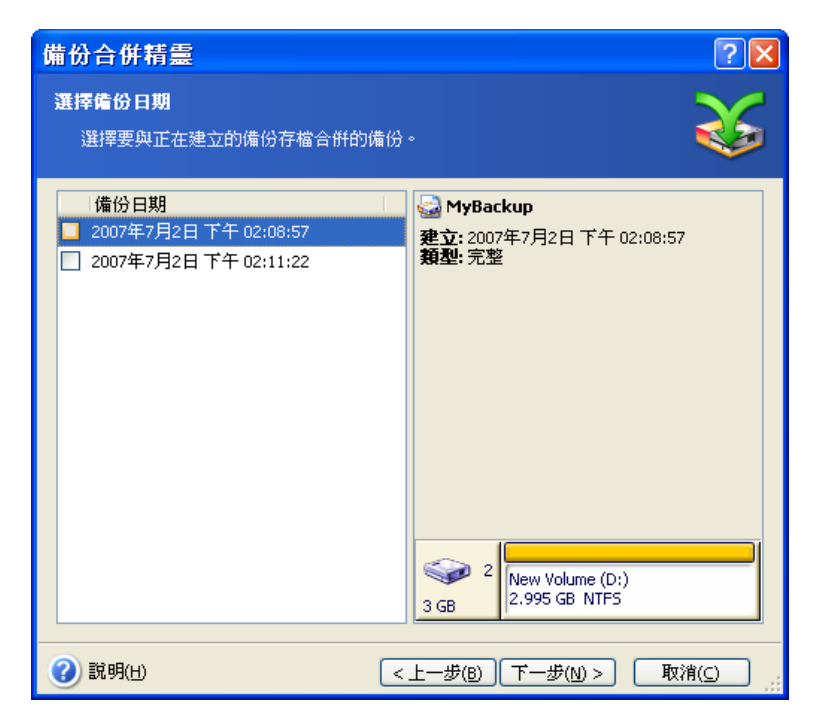

產生的存檔內容

# 第 **11** 章通知和事件追蹤

有時,備份或還原程序可能會持續 30 分鐘或更長時間。Acronis True Image Echo Server 可在完成時用 WinPopup 服務或電子郵件來通知您。該程式還可以複製作業過程中發出的 訊息,或在作業完成後將完整的作業日誌傳送給您。

所有通知預設為 停用。

# **11.1** 電子郵件通知

若要設定電子郵件通知,請選取 工具 **->** 選項 **->** 通知 **->** 電子郵件:

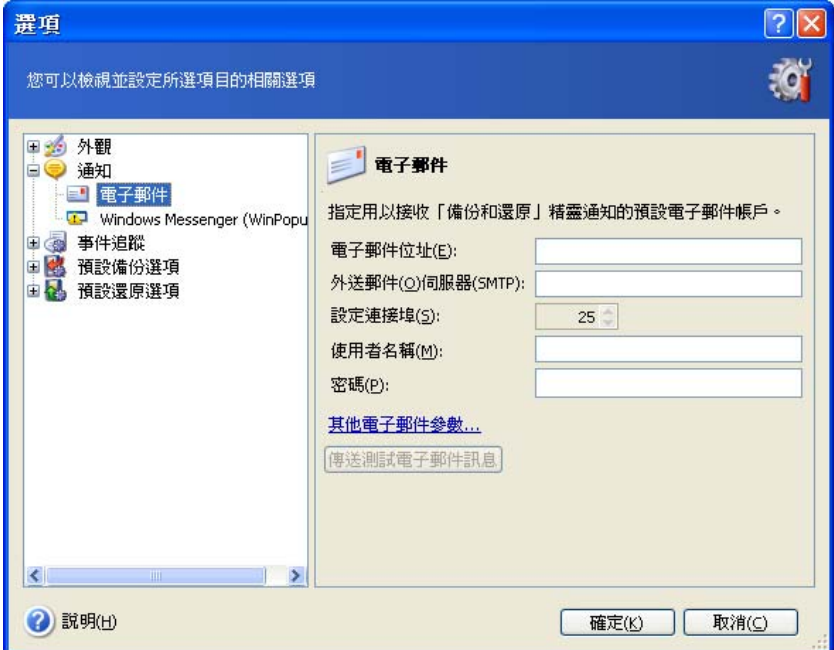

提供接收通知的電子郵件位址。您可以輸入數個用分號隔開的位址。

提供外送 SMTP 伺服器名稱。若 SMTP 伺服器要求驗證,則可能還需要提供使用者名稱和 密碼。

有些網際網路服務供應商在允許傳送任何內容之前,要求在內送伺服器上驗證。如果遇到這 種情況,請按一下**進階**,然後勾選**登入內送郵件伺服器**並提供伺服器名稱。

填寫**寄件者**和**主旨**欄位將有助於電子郵件用戶端程式篩選到適當資料夾的通知。如果「寄件 者」欄位留白,訊息將會建構為如同來自目的地位置。

以下在此視窗中,您可以選擇是否要取得通知:

– 作業成功完成時 (勾選**新增完整的日誌至通知**以將完整作業日誌新增至訊息中)

– 作業失敗時 (勾選新增完整的日誌至通知以將完整作業日誌新增至訊息中)

– 作業期間需要使用者互動。

## **11.2 WinPopup** 通知

要設定 WinPopup 通知:

1. 在執行任務的電腦與將接收訊息的電腦上都啟用 Messenger 服務。

Messenger 服務在 Windows Server 2003 系列中預設為停用。將服務的**啟動模式**變成自動 並啟動服務。

#### 2. 選擇工具 **->** 選項 **->** 通知 **-> Windows Messenger (WinPopup)**:

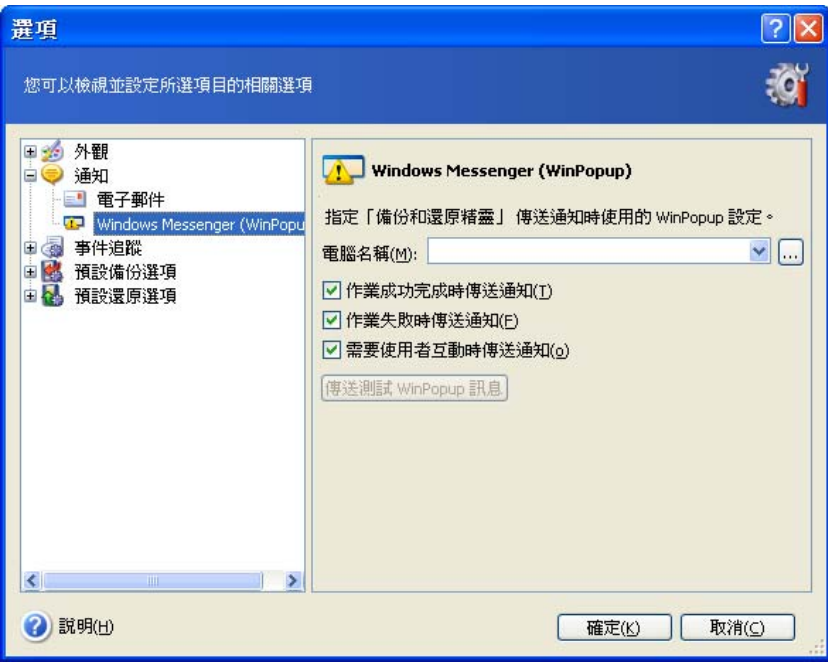

提供接收通知的電腦名稱。

在該視窗下,您可以選擇是否要接收通知:

– 作業成功完成時

– 作業失敗時

– 作業期間需要使用者互動。

## **11.3** 檢視日誌

Acronis True Image Echo Server 可以讓使用者檢視其工作日誌。這些日誌可提供有關排程 任務結果的資訊,包括任何的失敗原因。

若要檢視目錄視窗,請選擇工具列上或從工具功能表中選擇**顯示日誌**。

日誌瀏覽視窗包含兩個窗格:左側窗格為日誌清單,右側窗格顯示所選的日誌內容。

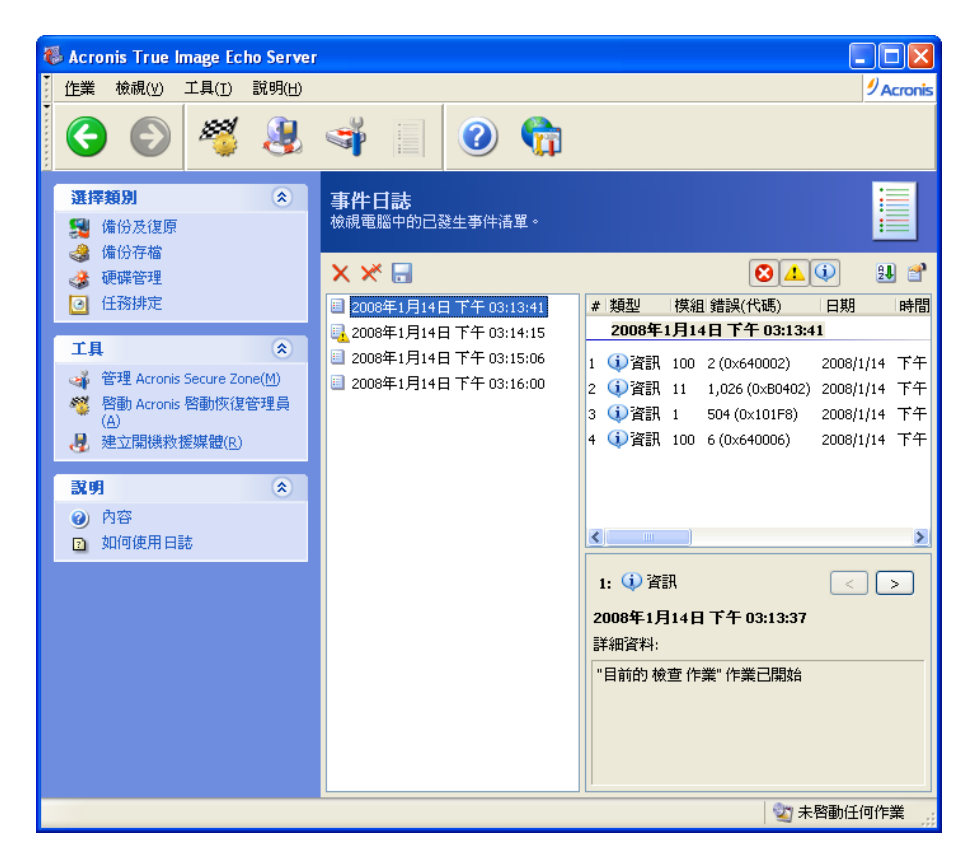

左面板可包含最多 50 個日誌。若超過 50 個,您可以按**更多**和**更少**按鈕上的向上和向下箭 頭來瀏覽清單。

若要刪除日誌,請選擇日誌並按一下**刪除**。

若某個步驟因錯誤而終止,則相應日誌會以紅圈內附白「X」進行標示。

按下刪除所有日誌項目按鈕。右側三個按鈕為控制訊息篩選器:紅圈內有白「X」的按鈕過 濾錯誤訊息,黃色三角形內有驚嘆號的按鈕過濾警告訊息,藍色圓圈內有「i」字母的按鈕 過濾資訊訊息。

若要選擇要顯示的欄位 (步驟參數),請用滑鼠右鍵按一下標題列,或用左鍵按一下**選擇詳** 細資料按鈕。然後勾選想要的參數。

若要依據特定參數來排列訊息,請按一下訊息標題列 (再按一下可以倒轉順序),或按一下 圖示排列依據按鈕 (右數第二個) 並選擇想要的參數。

您也可以用滑鼠拖曳各欄位的邊界來調整它們的寬度。

## **11.4** 事件追蹤

#### **11.4.1 Windows** 事件日誌

您可以選擇是否儲存 Acronis True Image Echo Server 發出給 Windows 事件日誌的事件日 誌訊息 (若要查看此日誌,請執行 **eventvwr.exe** 或選擇控制台 **->** 系統管理工具 **->** 事件 檢視器 **->** 應用程式)。

預設設定 – 不儲存訊息

若要變更此設定,請選擇工具 **->** 選項 **-> Windows** 事件日誌

記錄所有事件、警告和錯誤或僅錯誤之間可用的其他選擇。

#### **11.4.2 SNMP** 通知

Acronis True Image Echo Server 可提供下列的簡易網路管理通訊協定 (SNMP) 物件給 SNMP 管理應用程式:

1.3.6.1.4.1.24769.100.200.1.0 - 用來識別已發生事件類型 (資訊、警告、錯誤) 的字串。

1.3.6.1.4.1.24769.100.200.2.0 - 內含已發生事件之文字描述的字串 (看起來與 Acronis True Image Echo Server 在其日誌中發佈的訊息相同)。

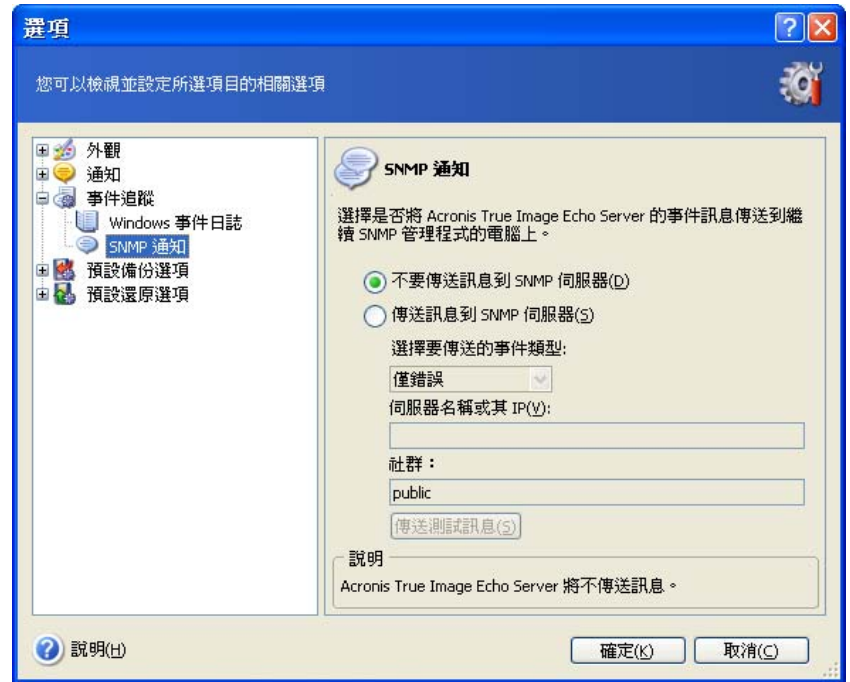

傳送 SNMP 訊息預設為停用。若要設定傳送訊息,請選擇傳送訊息至 **SNMP** 伺服器,然後 指定:

• 要報告的事件類型:所有事件、警告和錯誤或僅錯誤

- 傳送通知所至的 SNMP 管理應用程式中執行的主機名稱或 IP 位址
- 執行 SNMP 管理應用程式的主機與執行任務的電腦所屬的 SNMP 社群的名稱。

## **11.5** 管理系統還原

您可以使用 Windows XP 和 Windows Vista 作業系統提供的 Microsoft Windows 系統還原工具 來恢復對系統造成傷害的變更,同時也不會遺失最近變更或建立的使用者資料。若要執行系 統還原工具或尋找更多其相關資訊,請選擇開始 **->** 程式集 **->** 附屬應用程式 **->** 系統工具 **->** 系統還原。

若定期執行 Acronis True Image Echo Server,則作業系統中的這項功能便是多餘的。您可 以直接透過 Acronis True Image Echo Server 關閉這項功能, 如此最多能為您省下 12% 的 硬碟空間。

1. 若要啟動系統還原管理精靈,請按一下主程式視窗中的管理系統還原圖示。

2. 按一下下一步。

3. 現在您可以立刻開啟/關閉所有硬碟上的系統還原,或在每個磁碟分割上個別執行。

請注意,您無法關閉系統磁碟 (磁碟分割) 上的系統還原,但可以將它保存在其他磁碟 (磁 碟分割) 上。

#### 4. 按一下下一步。

5. 此程式會列出設定的變更。您可以按一下**返回**以選擇不同的設定。如果您按一下**取消**, 則所有設定都將遺失。按一下執行以套用變更。

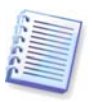

如果您在任何磁碟或磁碟分割上關閉系統還原,所有為該磁碟 (磁碟分割)建立的還原點將 被刪除。執行之前,請確定您不需要那些還原點。

# 第 **12** 章使用虛擬環境

虛擬電腦技術提供了一項強大的工具,能夠協助您加速研發、測試、部署並支援 PC 應用程 式。

需要定期備份實體機、虛擬機 (VM) 資料,以避免其因為硬體故障或人為錯誤而造成損失。 由於有越來越多的組織選擇在虛擬環境中執行企業流程,因此它們需要在虛擬機上執行資料 備份與還原的解決方案。本章說明包括如何在虛擬和異質環境中使用 Acronis True Image Echo Server。

## **12.1** 在虛擬機上備份資料

**虚擬機**是在主機作業系統內執行的模擬電腦。模擬電腦的軟體稱為**虛擬化軟體**。其中三種 最受歡迎的虛擬化軟體類型包括 VMware Server 和 VMware Workstation、Microsoft Virtual Server 和 Microsoft Virtual PC、Parallels Workstation。

一般可將虛擬機視為:

1. 實體機 (當它連線時)。大部分 Acronis True Image Echo Server 功能和設定適用於 VM。 備份程序幾乎相同 (請參閱 *第 5 章 [建立備份存檔](#page-31-0)*)。

2. 隨著 VM 狀態改變的一組檔案。代表 VM 配置、儲存、記憶或其他參數的檔案。用建立 影像和檔案層級備份都可以備份的檔案。

Acronis True Image Echo Server 支援可在 VMware Infrastructure 3 中使用的 VMware 合 併備份。這個應用程式拍攝虛擬機的快照,並將它們上傳至 Proxy 伺服器。這樣會啟用從 伺服器進行不用 LAN 的 VM 備份,而不是直接從 ESX 伺服器進行。

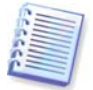

Microsoft Virtual Server 2005 R2 SP1 有虛擬伺服器磁碟區陰影複製服務 (VSS) 寫入器 (VS 寫入器),可拍攝備份軟體要求的 VM 快照。在將來的 Acronis True Image Server 版本可 能將對於 VS 寫入器的支援納入考量。

若您打算備份虛擬機檔案,請停止或暫停虛擬機。由於各工作階的虛擬磁碟檔案會有所不 同,因此在這個情況中,永遠包括在備份、增量或差異備份中不太適當。增量備份大小幾 乎等於完整備份大小。

## **12.2** 復原虛擬機上的資料

虛擬磁碟可以從之前以 Acronis True Image Echo Server 建立的影像 (.tib 檔) 還原,就像 實體磁碟也可以復原。

如果虛擬機無法啟動,請使用實體可開機媒體或 RIS 伺服器,或新增可開機媒體 ISO 至虛 擬機以將它啟動至 Acronis 救援環境中。建立有相同配置與影像大小的新虛擬機作為已建立 影像的電腦,以復原資料至此磁碟。

程序和使用實體機的程序相同。如需詳細資料,請參閱 第6章 [還原備份資料](#page-47-0)

復原 VM 的替代方去就是將影像 (.tib) 檔轉換成適當格式的虛擬磁碟檔,並新增此磁碟至 VM 中。這是在虛擬機上復原資料的最容易方法。

#### **12.3** 使用磁碟轉換功能

虛擬硬碟是一個檔案,用於提供虛擬機的儲存。不同的虛擬化軟體使用不同的虛擬磁碟格 式,因此有不同的副檔名。

Acronis True Image Echo Server 有能力將使用程式建立的磁碟影像 (.tib) 轉換為您選擇的 虛擬磁碟檔類型 (**.vmdk, .vhd, .hdd**)。隨後,您可在相容類型的虛擬機上新增磁碟 (分別 為 **VMware**、**MS** 虛擬機、**Parallels** 虛擬機)。磁碟的進一步用途如下所示。

### **12.3.1** 復原 **VM** 上的資料

如果資料在 VM 執行時損毀或不當刪除,請執行以下其中一項作業:

- 新增經過轉換的磁碟 (系統或非系統磁碟皆可) 至 VM、複製所需的資料至原始磁蹀,然後 移除經過轉換的磁碟或
- 新增系統或非系統的已轉換磁碟至 VM,並使用磁碟包含的資料。

#### **12.3.2** 復原資料和 **VM**

如果 VM 無法啟動,請執行下列其中一項作業:

- 新增已轉換的系統磁碟至 VM 並移除損毀的磁碟,或
- 以經過轉換的系統磁碟建立新的 VM,或
- 新增磁碟至之前建立的機器複製 (這樣可以在數秒內取代網路上的電腦,因為您不需要設 定新的 VM)。

#### **12.3.3** 實體對虛擬移轉

實體磁碟影像可轉換成虛擬磁碟與虛擬磁碟影像。

在轉換期間,用適當的系統驅動程式支援 Windows 系統影像,因此 Windows 可以在 VM 上開機。(事實上,Acronis 異機還原技術套用在背景中,因為程式知道相容的虛擬機需要哪 些驅動程式。)

因此,轉換作業啟用五個步驟的實體至虛擬移轉。

- 1. 建立所有 (或部分) 實體機磁碟的影像,包括系統磁碟。
- 2. 將影像轉換為虛擬磁碟。
- 3. 以經過轉換的系統磁碟建立新的 VM。
- 4. 新增其他經過轉換的磁碟至 VM。
- 5. Windows 提示時, 啟動 VM 並完成硬體驅動程式配置。

這樣可以:

- 用之前建立的虛擬複本快速取代實體機
- 從舊的實體伺服器移動多個工作量至虛擬機,以降低硬體維護與耗電的成本。

**實體至虛擬**移轉的替代方式就是從影像中還原實體磁碟至虛擬機。程序和還原實體機的程序 相同。

為了確保在虛擬機上將系統開機,請使用 Acronis 異機還原。如果目標虛擬機是 SCSI 硬碟機, 請提供適當的驅動程式。例如,VMware 環境便需要使用 Buslogic 或 LSI 邏輯驅動程式。請使 用與您的虛擬化軟體搭售的驅動程式,或是透過軟體製造商網站下載最新版的驅動程式 如需有 關復原程序的詳細資訊,請參閱 第 6 章 [還原備份資料](#page-47-0)

透過常用磁碟影像建立與還原可使用反向移轉 (**虛擬對實體**)。

1. 建立所有 (或部分) 虛擬機磁碟的影像,包括系統磁碟。

2. 還原影像至實體磁碟。還原系統磁碟時,使用 Acronis 異機還原。如果 Windows 提示, 請完成硬體驅動程式配置。

結合這兩種移轉的特點可讓您有實作多種方案的彈性,例如:

- 在復原或升級伺服器時,以其虛擬複本取代網路上的實體伺服器
- 測試新軟體或其他您想要在其虛擬複製上對伺服器進行的變更,然後將變更套用至實體伺 服器。

#### **12.3.4** 轉換工作量

您可以透過影像建立虛擬磁碟機將工作量從某個虛擬技術轉換至另一個。例如,假設您的 公司使用 Microsoft Virtual Servers,但您必須使用以 VMware 為基礎的虛擬設備。使用轉 換功能可輕鬆達到這個目的。在轉換期間,用適當的系統驅動程式支援 Windows 系統影 像,因此 Windows 可以在另一種類型的 VM 上開機。

1. 建立所有 (或部分) 虛擬機磁碟的影像,包括系統磁碟。

2. 轉換影像至所需格式的虛擬磁碟。

3. 使用轉換的系統磁碟建立所需類型的新 VM。

4. 新增其他經過轉換的磁碟至 VM。

5. Windows 提示時,啟動 VM 並完成硬體驅動程式配置。

#### **12.4** 轉換磁碟影像至虛擬磁碟

要轉換磁碟影像至虛擬磁碟檔案:

1. 請從主程式功能表中選擇作業 **->** 轉換至虛擬磁碟。

2. 選擇要轉換的磁碟影像。如果影像位於 Acronis 備份伺服器上或在 Acronis Secure Zone 中,請選擇「個人備份位置」或「Acronis Secure Zone」,以便在下一個步驟選擇影像。

3. 如果影像中有數個磁碟,請選擇要轉換的磁碟。

4. 選擇要建立的磁碟類型。

5. 指定到要建立的檔案的路徑。除了 Acronis Secure Zone 外,還可以直接將檔案引導至 Acronis True Image Echo Server 支援的任何儲存中。

由於未事件分配磁碟空間,在將執行虛擬磁碟的實體磁碟上可能有足夠的空間讓虛擬磁碟 增大。

6. 按一下摘要視窗中的執行。

# 第 **13** 章轉移系統至新磁碟

## **13.1** 一般資訊

大多數電腦使用者遲早都會發現他們的硬碟太小。如果您沒有可容納更多資料的空間,您 可以新增另一部磁碟供資料儲存專用。

例如,您可能會發現硬碟沒有足夠的空間放置作業系統和已安裝的應用程式,並導致無法 更新軟體。在此情形下,您必須將系統轉移至容量較大的硬碟上。

若要轉移系統,您必須先在伺服器上安裝磁碟。若伺服器沒有安裝其他磁碟所需的空間, 您可以暫時在光碟機所在的位置安裝。若以上兩種方法均不可行,您可以複製硬碟,方法 是:建立其影像,然後將其還原至具有更大磁碟分割的新硬碟上。

目前有兩種可用的轉移模式:自動與手動。

在自動模式下,您只需執行幾個簡單的動作就能將包括磁碟分割、資料夾及檔案的所有資 料傳輸到更新的磁碟,並且讓它可以開機 (如果原始磁碟為可開機的)。

這樣一來,便可隨時進行開機作業 (只需原始磁碟即可開機)。這些磁碟的唯一差別是: 磁 碟越新,磁碟分割越大。至於其他方面,包括已安裝的作業系統、資料、磁碟標籤、設 定、軟體以及磁碟上的任何其他內容都完全相同。

僅在自動模式下才會產生這樣的結果。程式僅可將原始磁碟配置複製到新磁碟。若要取得 不同結果,您必須回答其他有關複製參數的問題。

手動模式將提供傳送其他資料的靈活性。

1. 您可以選取磁碟分割與資料轉移的方法:

- 不變
- 新的磁碟空間將按比例分配給舊的磁碟分割
- 手動分配新的磁碟空間
- 2. 您也可以選取要在舊磁碟上執行的作業:
- 保留舊磁碟上的磁碟分割 (及資料)
- 移除舊磁碟中的所有資訊
- 在舊磁碟上建立新磁碟分割 (並移除所有舊資訊)

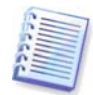

在程式畫面上,損壞的磁碟分割以紅色圓圈標示,而且在左上角內有一個白色的「X」。在 程式螢幕上,受損的磁碟分割會在左上角以紅圈內有白叉圖示標示出來,開始複製之前, 應使用相應的作業系統工具檢查這些磁碟是否有錯誤。

## **13.2** 安全

請注意以下事宜:若斷電,或您在轉移過程中不小心按下**重設**按鈕,則程序將會中斷,因 而您須重新進行磁碟分割及格式化,或複製硬碟。

在資料轉移完成之前,不會有任何資料遺失,因為原始磁碟為唯讀 (不會變更磁碟分割大小 或調整其大小)。

在確定資料正確轉移至新磁碟、伺服器可以透過它開機,以及所有應用程式均可正常執行 之前,我們不建議您從舊磁碟上刪除資料

## **13.3** 執行轉移

#### **13.3.1** 選擇複製模式

複製模式視窗將緊接「歡迎使用」視窗之後出現。

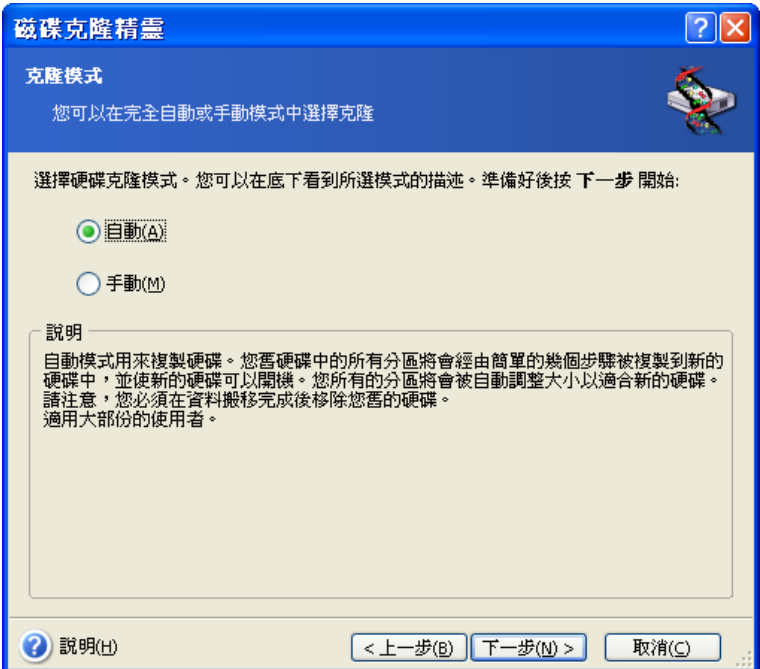

大多數情形下,我們建議您使用自動模式。需要變更磁碟配置時,才會用到手動模式。 若程式發現有兩張磁碟 (一張已分割,另一張未分割),則會自動將來源磁碟辨識為已分割 磁碟,並將目標磁碟辨識為未分割磁碟,因此會略過接下來的兩個步驟。

### **13.3.2** 選擇來源磁碟

如果程式找到一些已分割的磁碟,它會詢問哪一個是來源 (如舊資料磁碟)。

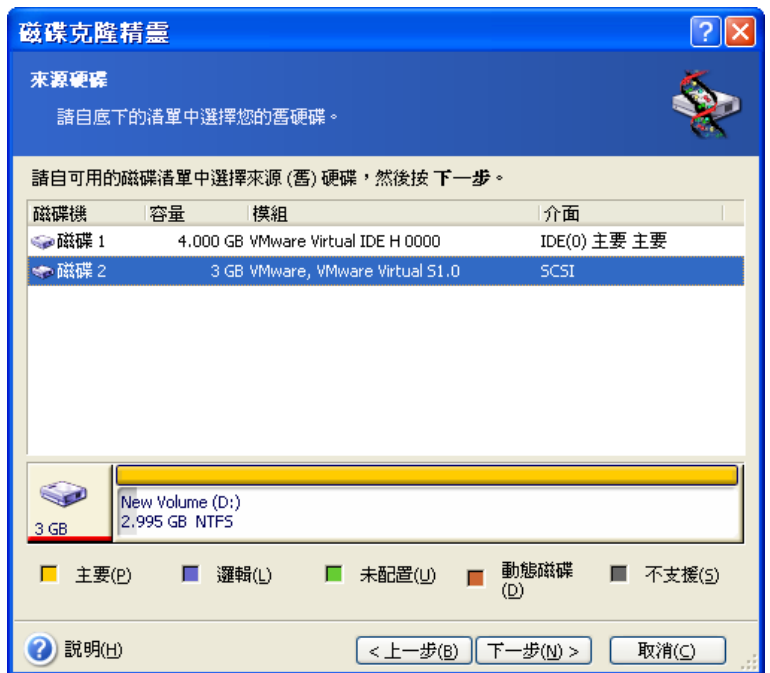

您可以利用此視窗提供的資訊來決定來源及目標磁碟 (磁碟編號、容量、標籤、磁碟分割及 檔案系統資訊)。

# **13.3.3** 選擇目標磁碟

選取來源磁碟之後,選取用來存放所複製的磁碟資訊之目標磁碟。

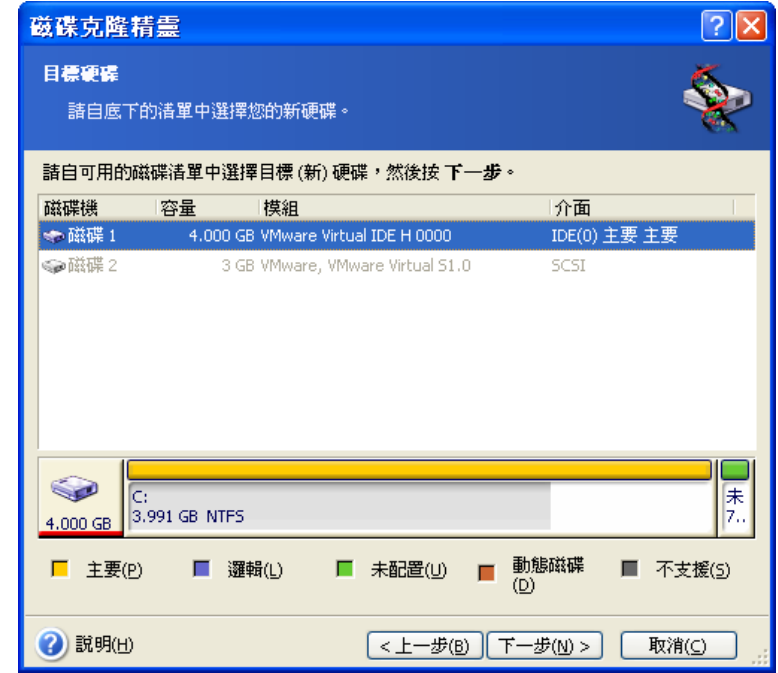

之前選取的來源磁碟會變成灰色並且不允許選取。

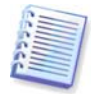

若兩張磁碟均未分割,程式會自動將其辨識為目標磁碟,並略過該步驟。

## **13.3.4** 已分割的目標磁碟

在此步驟,程式會檢查目標磁碟上是否有可用空間。若沒有可用空間,**非空白目標硬碟**視 窗會提示您:目標磁碟中包含磁碟分割,並可能還包含有資料。

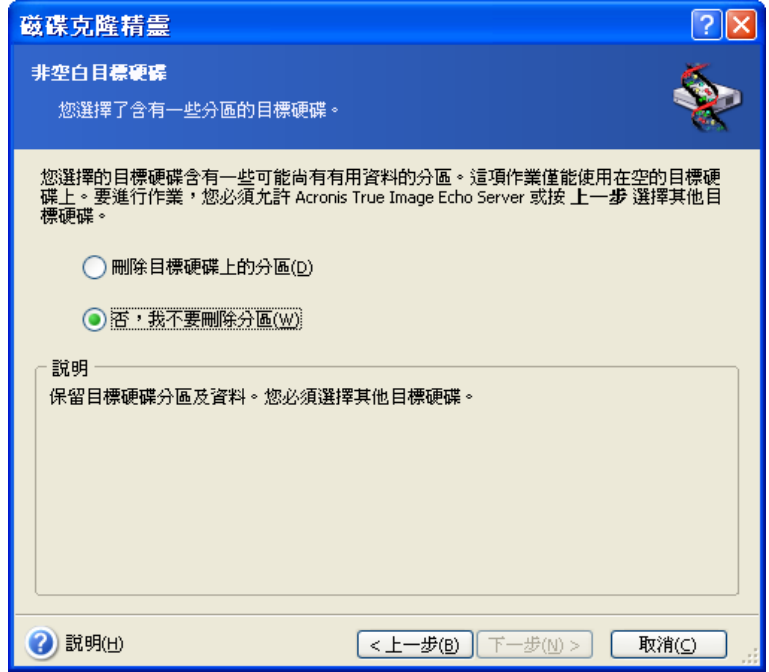

您必須選擇以下一個選項:

- 刪除目標硬碟上的磁碟分割 複製期間,所有現有的磁碟分割都會被刪除,其中的資料 會全部遺失。
- 不,我不要刪除磁碟分割 不會刪除現有的磁碟分割, 複製作業也不會執行進行。您只 能取消這項作業並且返回選取其他磁碟。

若要執行,請選取第一個選項,然後按一下**下一步**。

請注意,目前不會執行實際變更或資料銷毀作業! 此時,程式僅會對應複製。若要實作所 有變更,請按一下執行。

#### **13.3.5** 舊磁碟分割與新磁碟分割配置

若已選擇自動模式,則程式不會再詢問其他問題。您會看見有關來源磁碟 (已分割及未分割 空間) 及目標磁碟的配置的圖例資訊視窗 (成矩形)。

磁碟編號會連同一些其他資訊一起提供,包括:磁碟容量、標籤、磁碟分割和檔案系統資 訊。磁碟分割類型 – 主要、邏輯和未配置空間,會以不同色彩標示。

隨後您會看到複製摘要。

## **13.3.6** 舊磁碟資料

若已選取手動模式,程式會詢問您如何處理舊磁碟:

- 建立新的磁碟分割配置 所有現有的磁碟分割及其資料將被刪除 (但它們仍會被複製到新 磁碟上,因而您不必擔憂資料遺失)
- 保留資料 完整保留舊磁碟分割及資料
- 銷毀資料 銷毀舊磁碟上的所有資料。

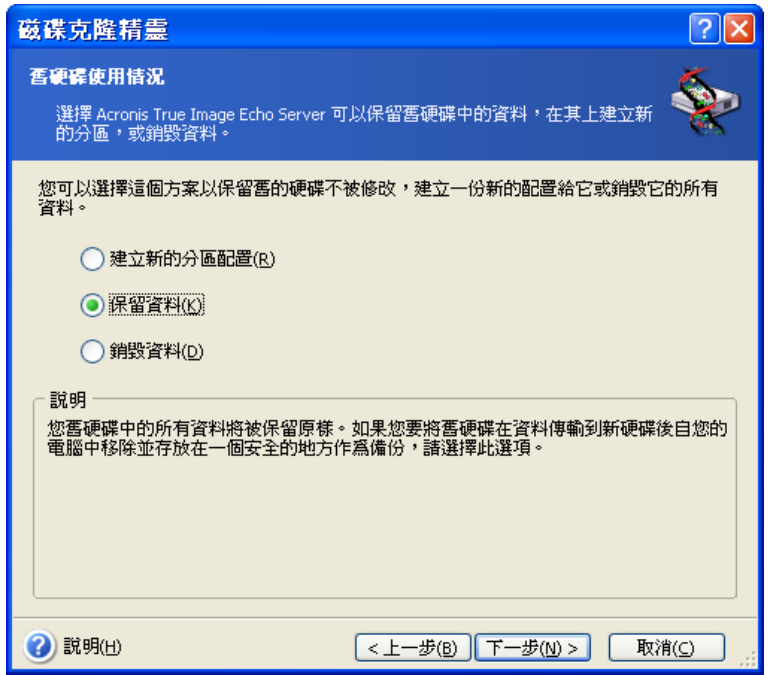

若您要出售或丟棄舊磁碟,我們建議您確保先銷毀其中的資料。

若要保留舊磁碟以備儲存資料之用,可在其上建立一個新的磁碟分割配置。在此情形下, 複製完成後磁碟即處於就緒狀態。

若要防止出現意外結果,最好保留舊磁碟資料不動,您可以在稍後再將它刪除。

## **13.3.7** 銷毀舊磁碟資料

若在上一步驟中選擇了銷毀舊磁碟資料,則須從以下銷毀方式中任選一種:

- 快速 一次即可快速銷毀資料
- 一般 需多次作業方可銷毀資料

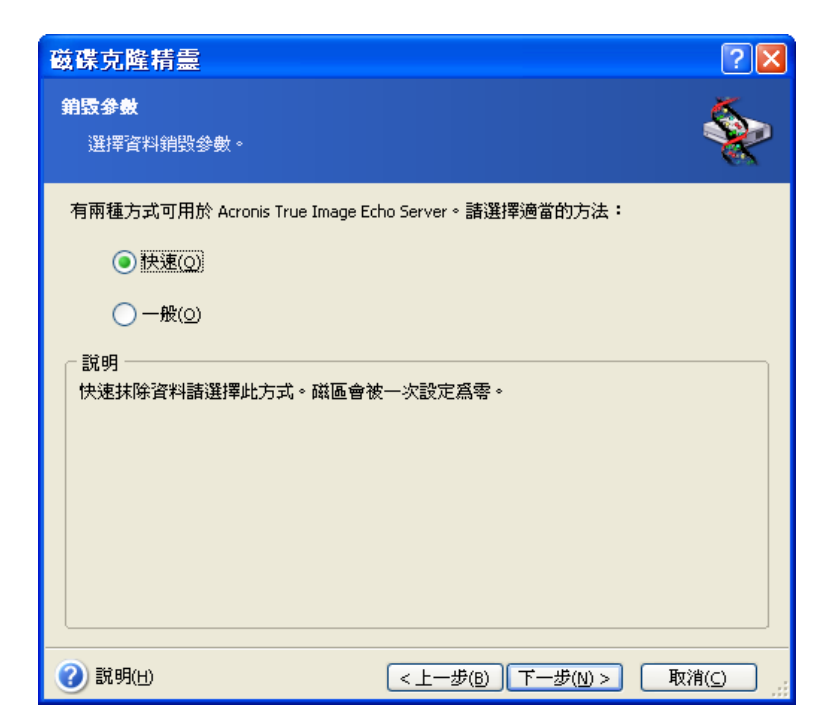

第二種方式耗時較長,且日後即使用專業工具也無法復原資料。

第一種方式安全性較低,但適用於大多數情形。

# **13.3.8** 選擇磁碟分割傳輸方式

Acronis True Image Echo Server 提供有以下資料轉移方式:

- 不變
- 按比例 按比例將新的磁碟空間分配給複製的磁碟分割
- 手動 自行指定新的磁碟分割大小及其他參數

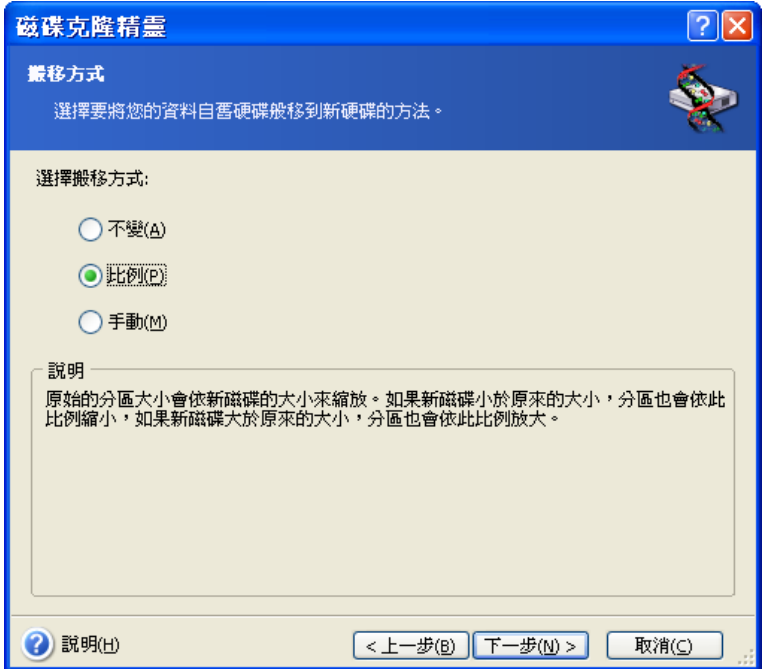

若選擇以「不變」方式轉移資訊,則將採用與舊磁碟分割相同的大小、類型、檔案系統與 標籤,來建立新的磁碟分割。未使用的空間將成為未配置空間。此外,您可以使用未配置 的空間來建立新的磁碟分割或使用專門工具 (如:Acronis Disk Director Suite) 來增大現有 的磁碟分割。

一般而言,不建議採用「不變」轉移方式,因為該方式會在新磁碟上留下很多未配置的空 間。使用「不變」方式,Acronis True Image Echo Server 可轉移不受支援的或已損壞的檔 案系統。

若依據比例轉移資料,則將根據舊磁碟與新磁碟容量的比例來增大磁碟分割。

FAT16 磁碟分割的增幅最小,因為其擁有 4GB 大小限制

依據所選的組合,您將前往舊磁碟之分割視窗或磁碟分割之配置視窗 (請參閱下文)。

#### **13.3.9** 分割舊磁碟

若在先前的步驟中選取了 建立新磁碟分割配置,此時則需要重新分割舊磁碟。

執行此步驟時,您會看到目前的磁碟分割配置。起初,磁碟上僅有未配置的空間。當您建 立新磁碟分割後,此情況即會發生變更。

完成要求的步驟後,您將新增一個新的磁碟分割。若要建立其他磁碟分割,只需重複上述 步驟即可。

若不慎犯錯,請按上一步重新執行相關步驟。

建立所需的磁碟分割後,請取消勾選 在尚未配置的空間中建立新磁碟分割方塊,然後按一 下下一步。

#### **13.3.10** 舊磁碟分割與新磁碟分割配置

在接下來的視窗中,您將看到一個矩形,其指示來源硬碟 (包括磁碟分割與未配置的空間, 以及新磁碟配置)。

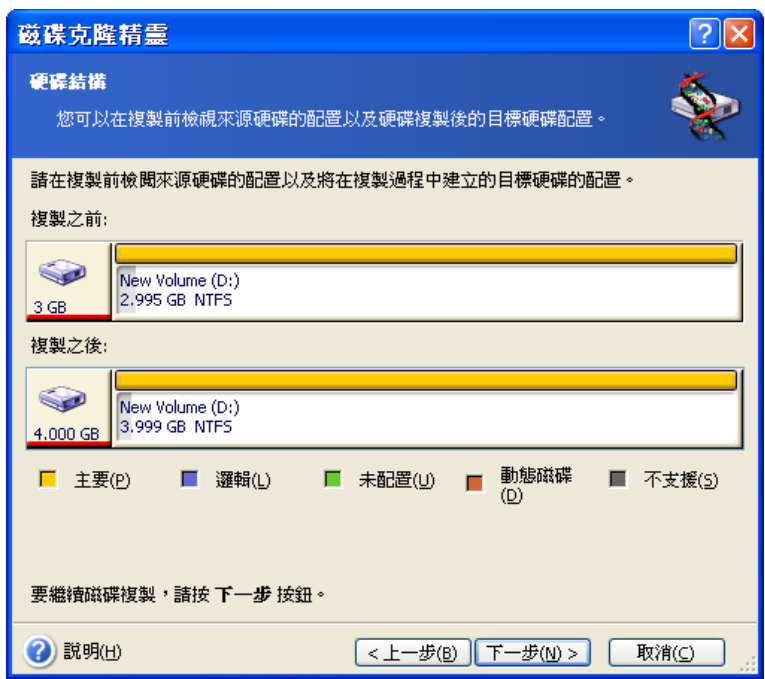

除硬碟編號以外,您還將看到磁碟容量、標籤、磁碟分割及檔案系統資訊。不同的磁碟分 割類型 (包括主要磁碟分割、邏輯磁碟分割及未配置的空間) 會標上不同的顏色。

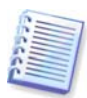

若在之前步驟中選取了手動建立磁碟分割,則顯示的磁碟分割配置外觀會有所不同。有關 磁碟分割方式,請參閱下文。

# **13.3.11** 複製摘要

在接下來的視窗中,您將看到一份清單,其簡要描述了要在磁碟上執行的作業。

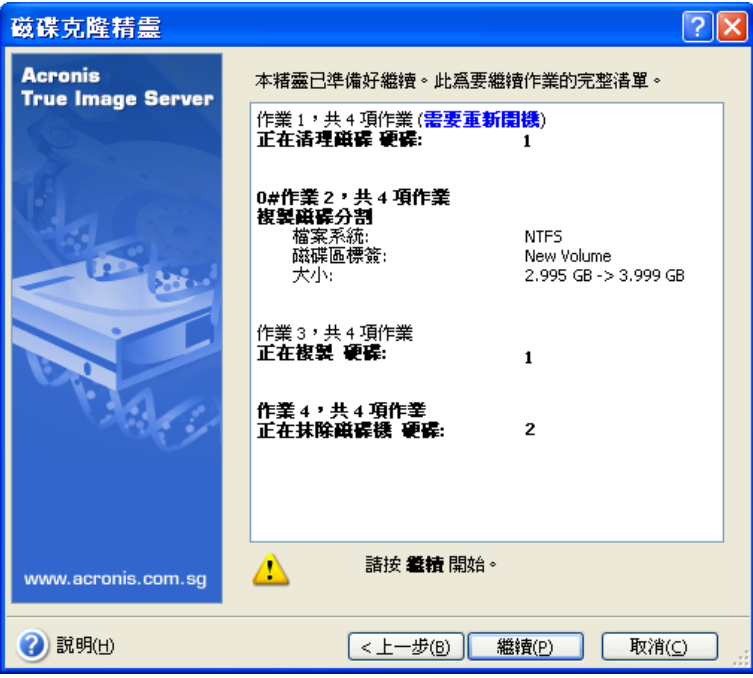

I

若複製的磁碟包含目前使用中的作業系統,則需要重新開機。按下**執行**後,程式便會要求 您確認重新開機。若取消重新開機,將取消整個作業程序。

若複製非系統磁碟或複製的磁碟包含目前不在使用中的作業系統,則不必重新開機。按一 下**執行**後,Acronis True Image Echo Server 將開始複製舊磁碟至新磁碟,同時在一特定視 窗中顯示進度。若要停止此程序,請按一下**取消**。此時,須重新分割並格式化新磁碟,或 重複複製程序。完成作業後,您將看到結果訊息。

## **13.4** 複製並手動分割

### **13.4.1** 舊磁碟分割與新磁碟分割配置

您可以利用手動傳輸方式調整新磁碟上磁碟分割的大小。根據預設,程式會按照比例調整 其大小。

在接下來的視窗中,您將看到一個矩形,其指示來源硬碟 (包括磁碟分割與未配置的空間, 以及新磁碟配置)。

除硬碟編號以外,您還將看到磁碟容量、標籤、磁碟分割及檔案系統資訊。不同的磁碟分 割類型 (包括主要磁碟分割、邏輯磁碟分割及未配置的空間) 會標上不同的顏色。

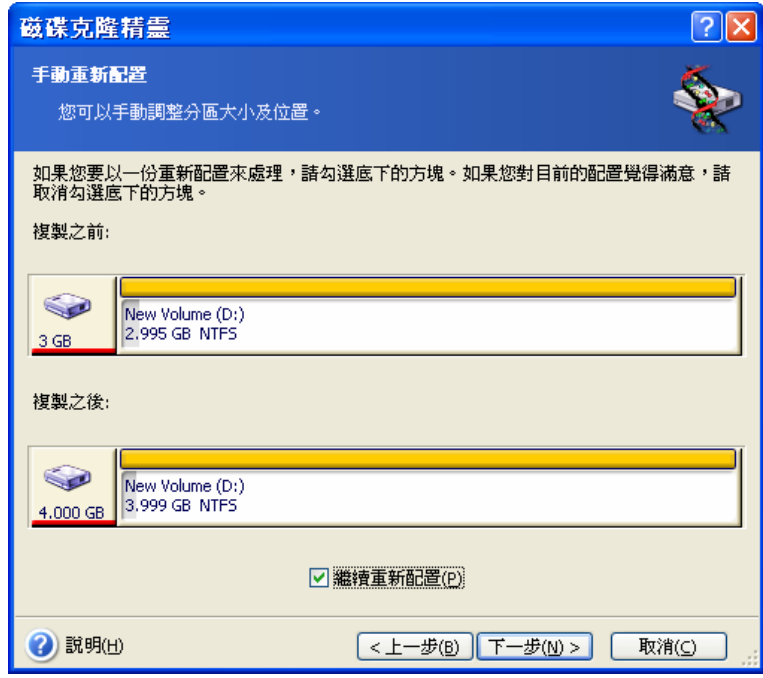

若要調整任一磁碟分割的大小,請選取**執行重新配置**方塊。若畫面上顯示的磁碟分割配置 已令您感到滿意,請取消勾選此方塊 (若此方塊已勾選)。按下一步進入複製摘要視窗。

請小心! 按一下此視窗中的**上一步**會重設所選的所有大小及位置變更,因此必須重新進行 指定。

首先,請選取要調整大小的磁碟分割。程式會為其加上紅色底線。
在下一步驟中調整大小與位置。

若要這樣做,您可以在未配置的空間之前、磁碟分割大小、未配置的空間之後等欄位中輸 入數值,或是拖曳磁碟分割邊界或磁碟分割本身。

若游標變成兩條含有左右箭頭的垂直線,則表示其正指向磁碟分割邊界,您可拖曳它來增 大或減小磁碟分割的大小。若游標變成四個箭頭,則表示它正指向這個磁碟分割,您可將 其往左或往右移動 (若旁邊有未配置空間)。

提供新的位置與大小後,請按一下下一步。您將後退兩個步驟,返回磁碟分割配置。您可 能需要執行更多的調整大小與位置作業,才能取得所需配置。

# 第 **14** 章新增硬碟機

若您沒有足夠的空間來儲存自己的資料,則可以用一部容量更大的新磁碟取代舊磁碟 (有關將 資料轉移至新磁碟的說明,請參閱前一章),或新增一部用於儲存資料的磁碟,而系統仍保留 在舊磁碟上。若伺服器上有用於另一部磁碟的空間,則新增一部資料磁碟機比複製一部系統 磁碟機更容易。

若要新增一部磁碟,則首先必須將它安裝到您的伺服器中。

## **14.1** 選擇硬碟

選擇您已新增至伺服器的磁碟。

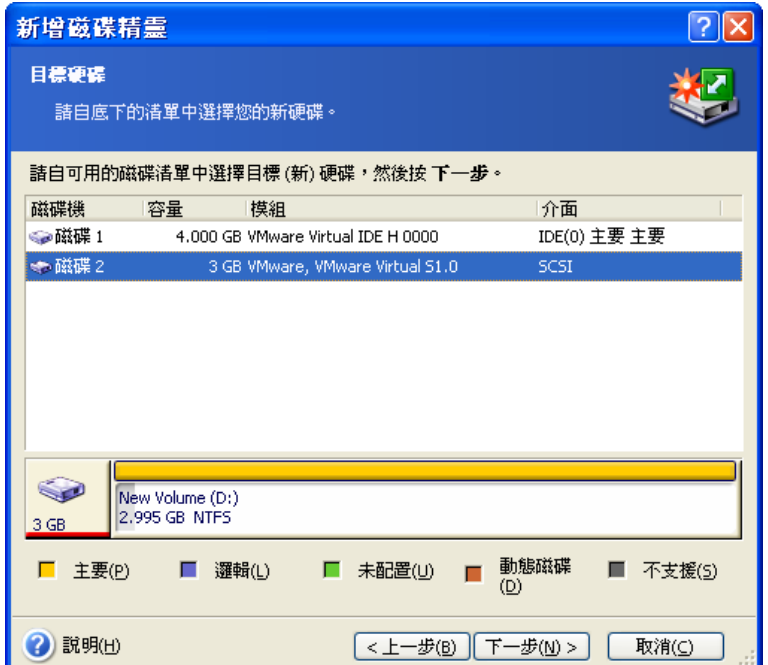

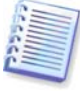

若程式自己偵測到新磁碟,其可能會跳過此視窗。此時,您可以立即開始建立新磁碟分割。

若新磁碟上已有磁碟分割,則須先將其刪除。

選取刪除目標硬碟的磁碟分割,然後按下一步執行。

# **14.2** 建立新磁碟分割

接下來,您將看到目前的磁碟分割配置。一開始,所有磁碟空間將未配置。新增磁碟分割 後,此情況即會發生變更。

若要建立磁碟分割,請選取**在未配置的空間中建立新磁碟分割**,然後按一下**下一步**以執行磁 碟分割建立精靈所要求的相關步驟。

精靈將提示您設定新磁碟分割的位置和大小。若要這樣做,您可以在**未配置的空間之前、** 磁碟分割大小、未配置的空間之後等欄位中輸入數值,或是拖曳磁碟分割邊界或磁碟分割 本身。

若游標變成兩條含有左右箭頭的垂直線,則表示其正指向磁碟分割邊界,您可拖曳它來增 大或減小磁碟分割的大小。若游標變成四個箭頭,則表示它正指向這個磁碟分割,您可將 其往左或往右移動 (若旁邊有未配置空間)。提供新的磁碟分割位置與大小後,您可以輸入 新磁碟分割的標籤。

若在分割過程中出現操作失誤,請按一下**上一步**以重新執行作業程序。

最後,會把您帶回到磁碟分割配置螢幕。檢查磁碟分割配置結果,然後開始建立其他磁碟分 割; 或取消勾選**在未配置的空間中建立新磁碟分割**, 然後按一下**下一步**以執行其他作業。

# **14.3** 磁碟新增摘要

磁碟新增摘要包含要在磁碟上執行的作業之清單。

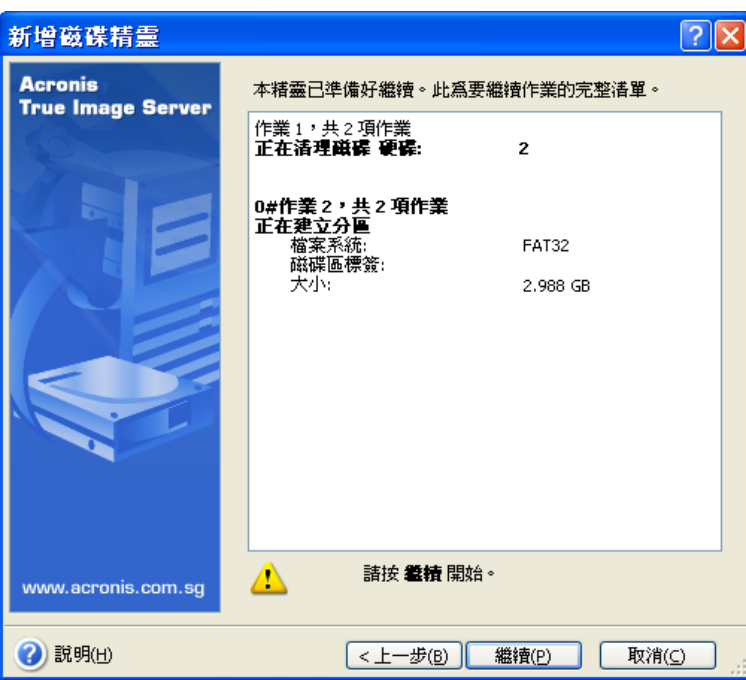

按一下**執行**後, Acronis True Image Echo Server 將開始建立新的磁碟分割,同時在特定視 窗中顯示進度。若要停止此程序,請按一下**取消**。此時,您需要重新分割並格式化新磁碟, 或重複磁碟新增程序。

# 第 **15** 章命令列模式和腳本

Acronis True Image Echo Server 支援命令列模式,並以執行 XML 腳本的方式啟用自動備 份。

跟 GUI 模式相較之下,命令列模式功能有點受到限制。您將無法執行需要將系統重新開機 的作業,例如還原系統磁碟分割或複製系統磁碟機。這些作業僅能透過 GUI 來完成。

腳本只專門用於備份。

# **15.1** 在命令列模式中作業

系統管理員在某些情況中可能需要使用中控台介面。Acronis True Image Echo Server 使用 **TrueImageCmd.exe** 公用程式支援這個模式。檔案位於安裝 Acronis True Image Echo Server 所在的資料夾中,預設為

C:\Program Files\Acronis\TrueImageEchoServer。

# **15.1.1** 支援的命令

### **TrueImageCmd** 有下列格式:

trueimagecmd /command /option1 /option2…

命令可能附有選項。有些選項常用於大部分的 trueimagecmd 命令,其他則是針對個別命令 的選項。以下是支援的命令與相容選項的清單。

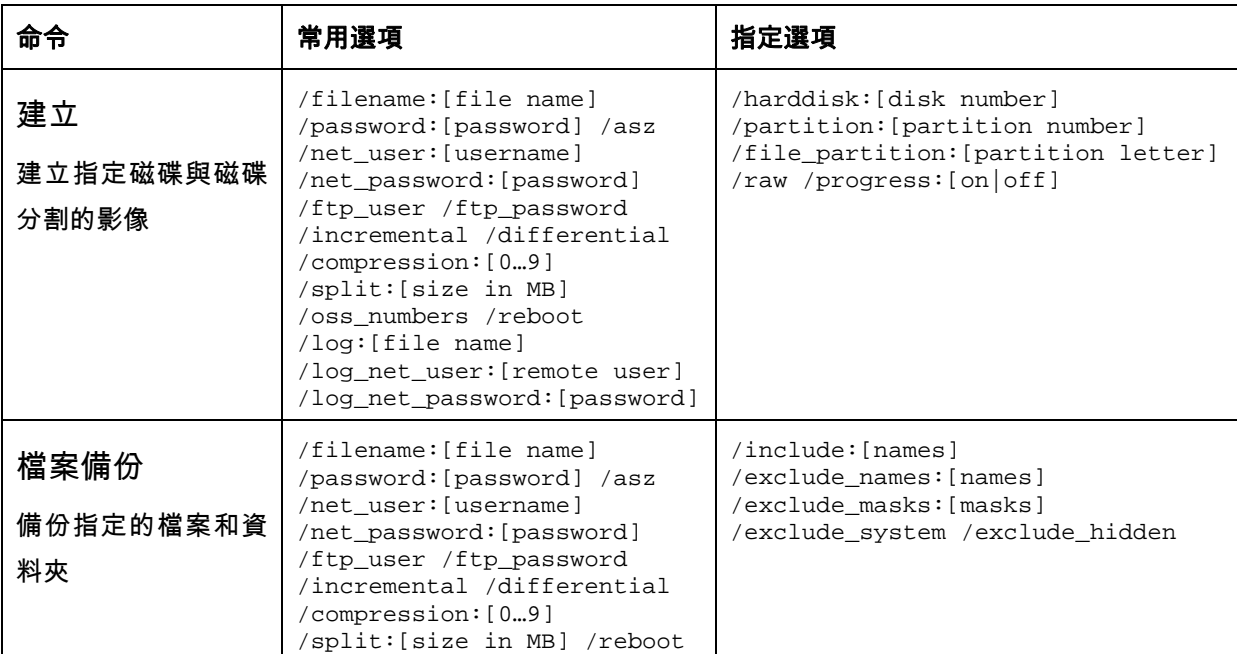

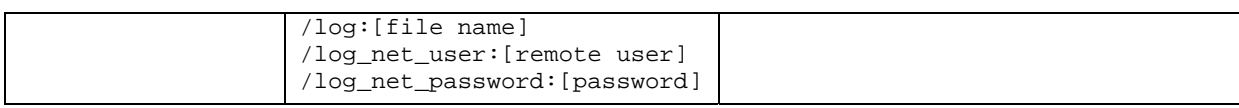

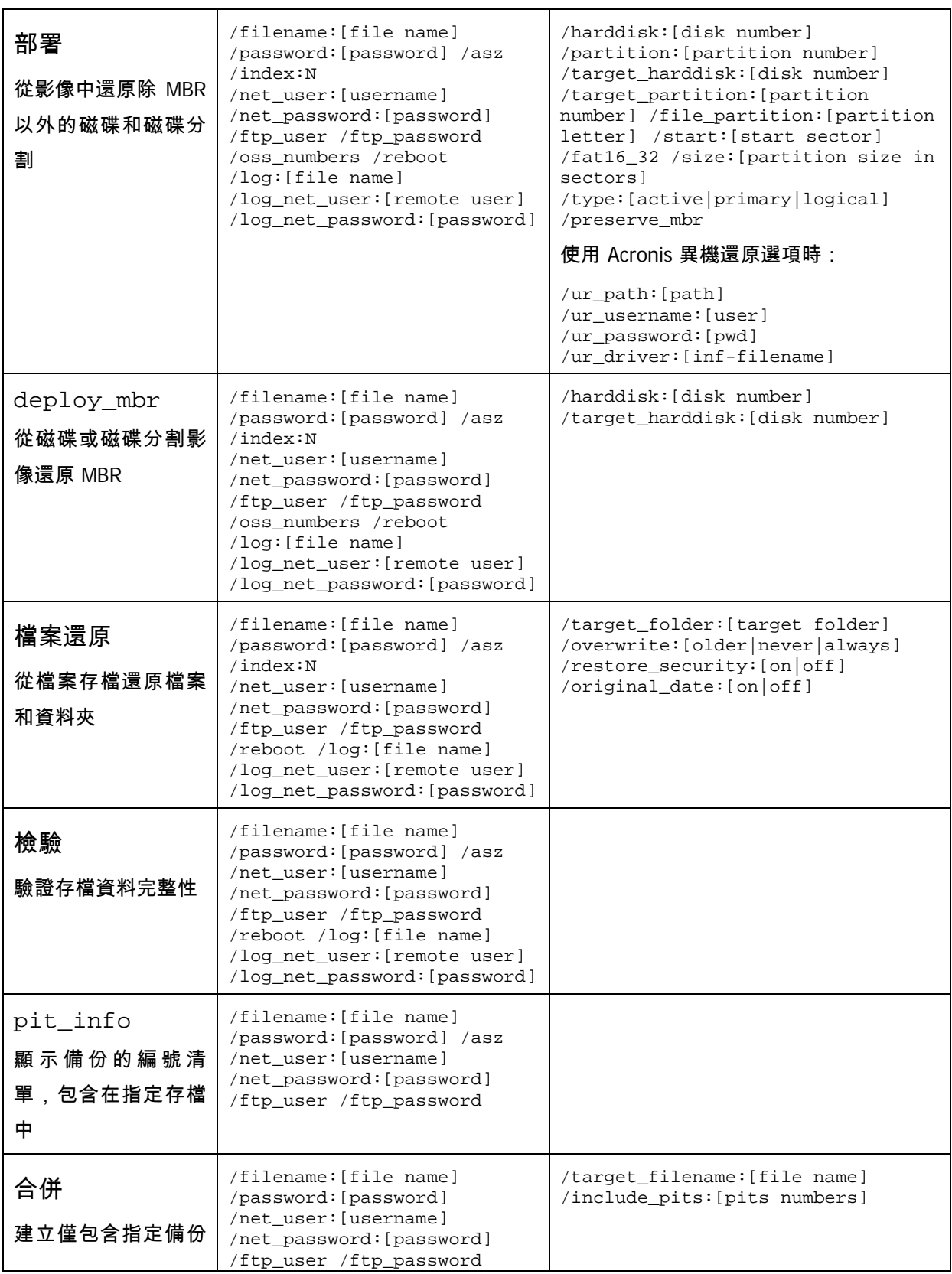

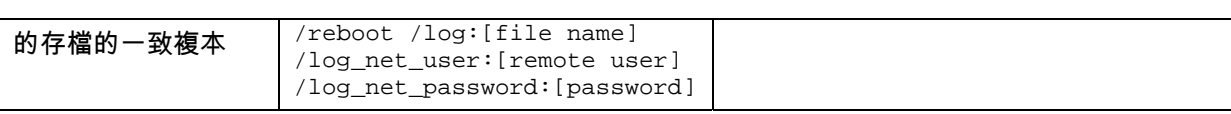

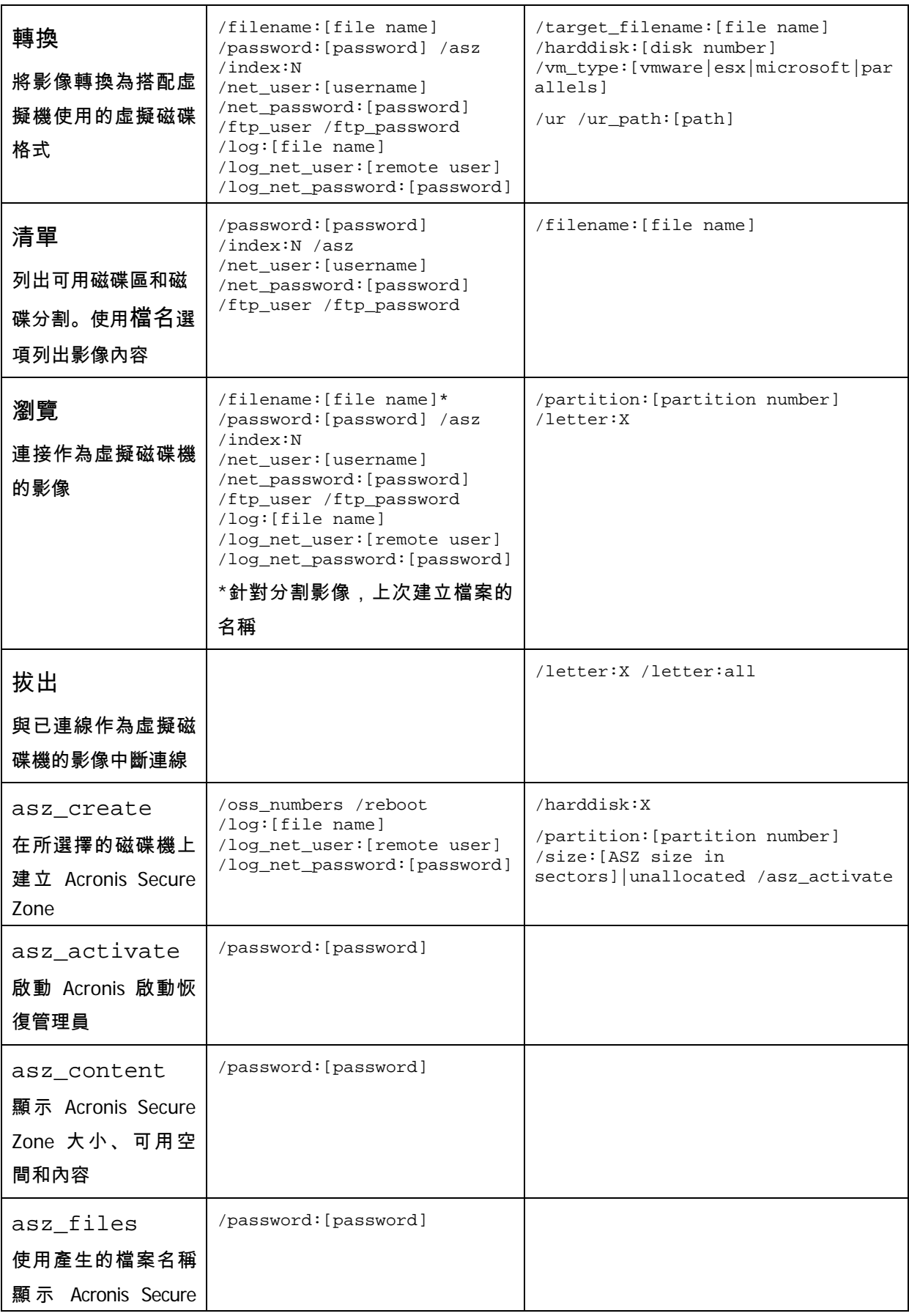

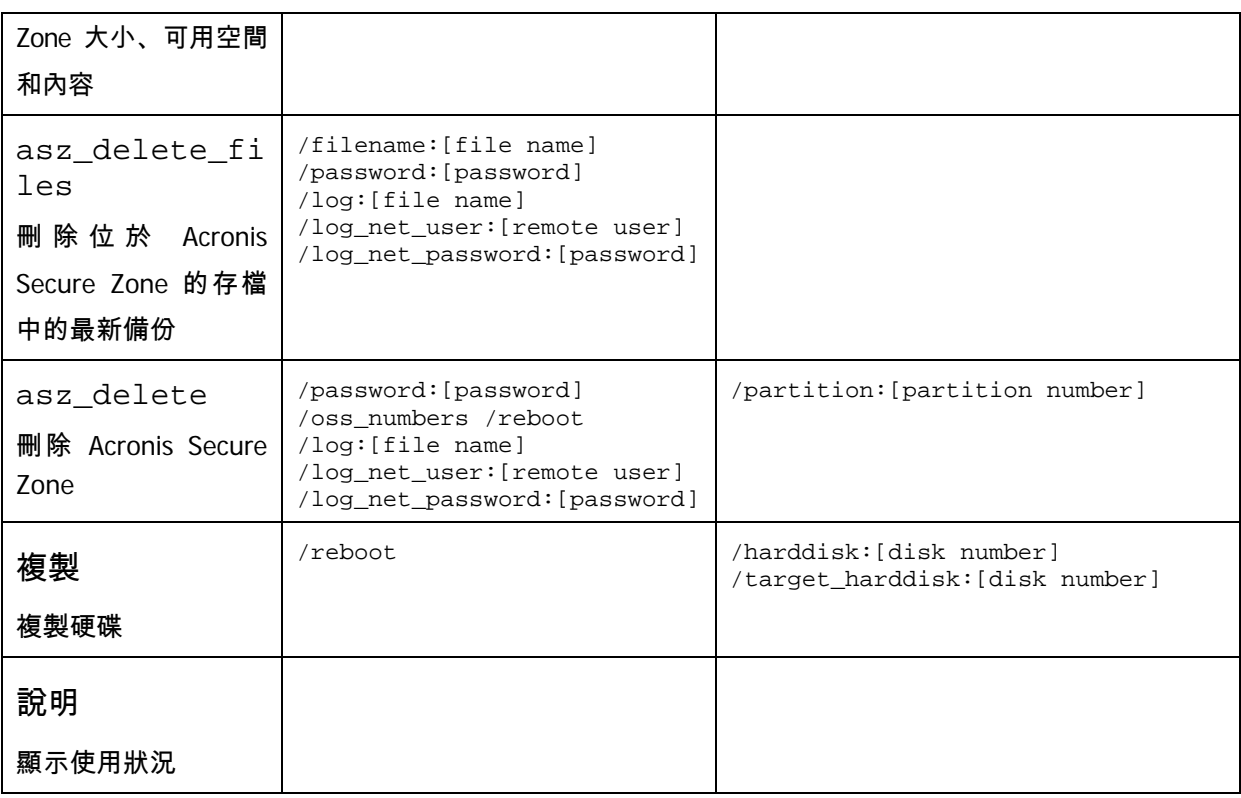

# **15.1.2** 常用選項 **(**常用於大部分 **trueimagecmd** 命令的選項**)**

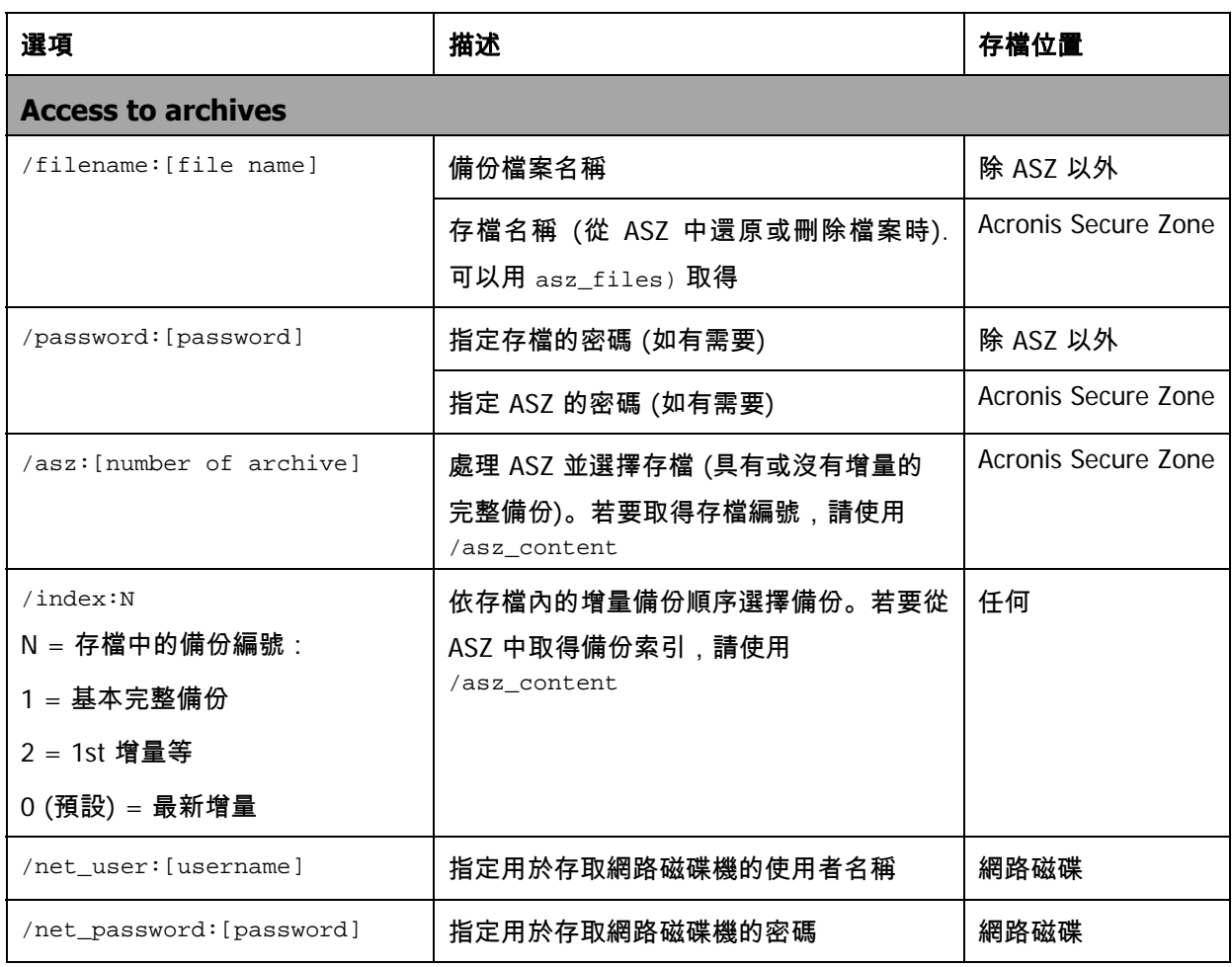

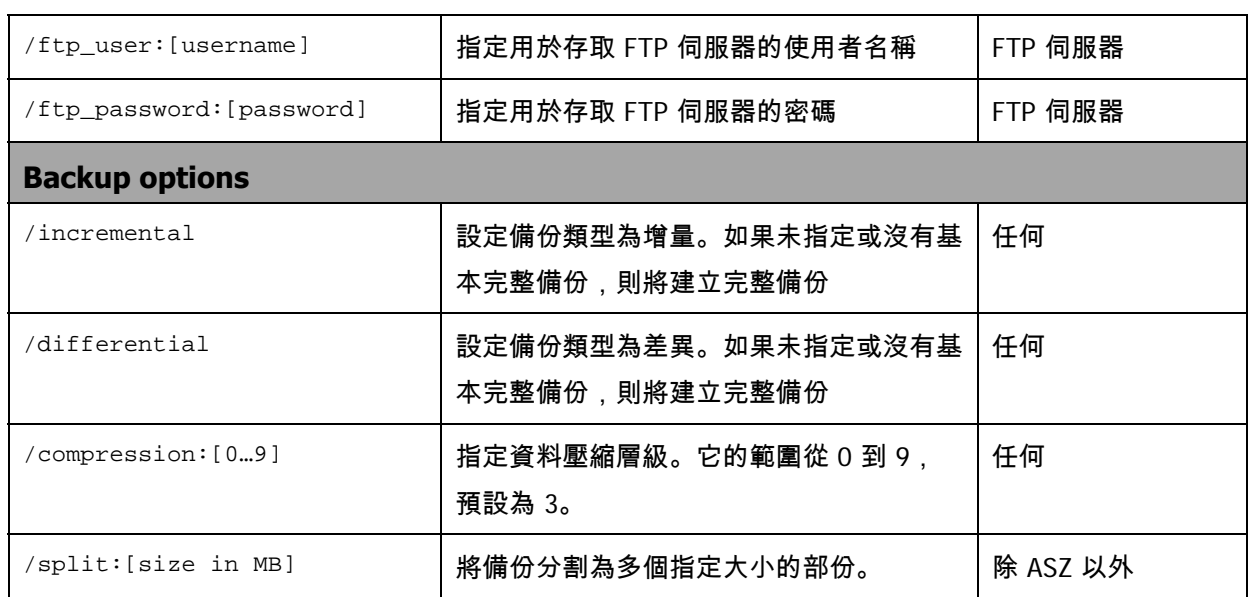

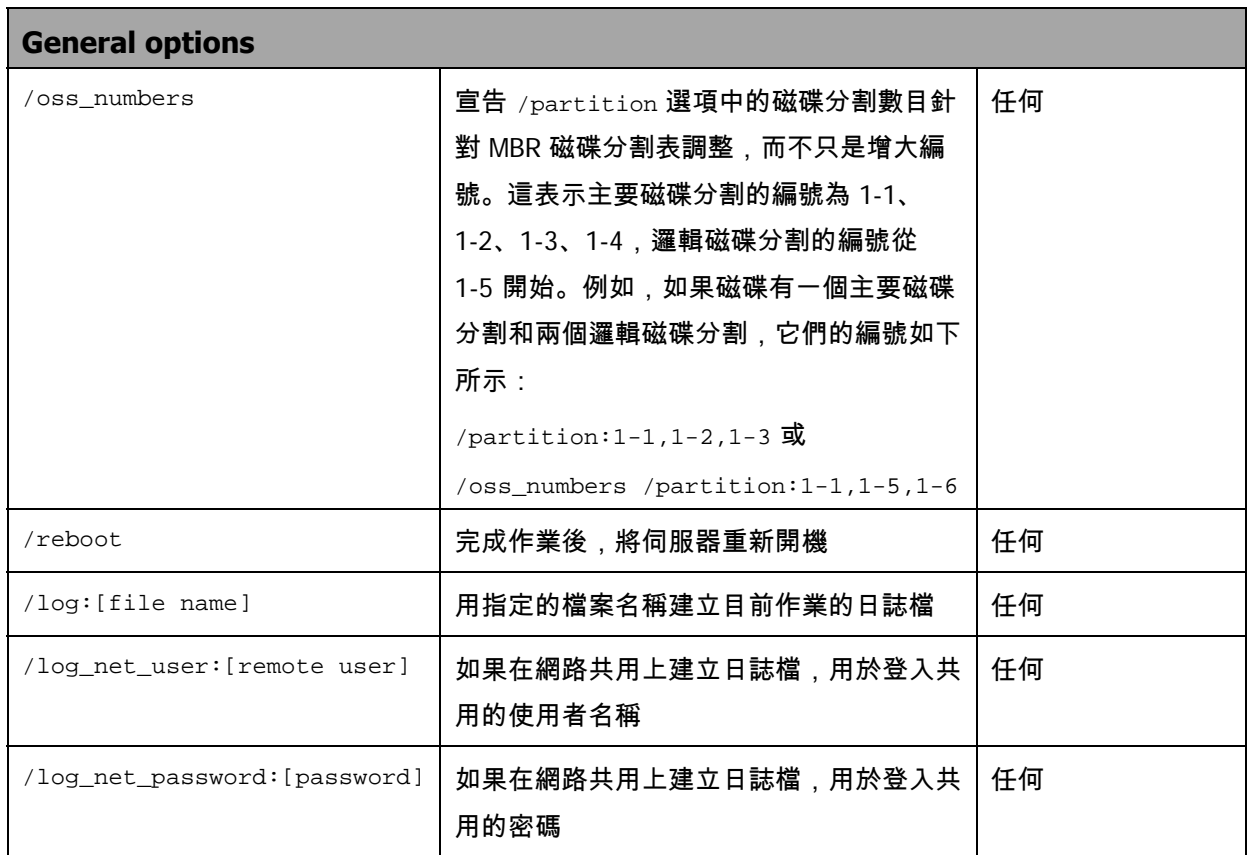

# **15.1.3** 特定選項 **(**針對個別 **trueimagecmd** 命令的選項**)**

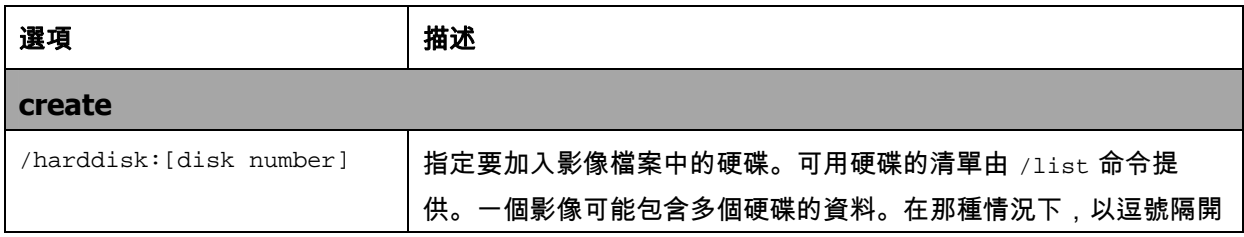

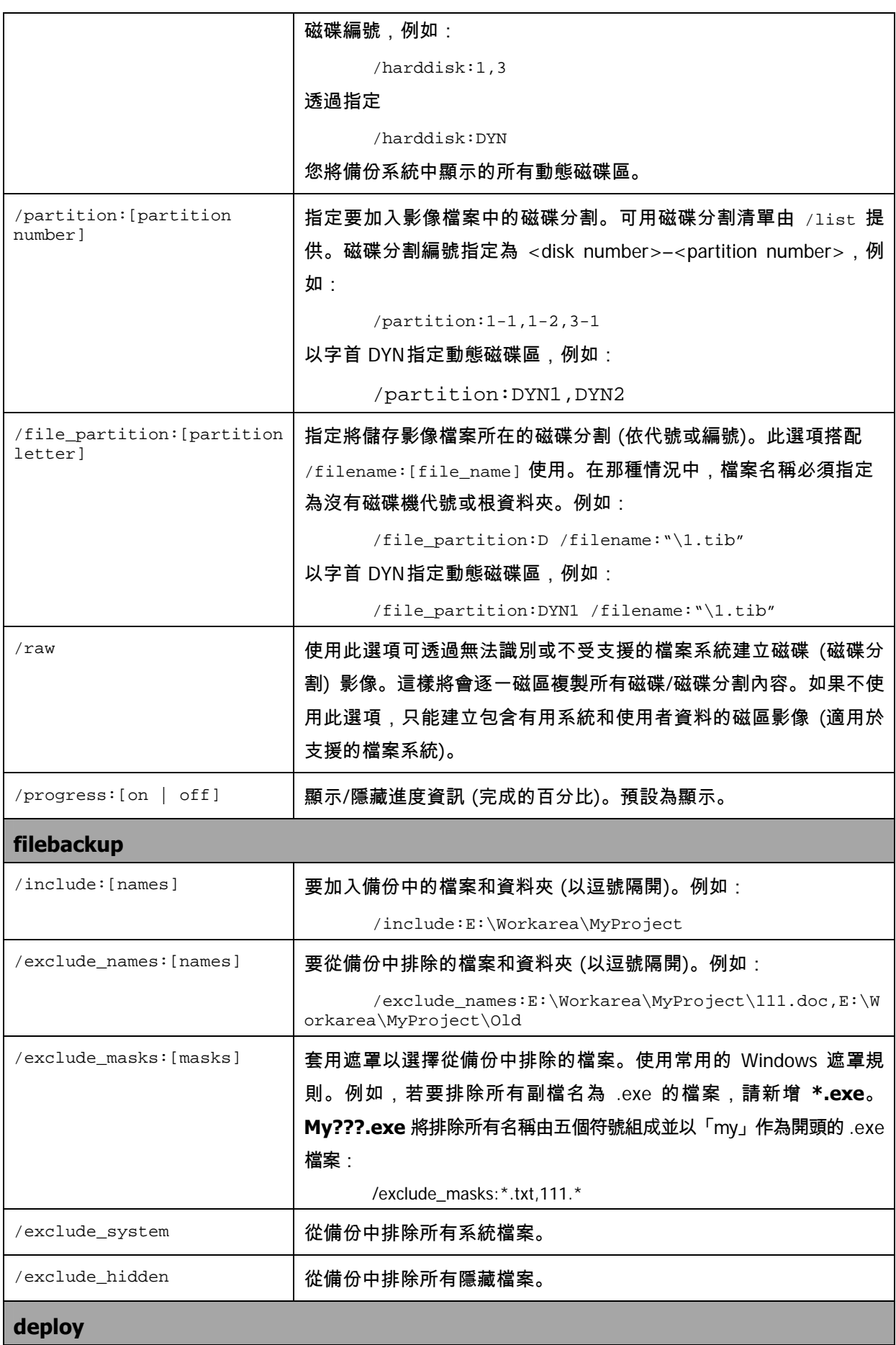

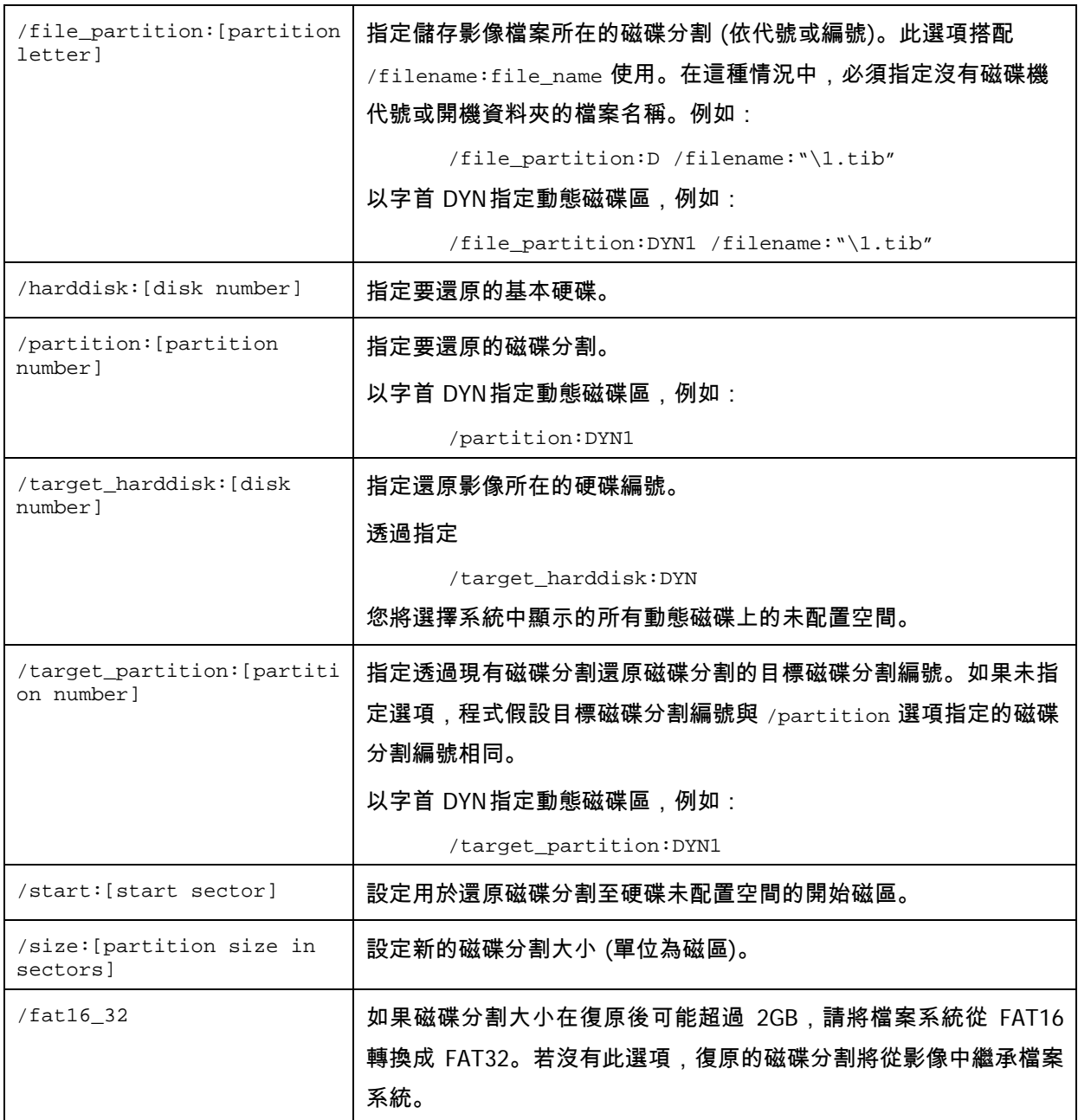

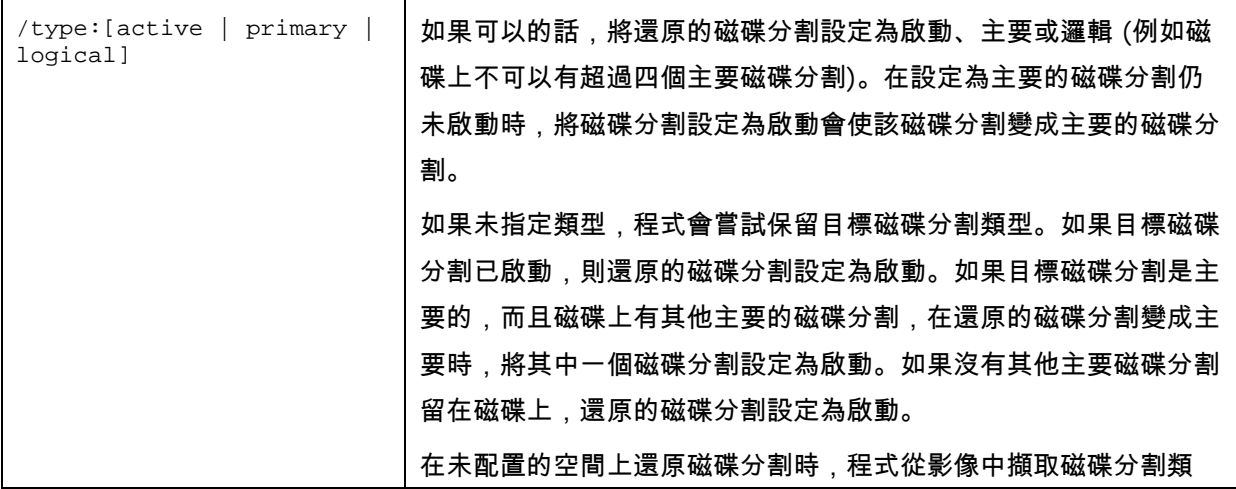

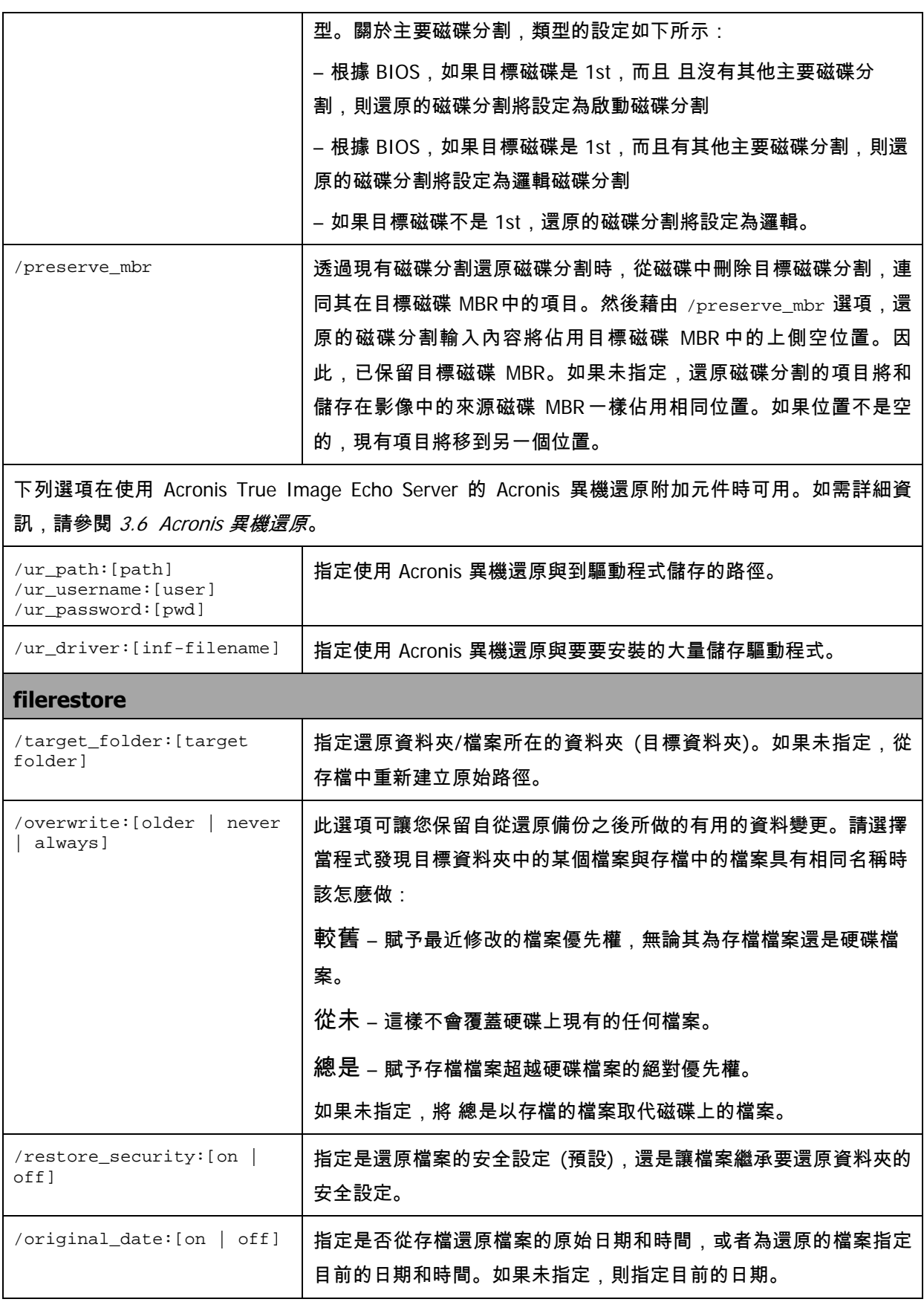

# **consolidate**

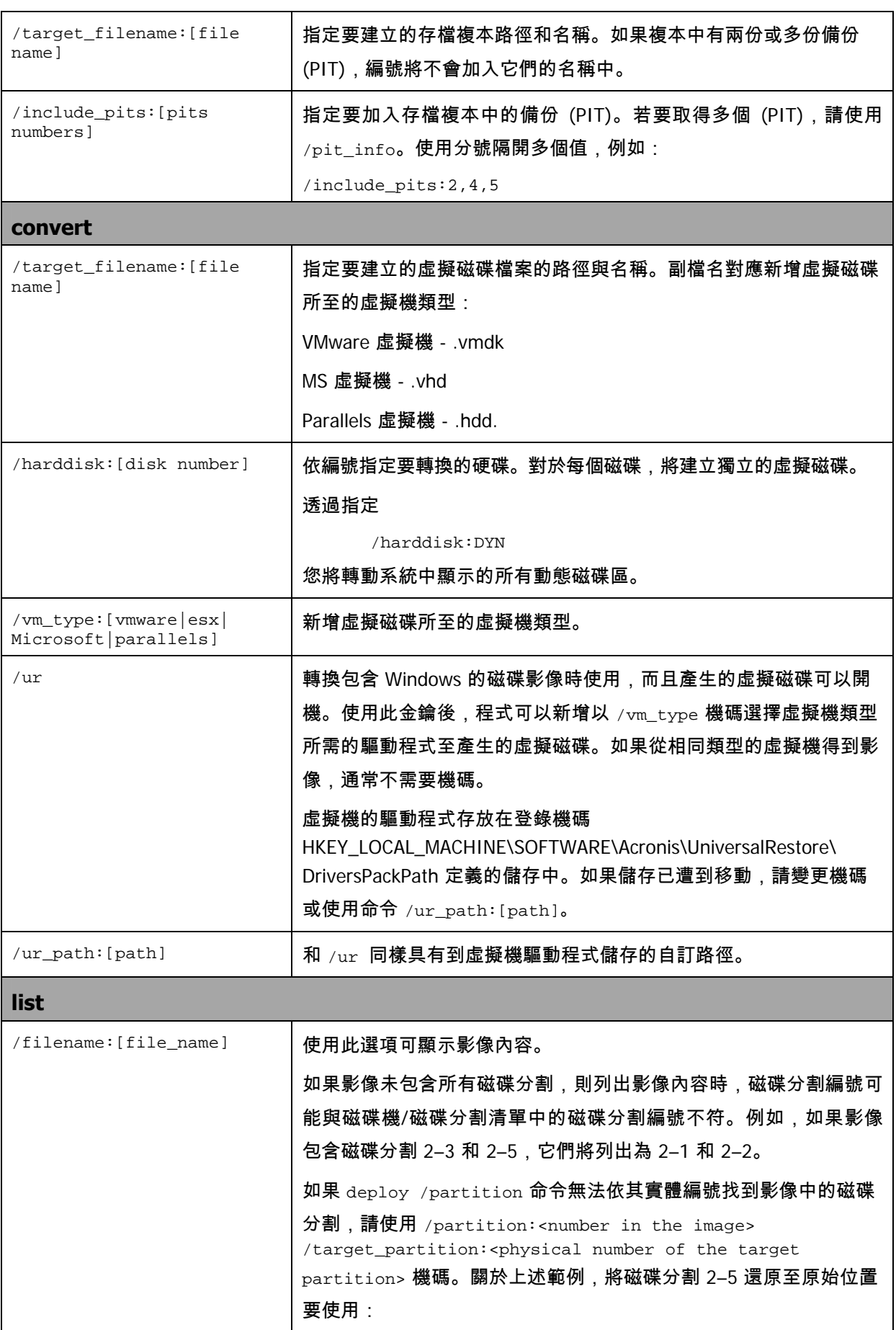

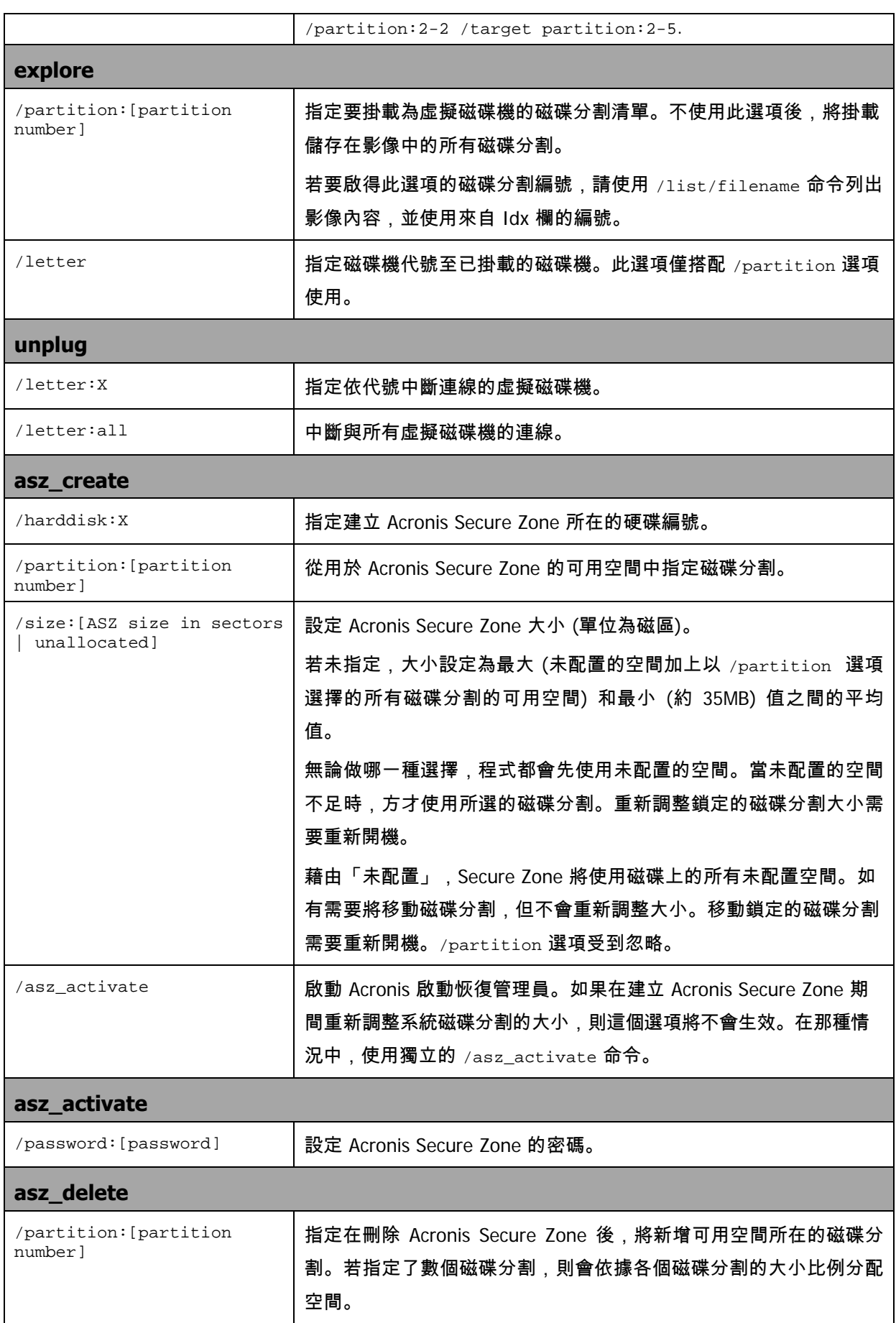

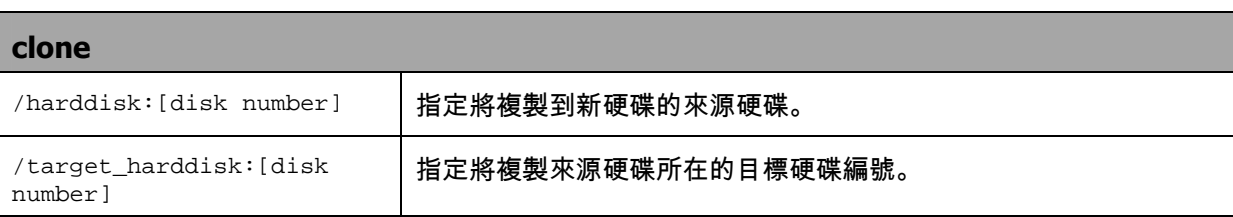

# **15.1.4 trueimagecmd.exe** 使用範例

### **1.** 影像磁碟與磁碟分割

trueimagecmd /create /filename:"C:\Test\1.tib" /partition:2-1,1-3

這樣將會建立磁碟分割 2-1 和 1-3 的名為 1.tib 的影像。影像將儲存至 C:\Test\ folder。

trueimagecmd /create /asz /partition:2-1,1-3

• 這樣將會在 Acronis Secure Zone 中建立磁碟分割 2-1 和 1-3 的影像。

trueimagecmd /create /filename:"\Test\1.tib" /partition:2-1,1-3 /file\_partition:3-1

• 這樣將會建立磁碟分割 2-1 和 1-3 的名為 1.tib 的影像。影像儲存在磁碟分割 3-1 上的資 料夾 \Test 中。

trueimagecmd /create /filename:"C:\Test\1.tib" /password:qwerty /harddisk:2 /reboot /raw /incremental /compression:5 /split:640 /progress:off

• 這樣將會附加增量影像至名為硬碟 2 的 1.tib 的影像。影像將儲存至 C:\Test\ folder,受 到密碼「qwerty」的保護,分割成 640MB 的部分大小,並包含所有叢集資料。影像壓縮 層級為 5。完成作業後,伺服器將會重新開機。

trueimagecmd /create /partition:2-1 /filename:\\server1\folder\arc.tib /net\_user:user1 /net\_password:pw1 /log:\\server2\dir\log1.log /log\_net\_user:user2 /log\_net\_password:pw2

• 這樣將會在共用資料夾 \\server1\folder 中建立名為 arc.tib 的磁碟分割 2-1 的影像。作業

日誌檔案 log1.log 將儲存在另一個共用 \\server2\dir\ 上。提供該兩個共用的憑證。

```
trueimagecmd /create /partition:2-1 
/filename:ftp://server/folder/archive.tib /ftp_user:usr1 
/ftp_password:pswd1
```
• 這樣將會在位於 FTP 伺服器上的 archive.tib 檔案中建立磁碟分割 2-1 的影像。

### **2.** 還原磁碟和磁碟分割

trueimagecmd /deploy /filename:"C:\Test\1.tib" /partition:2-1

• 這樣會從影像 1.tib 上還原磁碟分割 2-1。

trueimagecmd /deploy /filename:"C:\Test\1.tib" /password:qwerty /harddisk:2

• 這將會從受密碼「qwerty」保護的影像 1.tib 上還原硬碟 2。

trueimagecmd /deploy /filename:"C:\Test\1.tib" /partition:2-1 /target\_partition:1-1

• 這樣會將儲存在影像 1.tib 中的磁碟分割 2-1 還原至磁碟分割 1-1。

trueimagecmd /deploy /filename:"C:\Test\1.tib" /partition:2-1 /target\_harddisk:3 /start:63 /size:64000 /type:logical

• 這樣會將儲存在影像 1.tib 中的磁碟分割還原至硬碟 3。新的邏輯磁碟分割將建立在磁碟 3 的 63 到 64000 磁區上。

trueimagecmd /deploy /filename:z:\Server30Cdrive.tib /partition:1-1 /target\_partition:2-1 /type:active /password:123qwe

這樣會將儲存在影像 Server30Cdrive.tib 中且受密碼「123qwe」保護的磁碟分割 1-1 還原至磁碟分割 2-1。還原的磁碟分割將是啟動類型。

trueimagecmd /deploy\_mbr /harddisk:1 /asz:2 /index:3 /password:pswd

• 這樣會從硬碟 1 的影像上將 MBR 還原至相同的硬碟。影像包含在編號 2 存檔中建立的 3rd 備份中,位於受「pswd」密碼保護的 Acronis Secure Zone 內。

trueimagecmd /deploy mbr /harddisk:1 /target harddisk:2 /filename:ftp://server/folder/arc.tib /ftp\_user:fuser /ftp\_password:fpswd

• 這樣會將硬碟 1 中的影像的 MBR 還原至硬碟 2。影像包含在位於 FTP 伺服器上的 arc.tib 檔案中的影像。

## **3.** 備份檔案

trueimagecmd /filebackup /filename:E:\Backups\Myproject.tib /include:D:\Workarea\MyProject /exclude\_names: D:\Workarea\MyProject\Old /exclude\_hidden

這樣會將除了舊的子資料夾與隱藏檔以外,且位於 D:\Workarea 的 MyProject 資料夾中的 檔案備份至檔案 Myproject.tib,並將此檔案儲存在 E:\Backups 資料夾中。

### **4.** 還原檔案

trueimagecmd /filerestore /filename:E:\Backups\Myproject.tib /original\_date

• 這樣將還原來自 E:\Backups\Myproject.tib 的所有檔案至原始資料夾,並為檔案指定原始 日期和時間。由於未指定 /overwrite 選項,將以原始檔案取代最新修改的檔案。

## **5.** 合併備份

trueimagecmd /pit\_info /filename:\\smbsrv\Archives\Kons.tib

這樣會顯示有編號的備份清單,此清單包含在位於網路共用 \\smbsrv\Archives\ 上的存檔 Kons.tib 中。

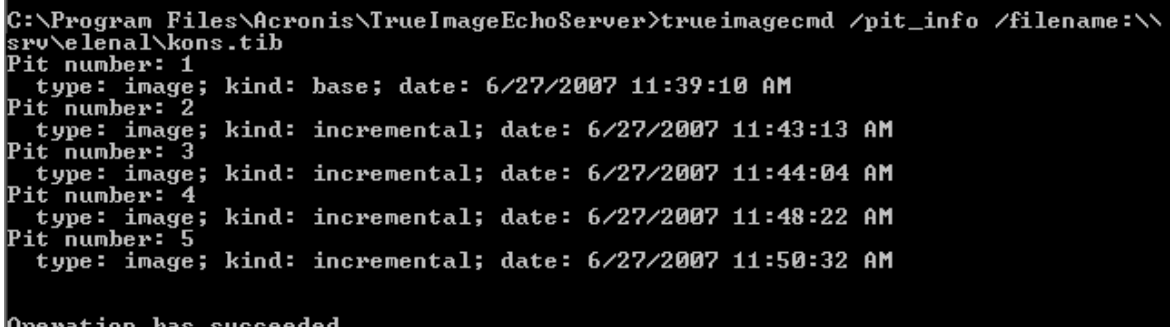

trueimagecmd /consolidate /filename:\\smbsrv\Archives\Kons.tib /target\_filename:D:\Kons\_new.tib /include pits:2,4,5

• 這樣將在磁碟 D: 上建立由三個檔案 Kons\_new.tib、(archive \\smbsrv\Archives\Kons.tib 的 PIT2, former \\smbsrv\Archives\Kons2.tib) Kons\_new2.tib (PIT 4, former \\smbsrv\Archives\Kons4.tib) 和 Kons\_new3.tib (PIT 5, former \\smbsrv\Archives\Kons5.tib) 組成的存檔。

#### **6.** 轉換影像至虛擬磁碟

trueimagecmd /convert /filename:C:\MyBackup.tib /target\_filename:C:\MyHDD.vmdk /vm\_type:vmware /harddisk:1,3

這樣會將包含在檔案 C:\MyBackup.ti 中的磁碟 1 和 3 轉換為配合 VMware 類型虛擬機使 用的虛擬磁碟 C:\MyHDD.vmdk 和 C:\MyHDD2.vmdk。

### **7.** 清單

trueimagecmd /list

這樣將會列出可用的磁碟分割。

trueimagecmd /list /asz

• 這樣將會列出位於 Acronis Secure Zone 中的最新影像內容。

#### **8. Acronis Secure Zone**:依存檔編號管理備份

trueimagecmd /asz\_content

• 這樣將會列出 Acronis Secure Zone 大小、可用空間和內容。

<u> - 레지</u> **ex** Command Prompt :\Program Files\Acronis\TrueImageEchoServer>trueimagecmd /asz\_content<br>SZ size: 34439215104 byte<br>SZ.free space: 34409676800 byte ARCHIVE number: 1<br>ARCHIVE number: 1; type: file, base; creation time: 4/2/2007 3:52 PM<br>ARCHIVE number: 2<br>index: 1; type: file, base; creation time: 4/2/2007 4:04 PM<br>index: 2; type: file, incremental; creation time: 4/4/200 type: file, incremental; creation time: 4/4/2007 6:31 PM<br>type: file, incremental; creation time: 4/4/2007 6:32 PM index: 2;<br>index: 3:

在我們的範例中, Acronis Secure Zone 包含兩個存檔。輕舊的存檔 #1 由在 2007/4/2 的 3:52 建立的一個完整 (基底) 的檔案層級備份所組成。第二個存檔包含有兩個增量的基底檔 案層級備份。您可以如下所示從任何備份還原資料:

trueimagecmd /filerestore /asz:2 /index:2 /target\_folder:e:

• 這樣會從在 2007/4/4 下午 06:31 建立的備份 (配合到磁碟分割 E 的根目錄的原始路徑) 上 還原檔案和資料夾。

trueimage /list /filename:asz://2 /index:3 /password:aszpw 相當於:

trueimagecmd /list /asz:2 /index:3 /password:aszpw

這樣會列出在編號 2 存檔 (位於以「aszpw」保護的 Acronis Secure Zone 內) 中建立的 3<sup>rd</sup> 備份的內容。

### **9. Acronis Secure Zone**:以檔案名稱管理備份

trueimagecmd /asz\_files /password:aszpw

• 這樣將會列出 Acronis Secure Zone 大小、可用空間和使用產生的檔名之內容。

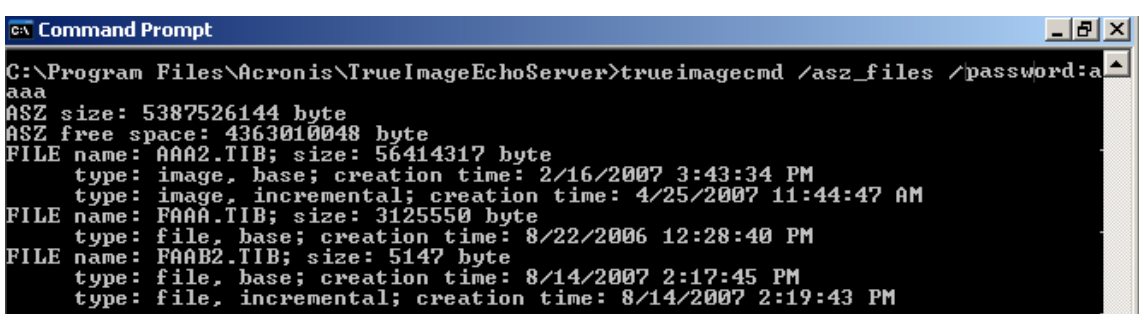

在我們的範例中, Acronis Secure Zone 包含三個存檔。

存檔 AAA2 (2 代表存檔中的備份數目) 由下列所組成:

- 在 2007/2/16 的 3:43 建立的完整 (基底) 影像備份

- 在 2007/4/25 的 11:44 建立的增量備份。

存檔 FAAA (F 表示這是一個檔案層級的存檔) 包含一個基底檔案層級備份。

存檔 FAAB2 (B 表示這是 Secure Zone 中的第二個檔案層級存檔) 由下列項目所組成:

- 在 2007/8/14 的 2:17 建立的完整 (基底) 檔案層級備份

- 在 2007/8/14 的 2:19 建立的增量備份。

trueimagecmd /filerestore /filename:asz//FAAA /target\_folder:e: /password:aszpw

• 這樣會原始路徑將檔案和資料夾從唯一的基底備份 FAAA 還原至磁碟分割 E 的根目錄。

Operation has succeeded.

#### **10. Acronis Secure Zone**:刪除備份

trueimagecmd /asz\_delete\_files /password:aszpw /filename:FAAB.tib

• 這樣將會刪除 FAAB 存檔中的最新備份。

在我們的範例 (7) 中,將刪除在 2007/8/14 的 2:19 建立的增量備份。

下次執行相同命令將會刪除基底 FAAB 備份。透過執行使用 FAAA 和 AAA 名稱,您可以清 除除了無法刪除的最後剩餘基底備份以外的 Acronis Secure Zone。

### **11.** 複製

trueimagecmd /clone /harddisk:2 /target\_harddisk:3

• 複製硬碟 1 至硬碟 3。

#### **12.** 瀏覽影像

```
trueimagecmd /explore 
/filename:\\myserver\backup\mybackup.tib /net_user:john 
/net_password:qwerty
```
• 這樣將會連接儲存在網路磁碟機的檔案 mybackup.tib 中的所有影像作為虛擬磁碟機。

# **15.1.5 DOS** 下的命令列模式使用

在 MS-DOS 相容環境 Acronis True Image Echo Server 中的使用包括 **TrueImageCmdDos.exe** 公用程式。它位於已安裝 Acronis True Image Echo Server 所在的資料夾中,預設為 C:\Program Files\Acronis\TrueImageEchoServer。

# **15.2** 腳本

# **15.2.1** 腳本執行參數

腳本由位於 Acronis True Image Echo Server 安裝資料夾 (即 C:\Program Files\Acronis\ TrueImageEchoServe) 中的 **TrueImageTerminal.exe** 公用程式執行。此公用程式也可用 於監控備份進度:

TrueImageTerminal 執行參數:

## **TrueImageTerminal.exe [arguments]**

引數包括下列項目:

**/help** – 輸出有關 TrueImageTerminal.exe 參數的說明資訊。

**/progress** – 輸出從 Acronis True Image Echo Server 圖形使用者介面或腳本執行的備份 作業進度。

**/execute: [script file name]** – 執行腳本。如果有數份腳本要執行,則將它們排定在佇 列中。執行 MyBackup.tis 腳本的範例:

TrueImageTerminal.exe /execute:C:\MyBackup.tis

**/nowait** – 可選擇的腳本執行引數。在完成備份前,啟用以終止 TrueImageTerminal。範 例:

TrueImageTerminal /execute:C:\MyBackup.tis /nowait

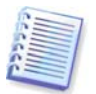

按下 **Ctrl+C** 可以強制關閉備份進度輸出,並將 TrueImageTerminal 切換至幕後作業。

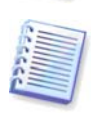

您可以按 **Ctrl+B** 來終止由 TrueImageTerminal 執行的備份作業。

### **15.2.2** 腳本結構

腳本以 XML 語言寫入,而且您可以使用下列標籤:

來源。指定要建立影像的磁碟分割或磁碟。指派至磁碟分割的代號不可以使用冒號。磁碟 編號對應它們的系統編號。若要建立數個磁碟分割或磁碟的影像,請針對每一個磁碟分割 和磁碟使用 SOURCE 標籤,例如:

```
<source letter ="C" /> 
<source letter ="D" /> 
\epsilon <source disk ="1" />
<source disk ="2" />
```
**目標。**指定影像檔案的名稱和位置,例如:

```
<target file="E:\Mybackup2.tib" username="username" 
password="password" />
```
username 和 password 參數是選用的參數。它們用於存取網路資源。

至於影像檔案的目標,您可以指示 CD-R/RW 或磁帶機。

選項。這個標籤可以搭配很多附加參數使用。

*壓縮:*指定備份壓縮等級。可以是*無、低、一般、高* 

增量:指定您是否必須建立增量影像檔。如果等於「false」 (或「0」),將建立完整的影像 檔案。如果已經有一個有指定名稱的檔案,將不警告即加以取代。如果等於「true」 (或「1」),而且已經有一個有指定名稱的檔案,則將建立增量影像。否則程式將建立完整 的像檔。此參數的預設值是「true」。

說明:新增說明至影像檔。備註必須是單一字串 (雖然它的長度未受限制。)

分*割:*將大影像檔案分割為指定大小的多個較小檔案,單位為位元組、千位組、百萬位元 組等。

密碼:新增密碼保護至影像檔。

#### **15.2.3** 腳本使用範例

以下範例說明使用腳本備份兩個磁碟分割 (邏輯磁碟機) C 和 F。mybackup2.tib 被指定作為 增量影像檔。選擇高壓縮層級,而且影像分割至用於錄制在 CD-R/RW 媒體的 650 MB 部 分。密碼保護也將會新增。整個腳本必須位於 <backup> 和 </backup> 標籤之間。

```
<? xml version="1.0" encoding="utf-8" ?>
```
<backup>

<source letter ="c" />

```
<source letter ="f" /> 
<target file="e:\mybackup2.tib" /> 
<options compression="high" incremental="true" 
description="this is my backup" split="650 Mb" password="" /> 
</backup> 
備份至磁帶的腳本 (tapeN 指定磁帶編號):
<? xml version="1.0" encoding="utf-8" ?> 
<backup> 
<source letter ="c" />
```
<source letter ="f" />

</backup>

<target cdrw="\taperecorder\\\.\tape0|||" /> <target cdrw="\taperecorder\\\.\tape1|||" />

<options compression="high" incremental="true"

description="this is my backup" />

130 Copyright © Acronis, Inc., 2000-2008